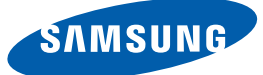

# Руководство пользователя

S22E450F S22E650D S23E650D S23E650K S24E450F S24E650PL S24E650XL S24E650DW S24E650MW S24E650XW S27E650D S27E650X

Цвет и дизайн изделия зависят от модели, характеристики изделия могут изменяться без предварительного уведомления с целью усовершенствования.

BN46-00480A-10

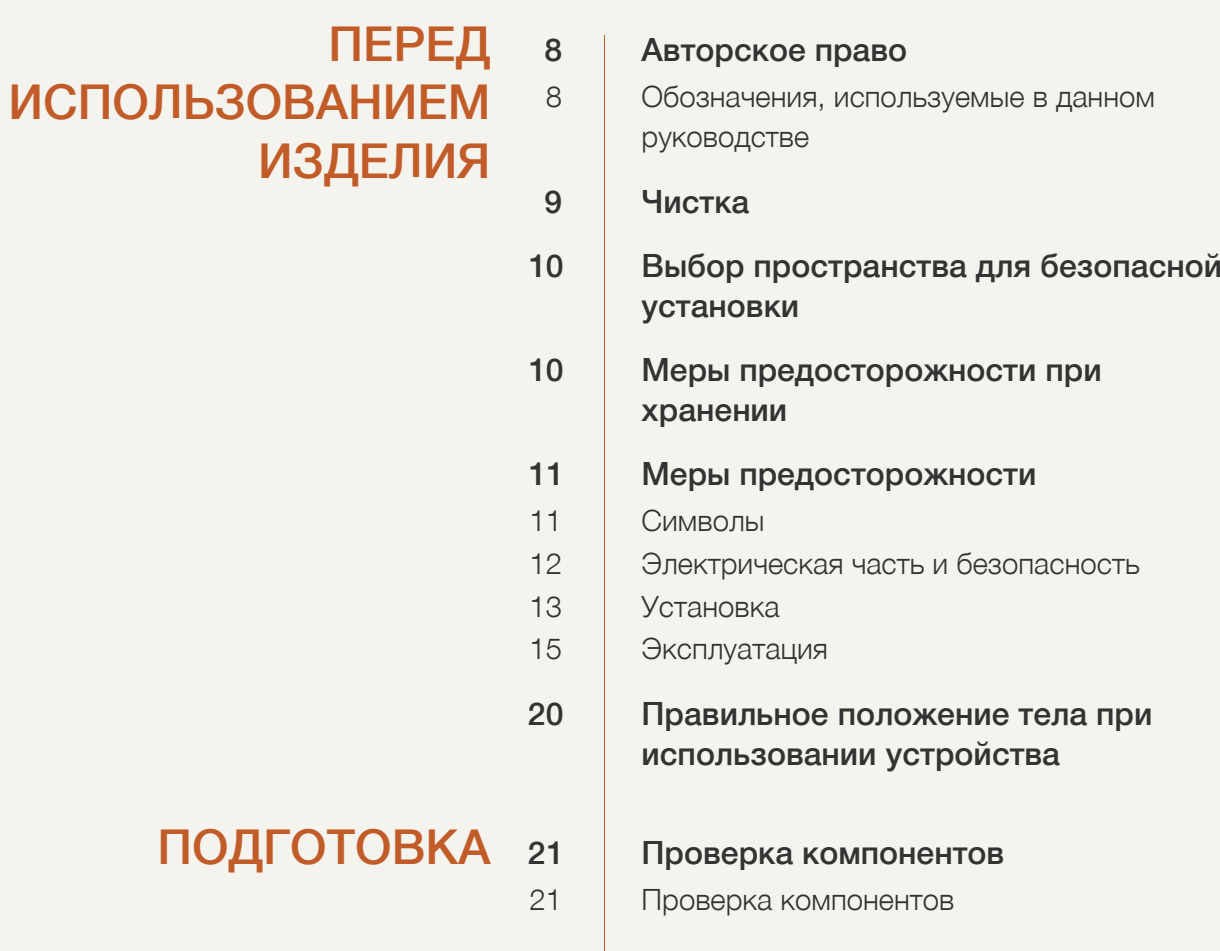

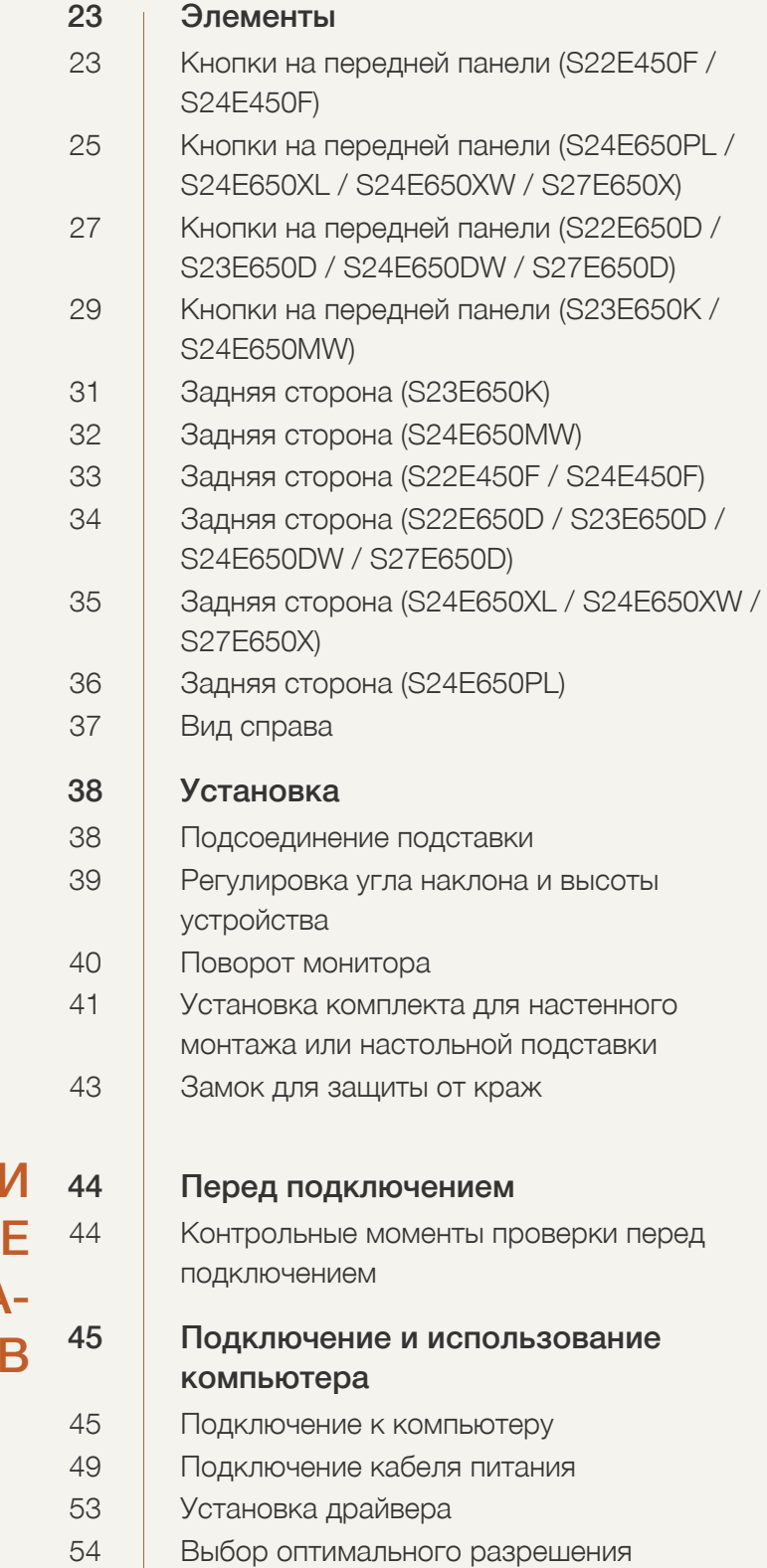

## ПОДКЛЮЧЕНИЕ **ИСПОЛЬЗОВАНИ** УСТРОЙСТВА-ИСТОЧНИКА СИГНАЛО

## [НАСТРОЙКА](#page-54-0) ЭКРАНА 55 | [Яркость](#page-54-1)

# 55 [Настройка](#page-54-2) Яркость

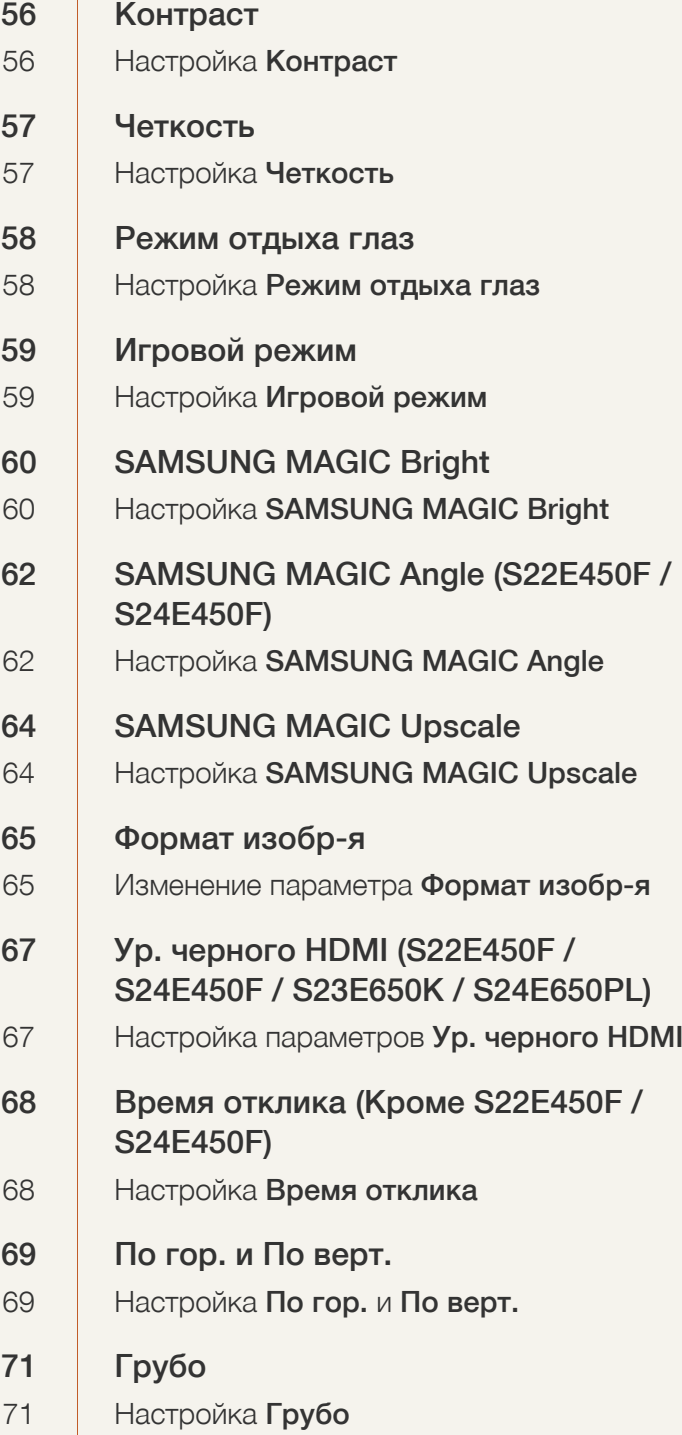

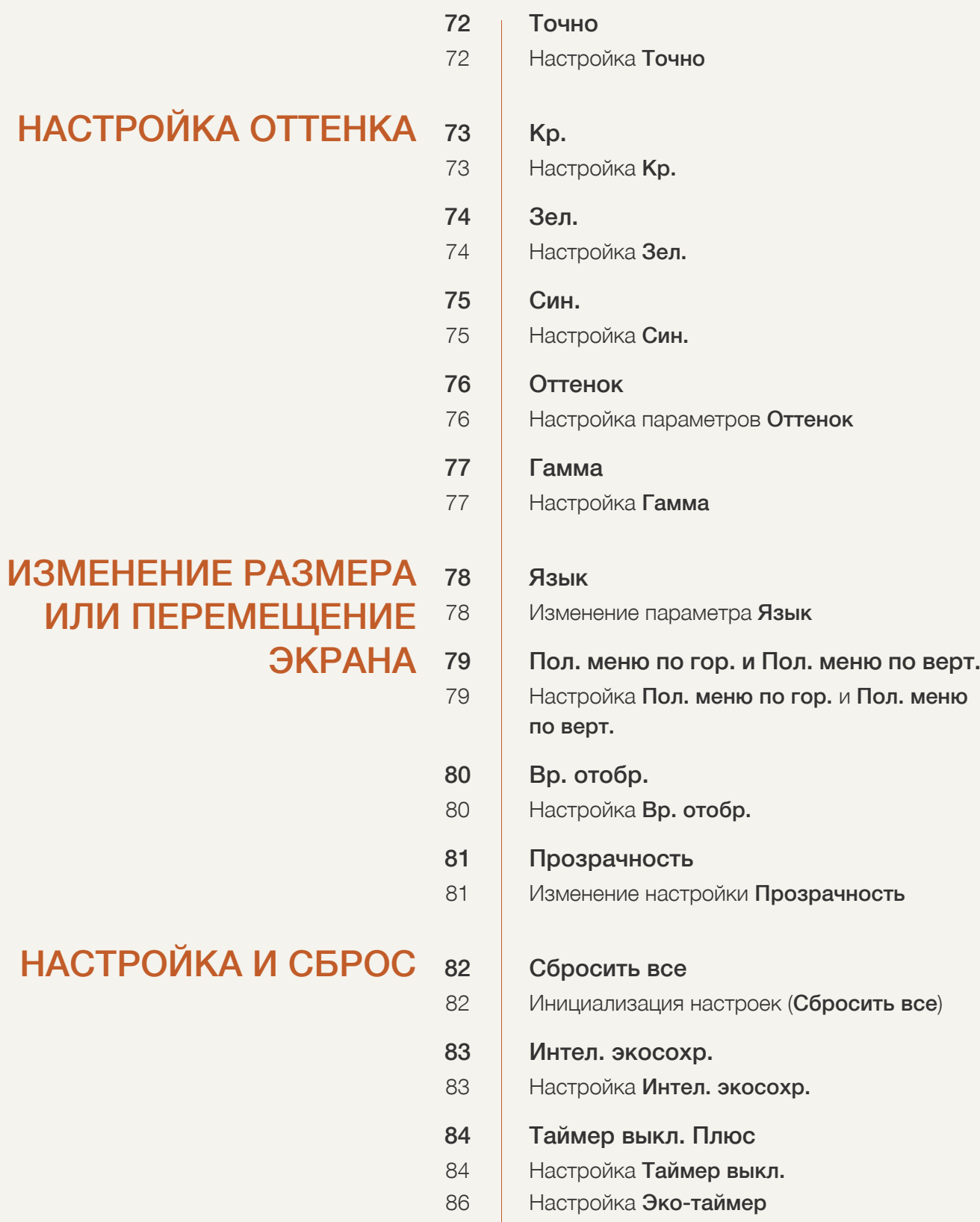

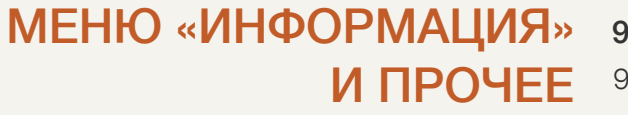

УСТАНОВКА [ПРОГРАММНОГО](#page-94-0)

- ОБЕСПЕЧЕНИЯ
- РУКОВОДСТВО ПО ПОИСКУ И УСТРАНЕНИЮ [НЕИСПРАВНОСТЕЙ](#page-96-0)

## ТЕХНИЧЕСКИЕ [ХАРАКТЕРИСТИКИ](#page-101-0)

100

106

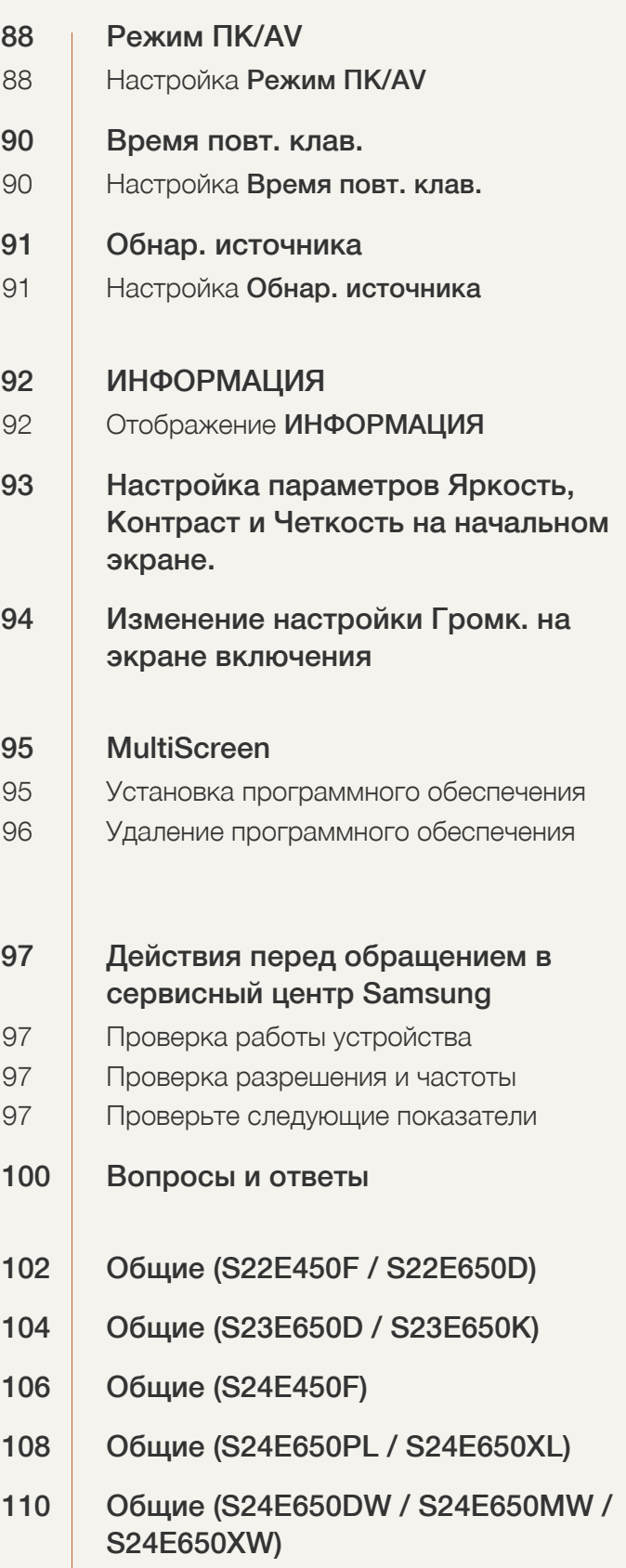

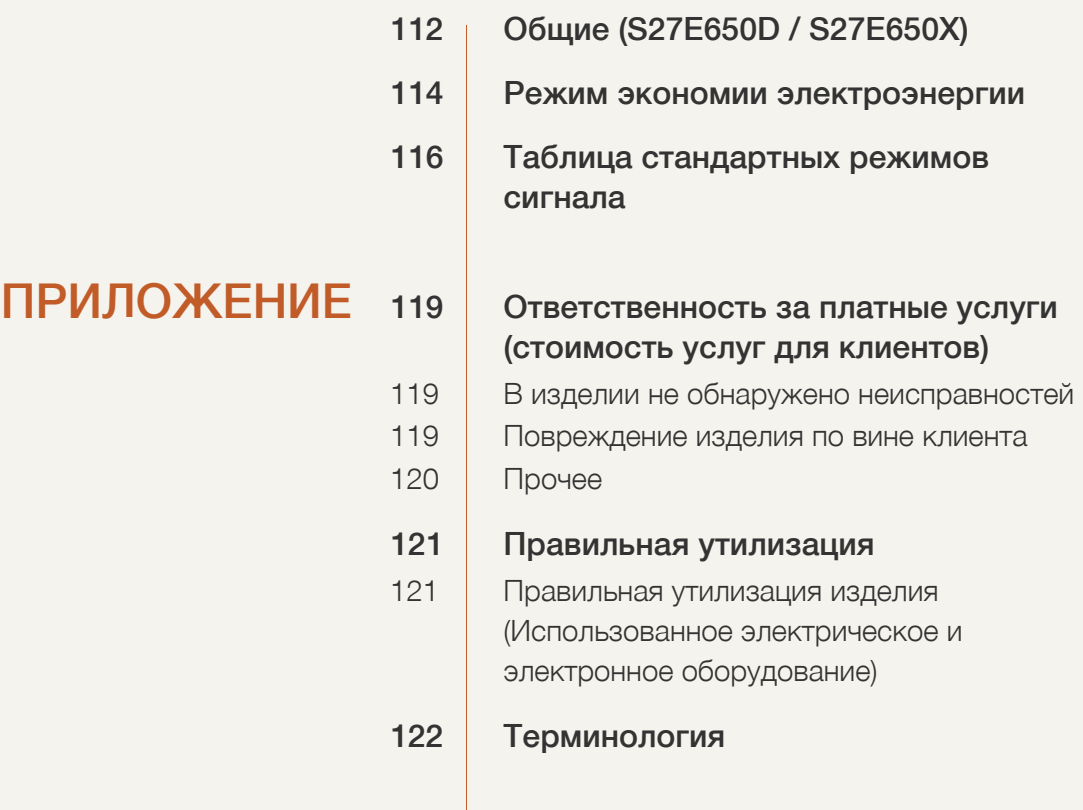

## [УКАЗАТЕЛЬ](#page-123-0)

#### <span id="page-7-1"></span><span id="page-7-0"></span>Авторское право

Содержание этого руководства может изменяться без уведомления для улучшения качества изделия.

© Samsung Electronics, 2015.

Авторские права на это руководство принадлежат компании Samsung Electronics.

Использование или воспроизведение данного руководства целиком или его отдельных частей без разрешения Samsung Electronics запрещено.

Microsoft, Windows и Windows NT являются зарегистрированными торговыми марками Microsoft Corporation.

VESA, DPM и DDC являются зарегистрированными торговыми марками Video Electronics Standards Association.

- Плата за обслуживание может взиматься в следующих случаях:
	- (a) Если Вы вызовите специалиста, и он не обнаружит неисправности устройства. (Это возможно, если Вы не знакомы с настоящим руководством).
	- (b) Если Вы передадите устройство в ремонтный центр, и его специалисты не обнаружат неисправности устройства.

(Это возможно, если Вы не знакомы с настоящим руководством).

Размер этой платы будет сообщен Вам перед тем, как сотрудник компании выедет на место.

#### <span id="page-7-2"></span>Обозначения, используемые в данном руководстве

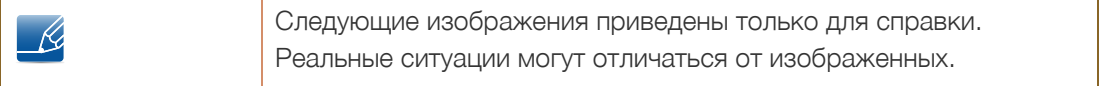

#### <span id="page-8-0"></span>Чистка

Чистку следует осуществлять осторожно, так как панель и внешние поверхности легко поцарапать.

При чистке выполните следующие действия:

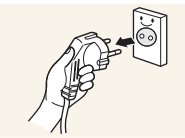

- 1. Выключите монитор и компьютер.
- 2. Отключите кабель питания от монитора.

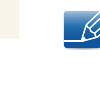

Держите кабель питания за вилку и не касайтесь кабеля влажными руками. При несоблюдении этого требования возможно поражение электрическим током.

3. Протрите экран монитора чистой мягкой сухой тканью.

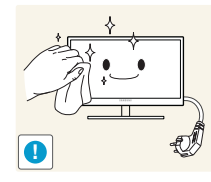

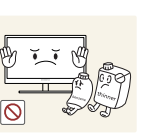

Не протирайте монитор чистящими средствами, содержащими спирт, растворитель или поверхностно-активные вещества.

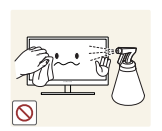

Не брызгайте воду или моющее средство непосредственно на изделие.

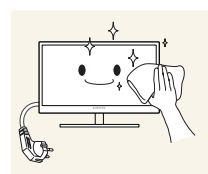

4. Смочите мягкую сухую ткань в воде, а затем отожмите ее, чтобы очистить внешние поверхности монитора.

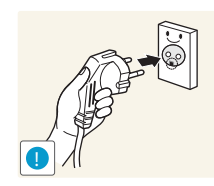

- 5. Подключите кабель питания после чистки изделия.
- 6. Включите монитор и компьютер.

### <span id="page-9-0"></span>Выбор пространства для безопасной установки

• Убедитесь, чтобы вокруг устройства было пространство для вентиляции. Повышение внутренней температуры устройства может привести к его возгоранию и повреждению. При установке устройства убедитесь, что вокруг него оставлено места не менее, чем показано ниже.

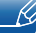

Внешний вид зависит от модели устройства.

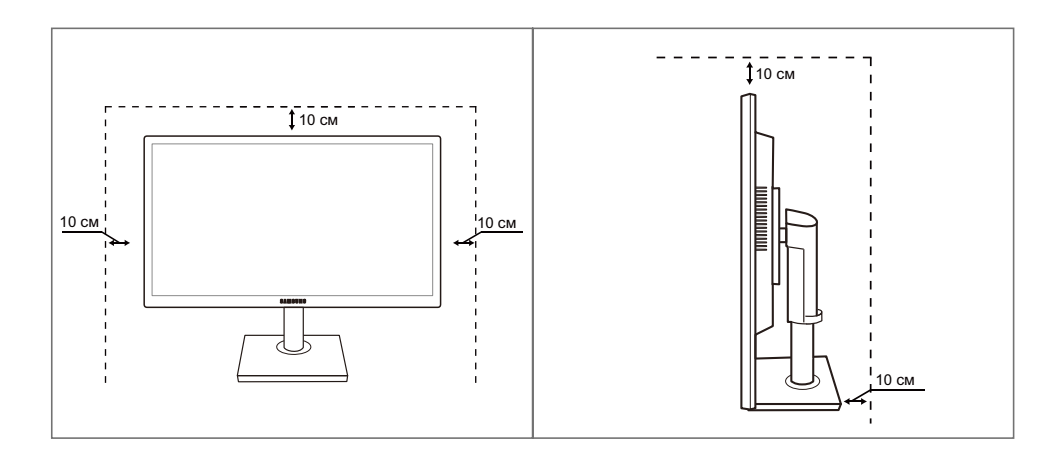

#### <span id="page-9-1"></span>Меры предосторожности при хранении

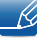

Если необходима чистка внутренних частей монитора, обратитесь в сервисный центр Samsung. (Платная услуга).

## <span id="page-10-0"></span>Меры предосторожности

Осторожно

ОПАСНОСТЬ ПОРАЖЕНИЯ ЭЛЕКТРИЧЕСКИМ ТОКОМ - НЕ ОТКРЫВАТЬ!

Осторожно : ЧТОБЫ ИЗБЕЖАТЬ ПОРАЖЕНИЯ ЭЛЕКТРИЧЕСКИМ ТОКОМ, НЕ ОТКРЫВАЙТЕ КРЫШКУ (ЗАДНЮЮ КРЫШКУ). ВНУТРИ УСТРОЙСТВА НЕТ ЧАСТЕЙ, ОБСЛУЖИВАНИЕ КОТОРЫХ МОЖЕТ ПРОИЗВОДИТЬСЯ ПОЛЬЗОВАТЕЛЕМ. ВСЕ ОПЕРАЦИИ ПО ОБСЛУЖИВАНИЮ ДОЛЖНЫ ВЫПОЛНЯТЬСЯ ТОЛЬКО КВАЛИФИЦИРОВАННЫМИ СПЕЦИАЛИСТАМИ.

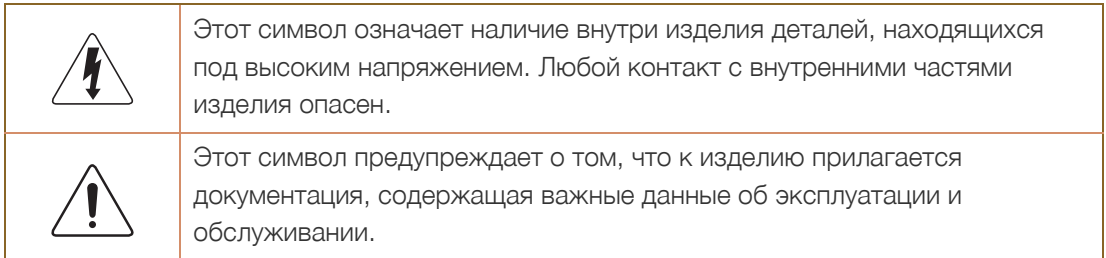

#### <span id="page-10-1"></span>Символы

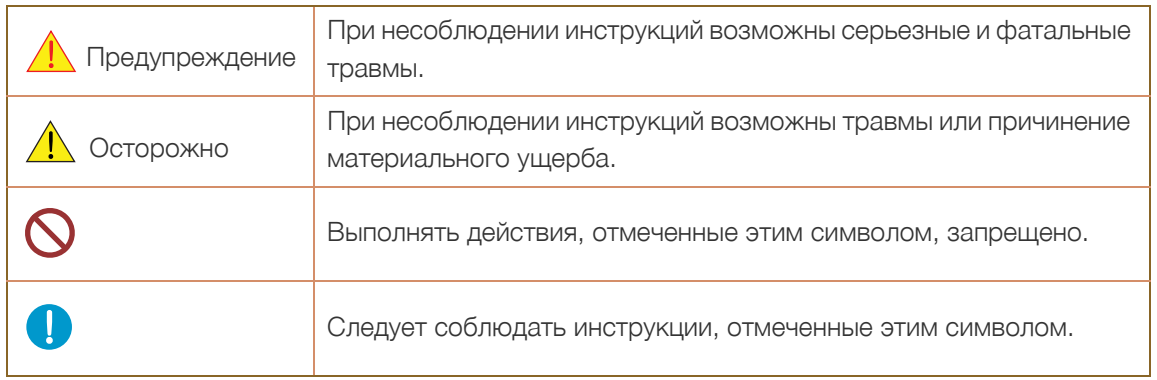

#### <span id="page-11-0"></span>Электрическая часть и безопасность

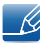

Следующие изображения приведены только для справки. Реальные ситуации могут отличаться от изображенных.

#### Предупреждение

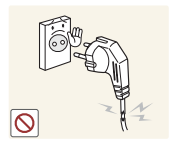

Не используйте поврежденный кабель или вилку питания либо ненадежно закрепленную розетку питания.

Иначе, возможно поражение электрическим током или возгорание.

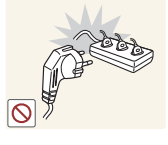

Возможен перегрев розетки и возгорание.

Не подключайте много изделий к одной электророзетке.

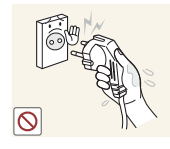

Не трогайте кабель питания влажными руками.

При несоблюдении этого требования возможно поражение электрическим током.

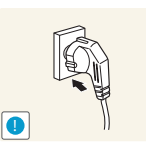

Полностью вставляйте вилку, чтобы она была надежно зафиксирована.

Ненадежное соединение может стать причиной пожара.

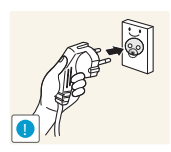

Кабель питания следует подключать к заземленной розетке (только для устройств с типом изоляции 1).

Иначе, возможно поражение электрическим током или травмы.

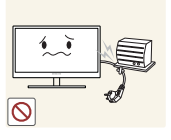

Не перегибайте и не натягивайте кабель питания. Не нагружайте кабель питания тяжелыми предметами.

Повреждение кабеля питания может стать причиной поражения электрическим током или пожара.

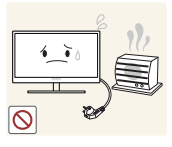

Не прокладывайте кабель питания и не устанавливайте изделие рядом с источниками тепла.

Иначе, возможно поражение электрическим током или возгорание.

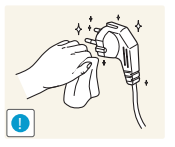

Удалите посторонние вещества, например, пыль, вокруг контактов вилки и в розетке питания с помощью сухой ткани.

Несоблюдение этого требования может стать причиной пожара.

## Осторожно

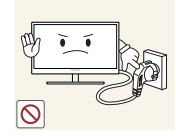

Не отключайте кабель питания во время использования изделия.

Возможно повреждение изделия или поражение электрическим током.

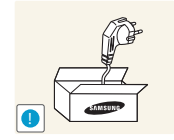

Не используйте кабель питания для других изделий, кроме авторизованных изделий, поставляемых компанией Samsung.

Иначе, возможно поражение электрическим током или возгорание.

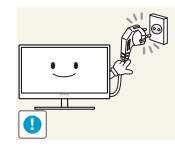

При подключении кабеля питания оставляйте свободный доступ к розетке электросети.

При возникновении каких-либо проблем с изделием отключите кабель питания, чтобы полностью обесточить изделие.

Питание изделия нельзя полностью отключить кнопкой включения питания.

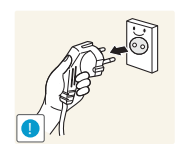

При отключении кабеля питания от розетки электропитания держите его за вилку.

Иначе, возможно поражение электрическим током или возгорание.

#### <span id="page-12-0"></span>Установка

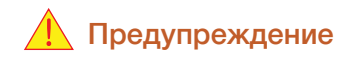

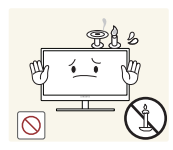

Не помещайте свечи, средства, отпугивающие насекомых, или сигареты на изделие. Не устанавливайте изделие рядом с источниками тепла.

Несоблюдение этого требования может стать причиной пожара.

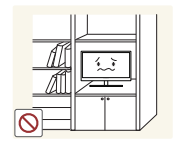

Не устанавливайте изделие в тесных местах с плохой вентиляцией, например, на книжных полках или в стенных шкафах.

Несоблюдение этого требования может стать причиной пожара из-за повышения внутренней температуры.

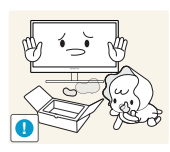

Пластиковую упаковку изделия следует хранить в месте, недоступном детям.

Дети могут задохнуться.

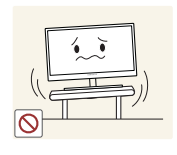

Не устанавливайте изделие на нестабильные или вибрирующие поверхности (ненадежно закрепленные полки, наклонные поверхности и т. д.).

- Возможно падение и повреждение изделия или травмы.
- Использование изделия в местах с повышенной вибрацией может стать причиной повреждения изделия или пожара.

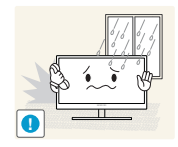

Не устанавливайте изделие в транспортных средствах или в местах с повышенной запыленностью, влажностью (капли воды и т. д.), содержанием в воздухе масляных веществ или дыма.

Иначе, возможно поражение электрическим током или возгорание.

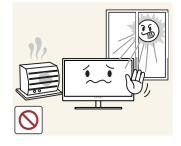

Не подвергайте изделие воздействию прямых солнечных лучей, тепла или горячих объектов, например, печей.

При несоблюдении этого требования возможно сокращение срока службы изделия или возгорание.

Не устанавливайте изделие в местах, доступным маленьким детям.

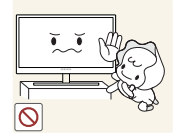

Изделие может упасть и травмировать детей.

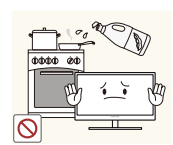

Пищевое масло (например, соевое) может повредить или деформировать устройство. Не допускайте попадания масла на устройство. Не устанавливайте и не используйте устройство на кухне или неподалеку от кухонной плиты.

## Осторожно

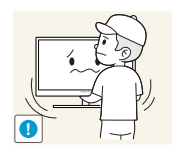

Не роняйте изделие во время транспортировки.

Иначе, это может стать причиной повреждения изделия или травм.

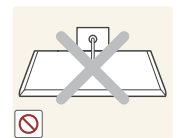

Не кладите изделие лицевой стороной вниз.

Возможно повреждение экрана.

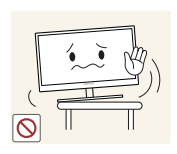

Перед установкой изделия на шкаф или полку убедитесь в том, что нижний край лицевой стороны изделия не выступает за край шкафа или полки.

- Возможно падение и повреждение изделия или травмы.
- Устанавливайте изделие только на шкафы или полки подходящего размера.

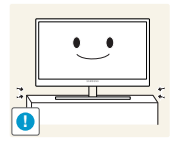

Осторожно устанавливайте изделие.

Возможно падение и повреждение изделия или травмы.

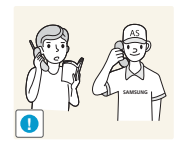

Установка изделия в неподходящих местах (в местах, характеризующихся наличием большого количества мелкой пыли, химических веществ, высокой влажности или повышенной температуры, или в местах, где изделие должно непрерывно работать в течение длительного времени) может серьезно сказаться на работе изделия.

При установке изделия в таких местах следует проконсультироваться в сервисном центре Samsung.

#### <span id="page-14-0"></span>Эксплуатация

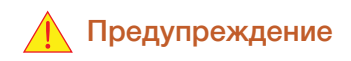

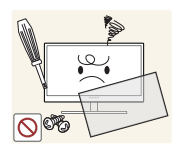

Внутри изделия течет ток высокого напряжения. Не пытайтесь самостоятельно разбирать, ремонтировать или изменять изделие.

- Иначе, возможно поражение электрическим током или возгорание.
- Для выполнения ремонта обратитесь в сервисный центр Samsung.

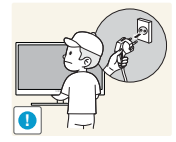

Перед тем как перенести устройство в другое место, отсоедините от него все кабели, в том числе кабель питания.

Если это требование не выполнено, возможно повреждение кабеля питания или поражение электрическим током.

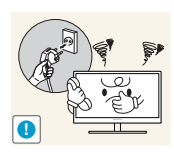

Если изделие издает странный звук, выделяет запах гари или дым, немедленно отключите кабель питания и обратитесь в сервисный центр Samsung.

Иначе, возможно поражение электрическим током или возгорание.

Не позволяйте детям виснуть на изделии или забираться на него.

Возможно падение изделия и травмирование детей.

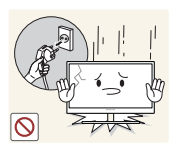

Если изделие упало или повреждена наружная поверхность изделия, выключите изделие, отключите кабель питания и обратитесь в сервисный центр Samsung.

При несоблюдении этого требования возможно поражение электрическим током или возгорание.

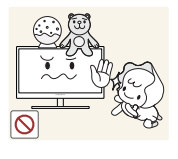

травмам.

Изделие или тяжелые объекты могут упасть, если дети попытаются достать игрушки или сладости, что может привести к серьезным

Не помещайте тяжелые объекты, игрушки или сладости на верх изделия.

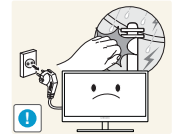

Во время грозы или молний выключите питание и отсоедините кабель питания.

Иначе, возможно поражение электрическим током или возгорание.

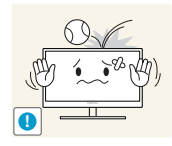

Не роняйте предметы на изделие и не ударяйте его.

Иначе, возможно поражение электрическим током или возгорание.

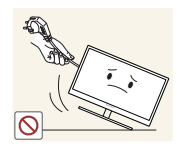

Не передвигайте изделие, таща его за кабель питания или любой другой кабель.

Если это требование не выполнено, возможно повреждение кабеля, поражение электрическим током или возгорание.

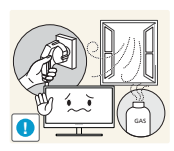

При утечке газа не касайтесь изделия или вилки кабеля питания. Немедленно проветрите помещение.

Искры могут стать причиной взрыва или возгорания.

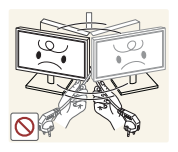

Не поднимайте и не передвигайте изделие за кабель питания или любой другой кабель.

Если это требование не выполнено, возможно повреждение кабеля, поражение электрическим током или возгорание.

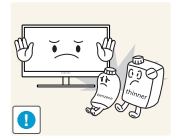

Не пользуйтесь воспламеняющимися спреями или огнеопасными веществами и не храните их рядом с изделием.

Это может стать причиной взрыва или возгорания.

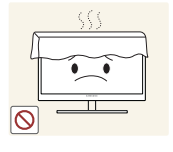

Следите за тем, чтобы вентиляционные отверстия не были заблокированы скатертью или занавеской.

Несоблюдение этого требования может стать причиной возгорания изза повышения внутренней температуры.

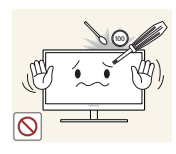

Не вставляйте металлические предметы (спицы, монеты, заколки и т. д.) или воспламеняющиеся предметы (бумагу, спички и т. д.) в вентиляционные отверстия или порты изделия.

Это может стать причиной повреждения изделия, поражения электрическим током или возгорания. Если вода или любое постороннее вещество попало внутрь изделия, выключите изделие, отключите кабель питания и обратитесь в сервисный центр Samsung.

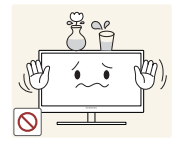

Не помещайте на верх емкости с водой (вазы, горшки, бутылки и т. д.) или металлические предметы.

Это может стать причиной повреждения изделия, поражения электрическим током или возгорания. Если вода или любое постороннее вещество попало внутрь изделия, выключите изделие, отключите кабель питания и обратитесь в сервисный центр Samsung.

### Осторожно

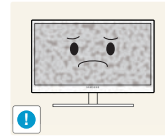

Оставление на экране неподвижного изображения в течение долгого времени может привести к появлению остаточного изображения или дефектных пикселей.

Если Вы не собираетесь пользоваться изделием в течение длительного времени, включите режим энергосбережения или заставку с изменяющимся изображением.

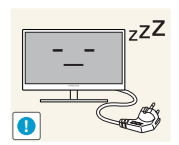

Отключайте кабель питания от розетки электросети, если Вы планируете не использовать изделие в течение длительного времени (отпуск и т. д.).

При несоблюдении этого требования возможно воспламенение из-за накопившейся пыли, перегрев, поражение электрическим током или утечка тока.

Задайте рекомендованные для изделия разрешение и частоту.

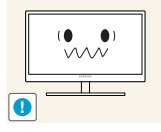

В противном случае возможно ухудшение зрения.

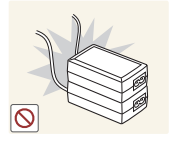

Не устанавливайте рядом блоки питания постоянного тока.

Несоблюдение этого требования может стать причиной пожара.

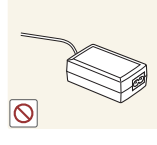

Перед использованием блока питания постоянного тока снимите с него пластиковую упаковку.

Несоблюдение этого требования может стать причиной пожара.

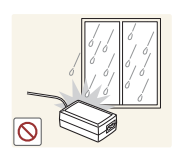

Не допускайте попадания воды в блок питания постоянного тока или его намокания.

- Иначе, возможно поражение электрическим током или возгорание.
- Не используйте изделие вне помещений, где на него может попасть дождь или снег.
- Следите за тем, чтобы не намочить блок питания постоянного тока во время мытья пола.

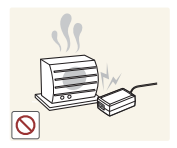

Не устанавливайте блок питания постоянного тока рядом с нагревательными приборами.

Несоблюдение этого требования может стать причиной пожара.

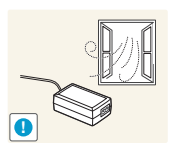

Устанавливайте блок питания постоянного тока в хорошо вентилируемом месте.

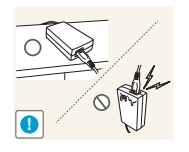

При установке блока питания переменного тока/постоянного тока с подвешенным кабелем, направленным вверх, вода либо другие посторонние вещества могут проникнуть в адаптер и послужить поводом к его отказу.

Позаботьтесь о том, чтобы ровно положить блок питания переменного тока/постоянного тока на стол или пол.

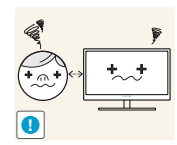

Если смотреть на экран с близкого расстояния в течение длительного времени, возможно ухудшение зрения.

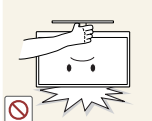

Не переворачивайте монитор нижней стороной вверх и не перемещайте его, держа за подставку.

Возможно падение и повреждение изделия или травмы.

Не используйте увлажнители воздуха или печи рядом с изделием.

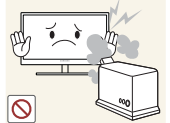

Иначе, возможно поражение электрическим током или возгорание.

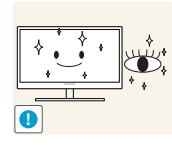

После каждого часа использования изделия следует дать глазам отдохнуть не менее пяти минут.

Это ослабит утомление глаз.

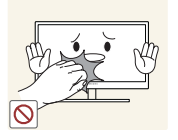

Не касайтесь экрана, если изделие включено в течение длительного времени, так как он сильно нагревается.

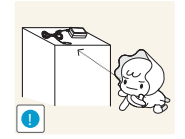

Храните используемые вместе с изделием мелкие аксессуары в месте, недоступном детям.

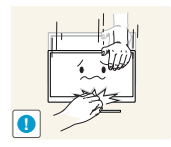

Будьте осторожны при регулировке угла наклона изделия и высоты подставки.

- В противном случае детские пальцы или руки могут застрять и травмироваться.
- Слишком сильный наклон изделия может стать причиной падения и травм.

Не кладите на изделие тяжелые предметы.

Это может стать причиной повреждения изделия или травм.

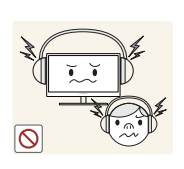

При использовании наушников не включайте звук слишком громко.

Слишком высокий уровень громкости может привести к нарушениям слуха.

#### <span id="page-19-0"></span>Правильное положение тела при использовании устройства

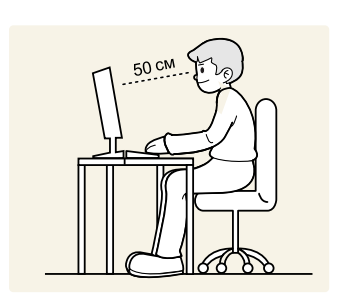

При использовании изделия следите за правильной осанкой.

- Выпрямите спину.
- Расстояние между глазами и экраном должно составлять от 45 до 50 см, на экран следует смотреть слегка вниз.

Глаза должны быть прямо перед экраном.

- Отрегулируйте угол так, чтобы свет не отражался от экрана.
- Предплечье должно быть перпендикулярно плечу на уровне тыльной стороны ладони.
- Локти должны быть согнуты примерно под прямым углом.
- Отрегулируйте высоту изделия так, чтобы колени можно было согнуть под углом 90 градусов или более, пятки касались пола, а руки находились ниже сердца.

#### <span id="page-20-1"></span><span id="page-20-0"></span>1.1 Проверка компонентов

#### <span id="page-20-2"></span>1.1.1 Проверка компонентов

- Если что-либо из комплекта поставки отсутствует, обратитесь к дилеру, у которого вы приобрели изделие.
	- Внешний вид компонентов может отличаться от тех, которые показаны на рисунке.

#### Компоненты

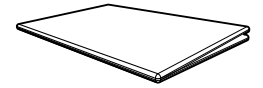

Краткое руководство по установке

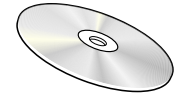

Руководство пользователя (дополнительно)

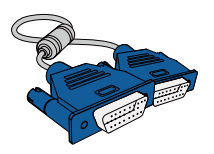

Кабель D-Sub (дополнительно)

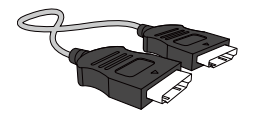

Кабель HDMI (дополнительно)

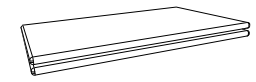

Гарантийный талон (недоступен в некоторых регионах)

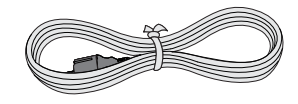

Кабель питания

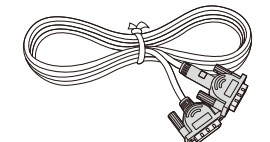

Кабель DVI (дополнительно)

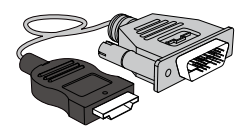

Кабель HDMI-DVI (дополнительно)

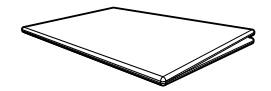

Руководство по эксплуатации (дополнительно)

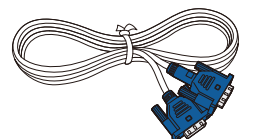

Кабель D-Sub (дополнительно)

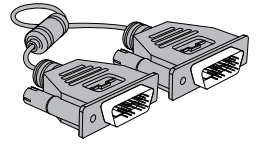

Кабель DVI (дополнительно)

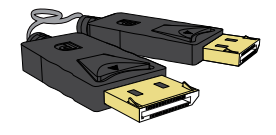

Кабель DP (дополнительно)

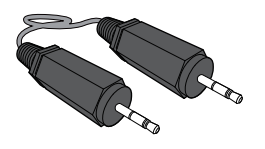

Стереокабель (дополнительно)

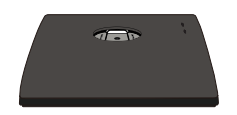

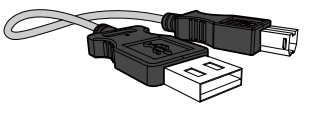

Кабель USB (дополнительно)

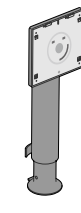

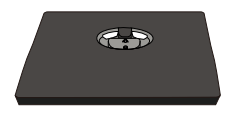

Основание подставки (дополнительно)

Основание подставки (Относится только к моделям с подставкой, в которых имеются порты USB.) (дополнительно)

Подставка

(дополнительно)

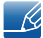

Компоненты из разных регионов могут отличаться друг от друга.

#### <span id="page-22-0"></span>1.2 Элементы

 $\mathscr R$ 

#### <span id="page-22-1"></span>1.2.1 Кнопки на передней панели (S22E450F / S24E450F)

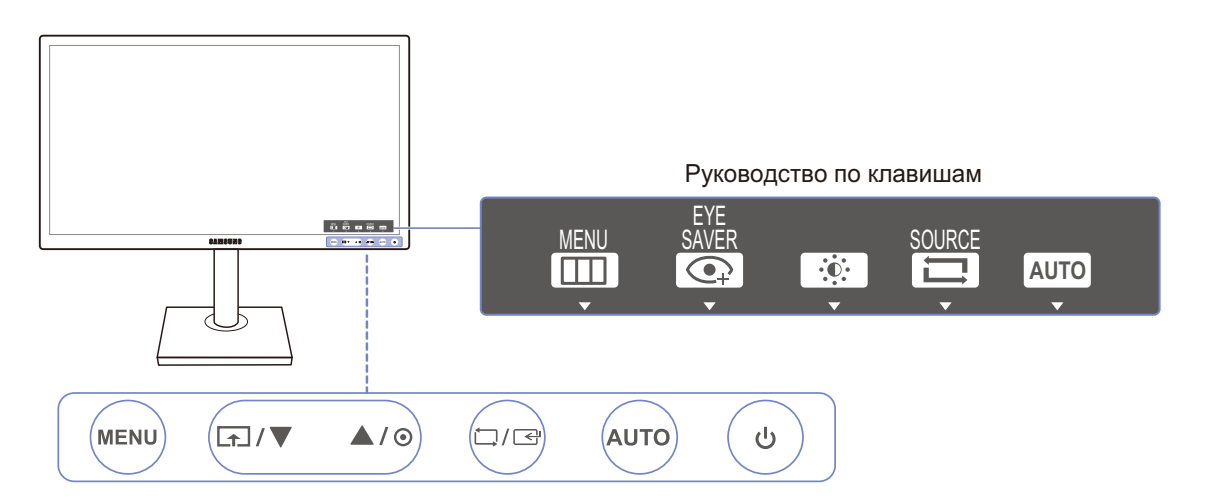

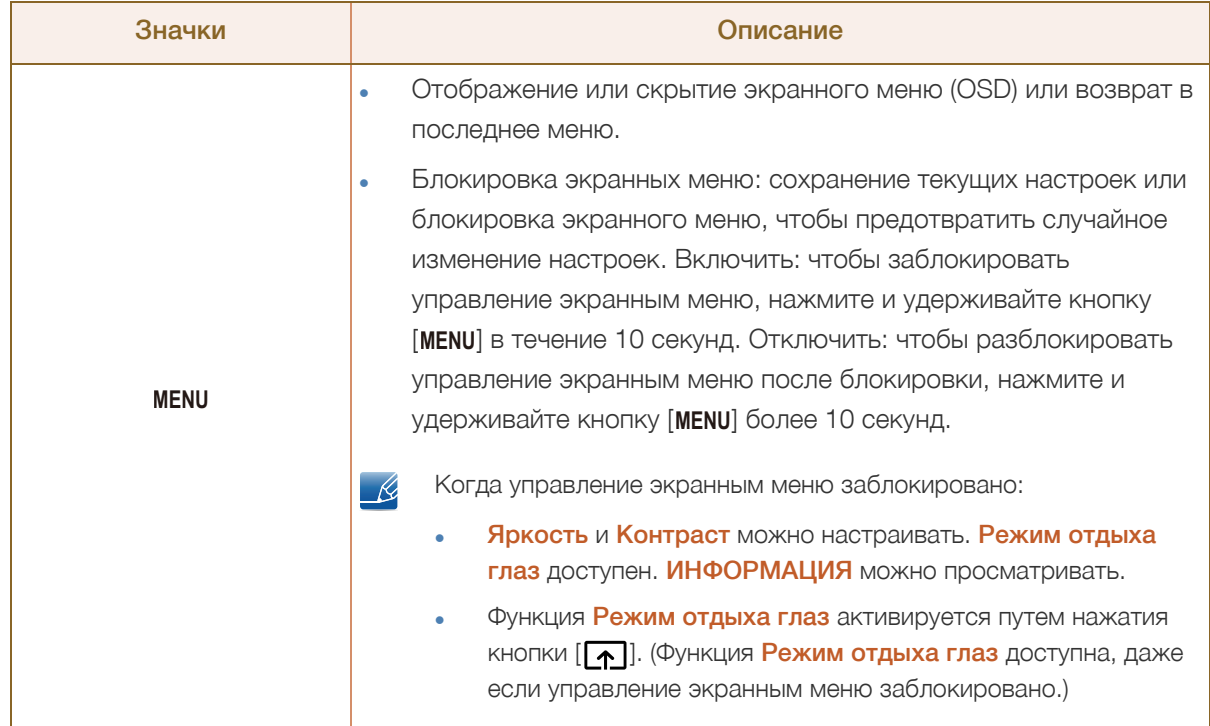

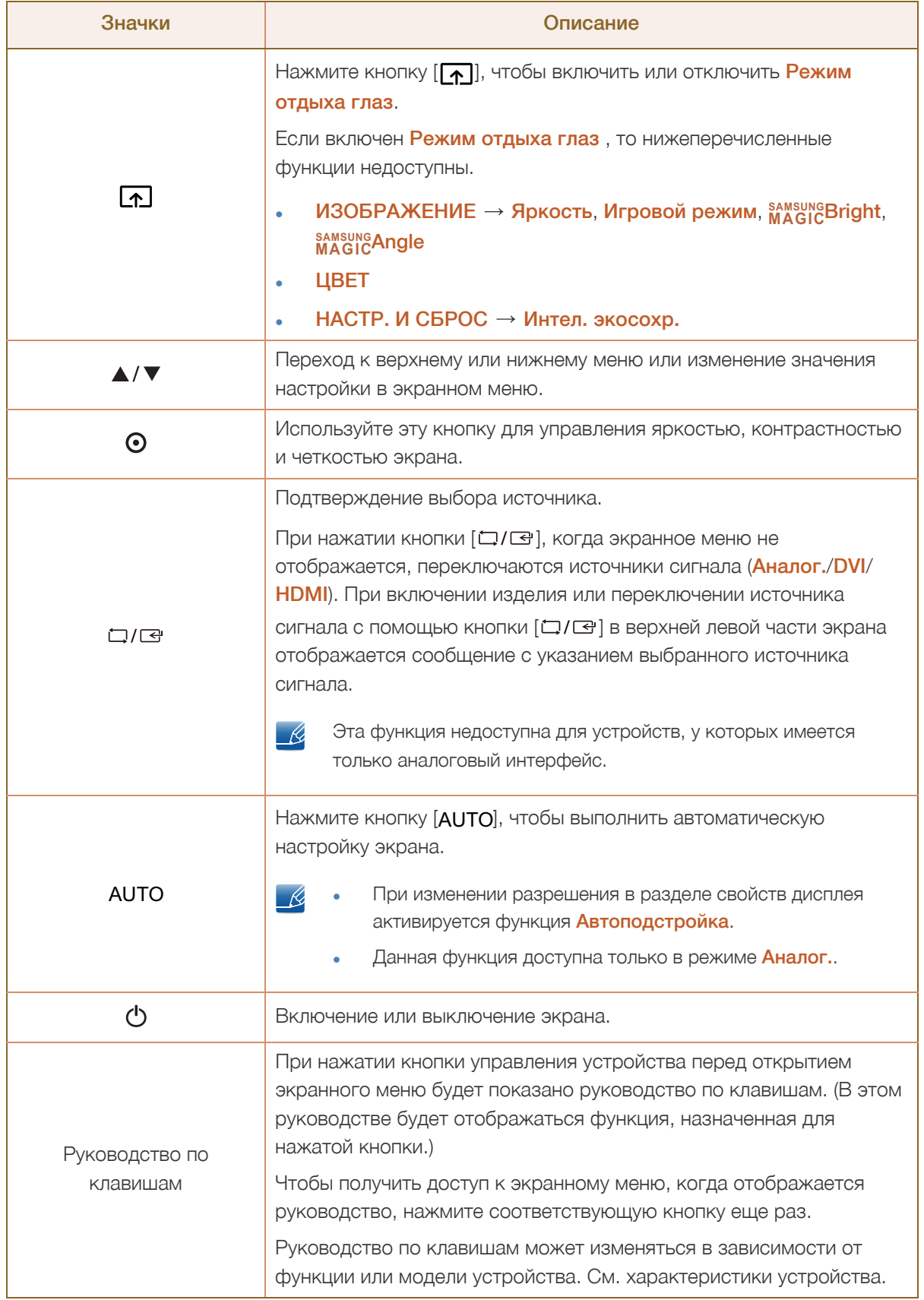

#### <span id="page-24-0"></span>1.2.2 Кнопки на передней панели (S24E650PL / S24E650XL / S24E650XW / S27E650X)

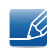

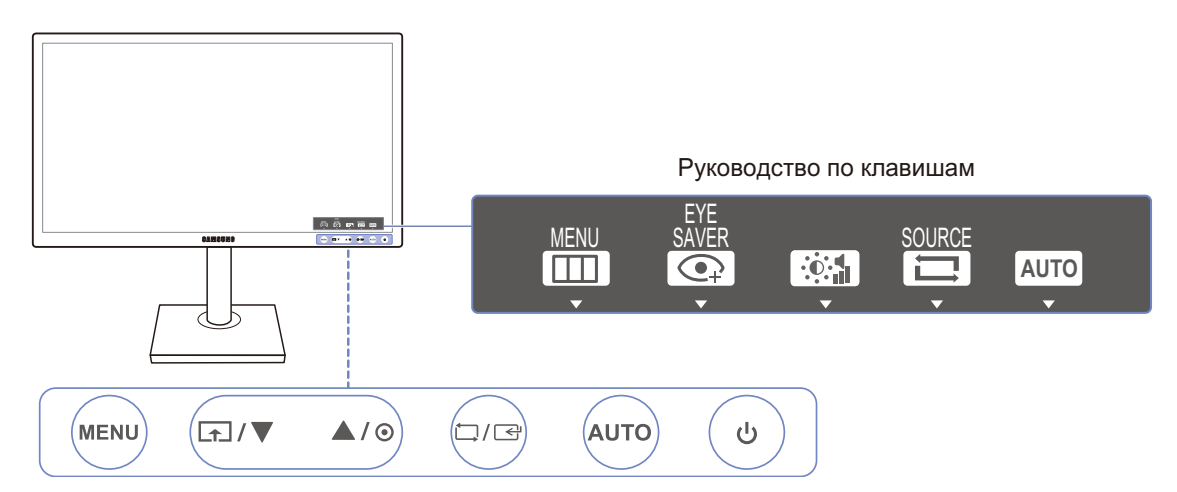

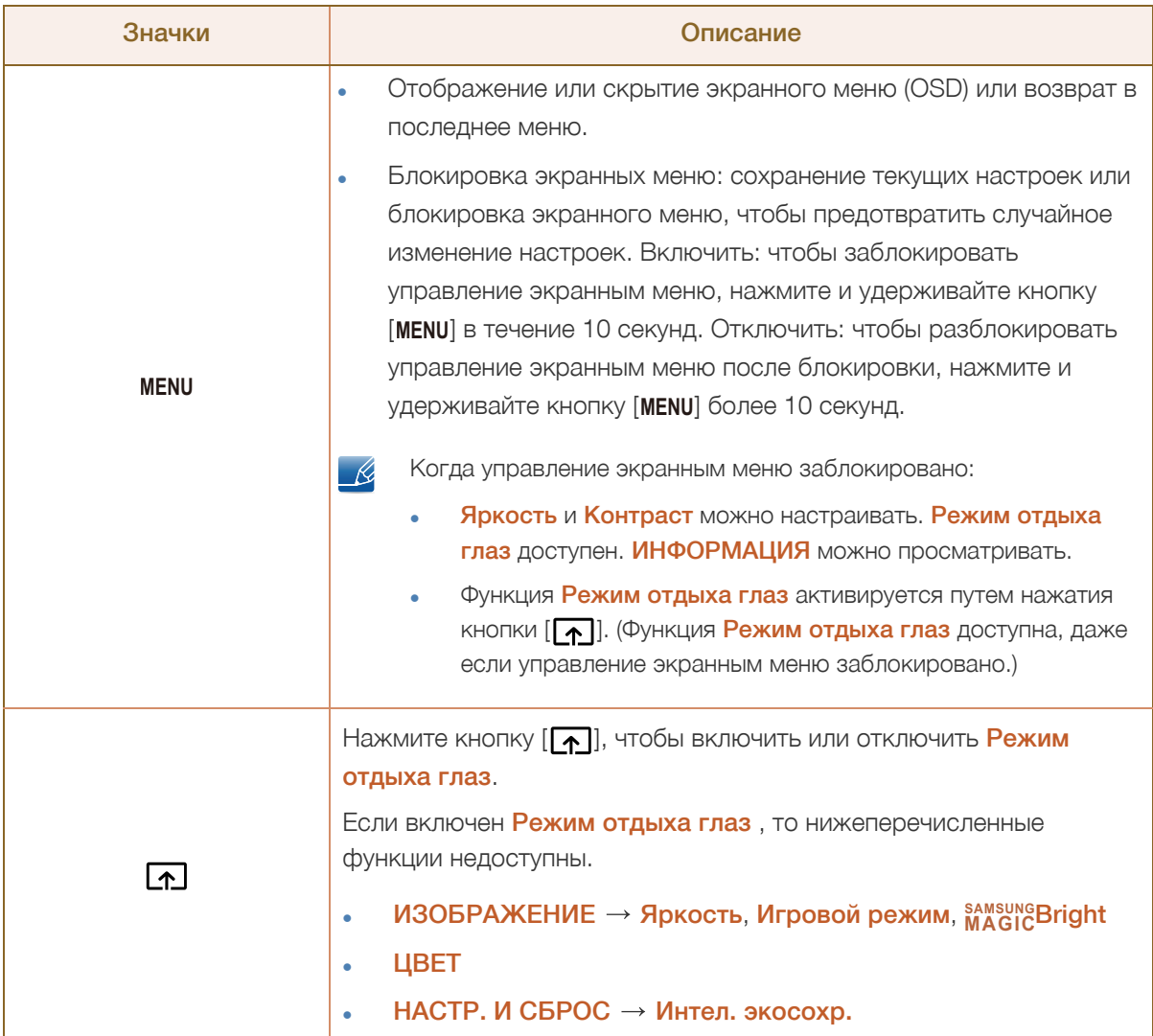

a a shekarar 1991)<br>Martin Ali

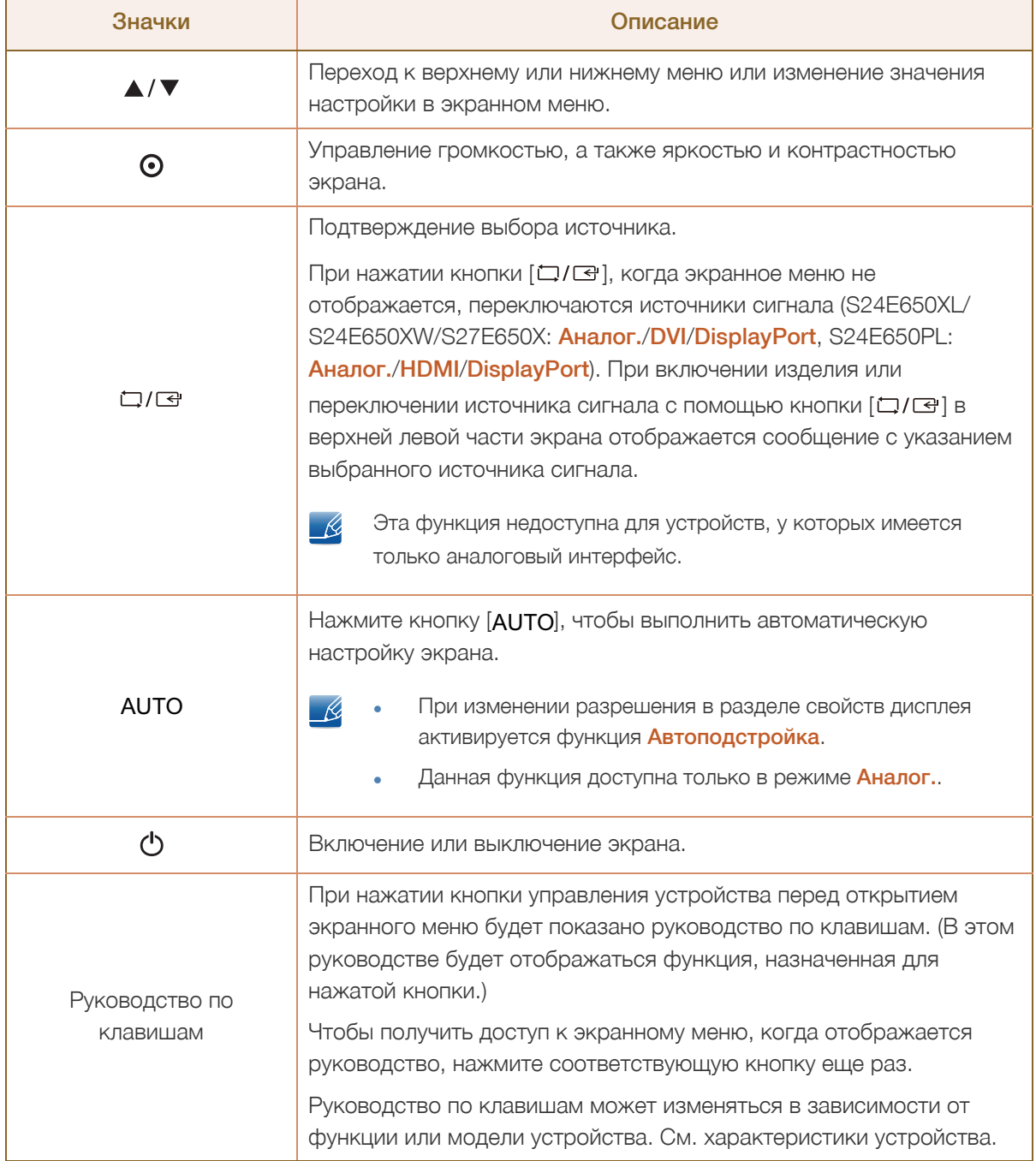

#### <span id="page-26-0"></span>1.2.3 Кнопки на передней панели (S22E650D / S23E650D / S24E650DW / S27E650D)

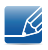

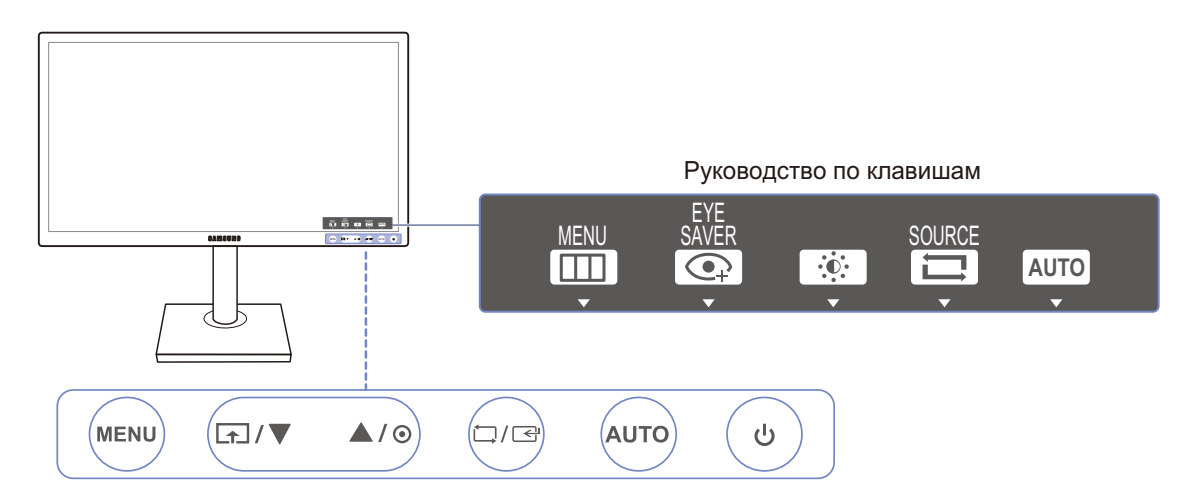

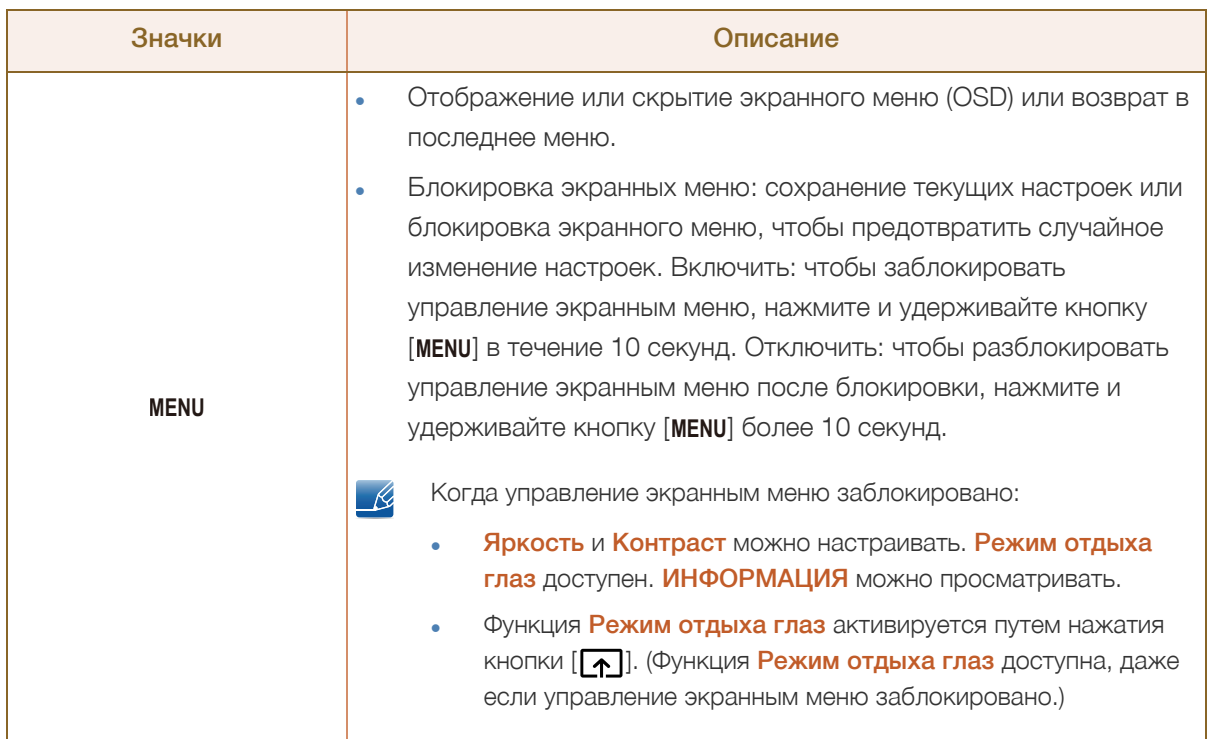

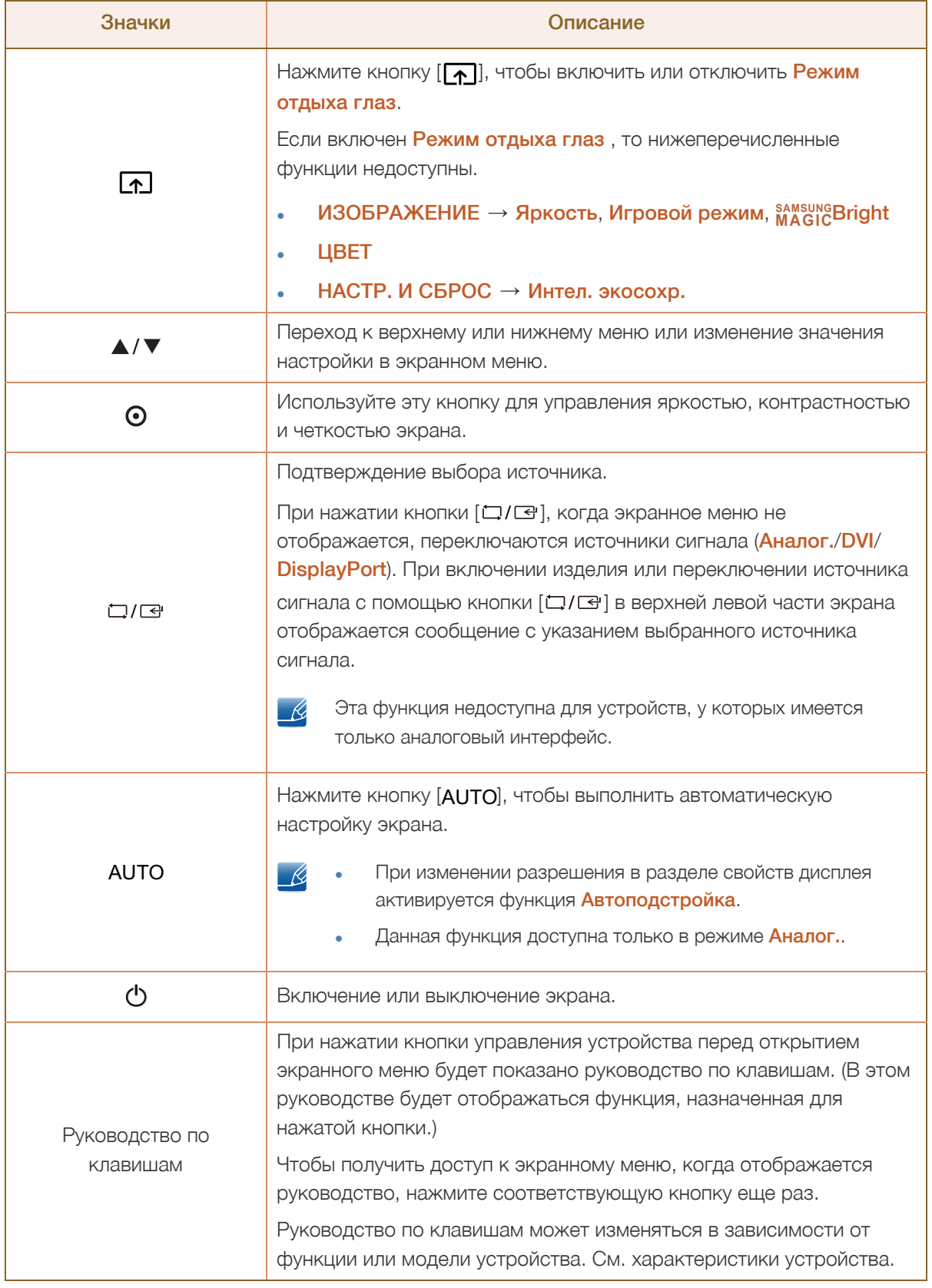

 $\overline{\mathcal{R}}$ 

WW.

#### <span id="page-28-0"></span>1.2.4 Кнопки на передней панели (S23E650K / S24E650MW)

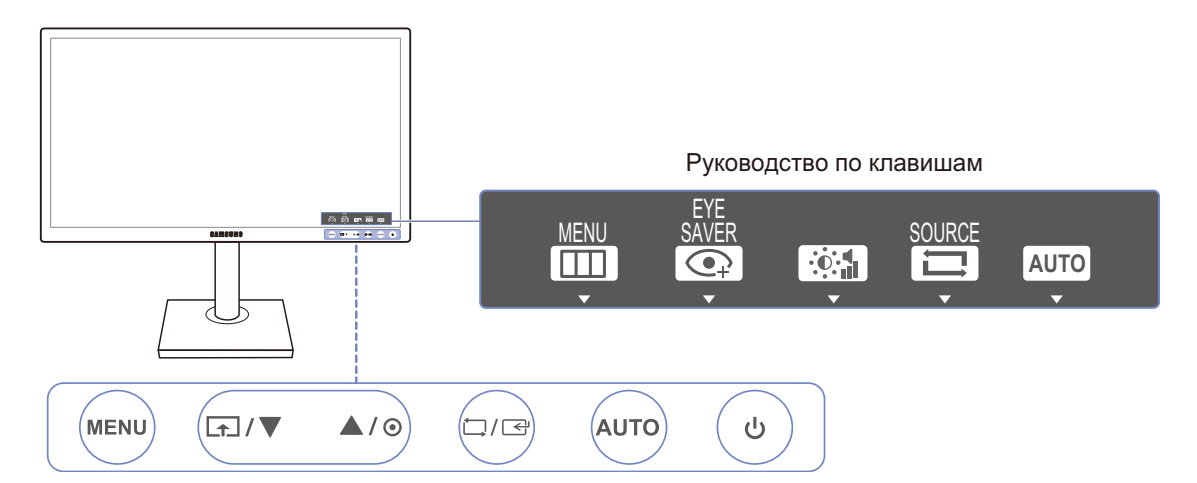

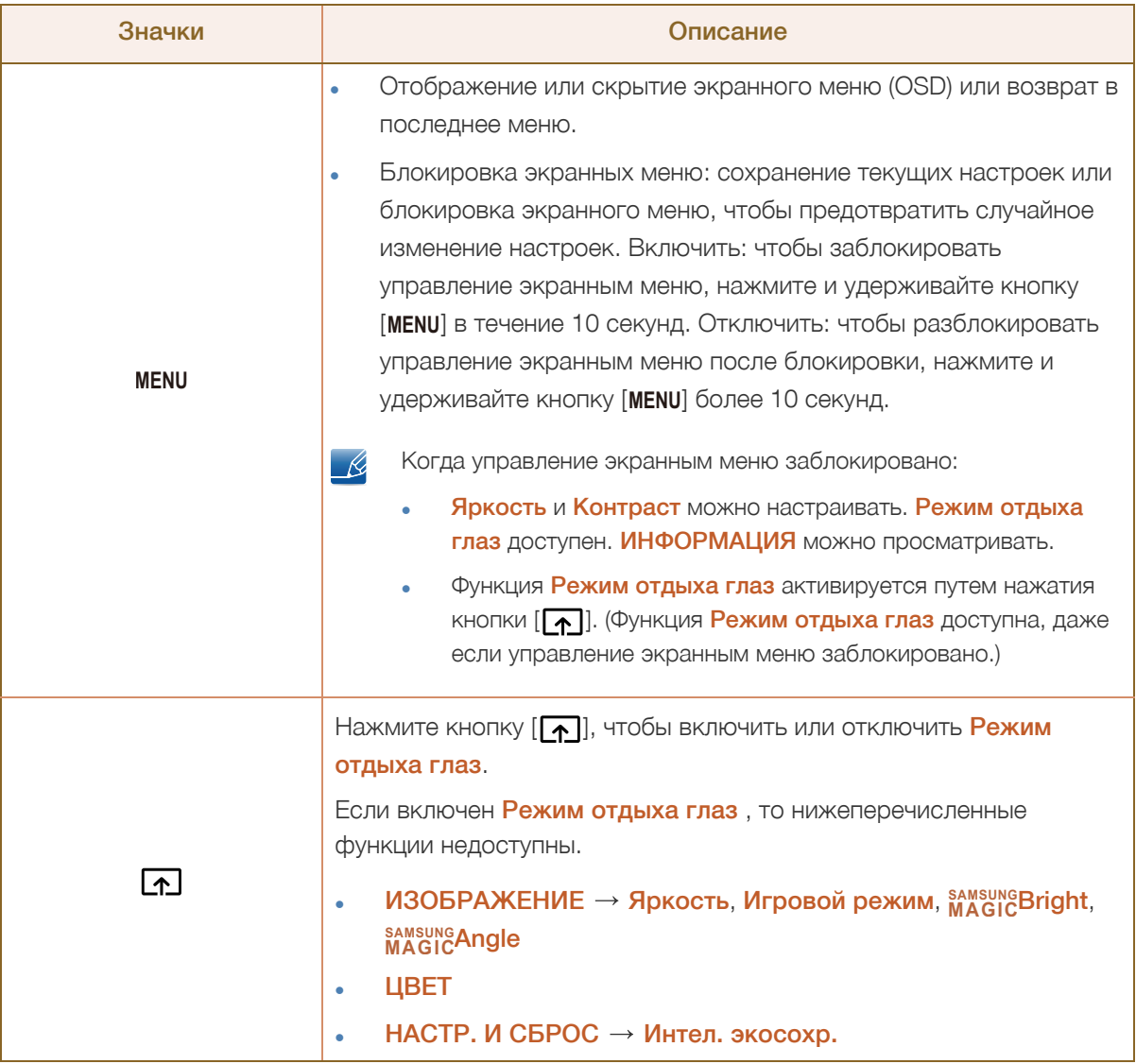

a Millellin<br>Millellin

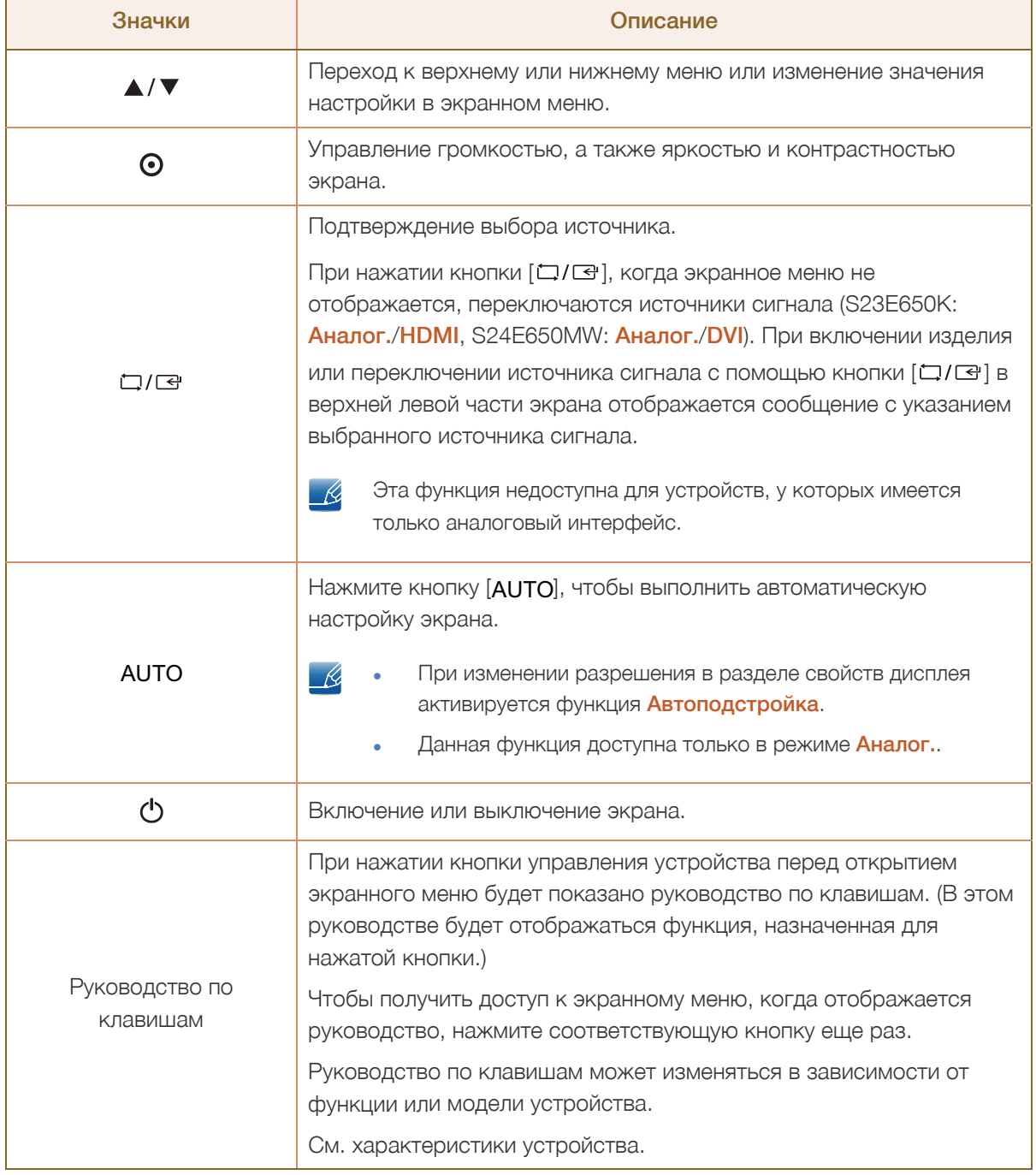

#### <span id="page-30-0"></span>1.2.5 Задняя сторона (S23E650K)

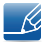

WM).

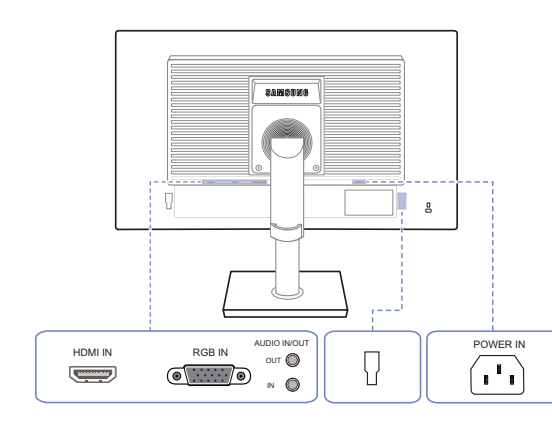

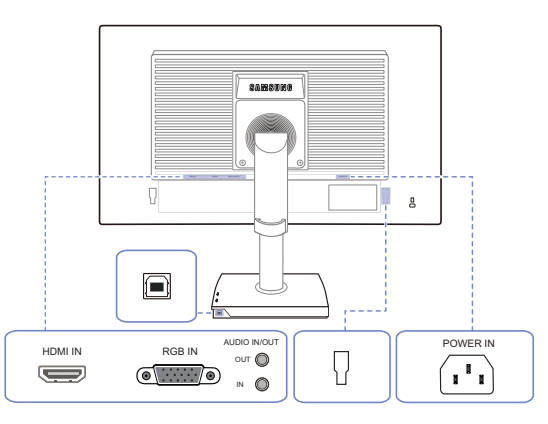

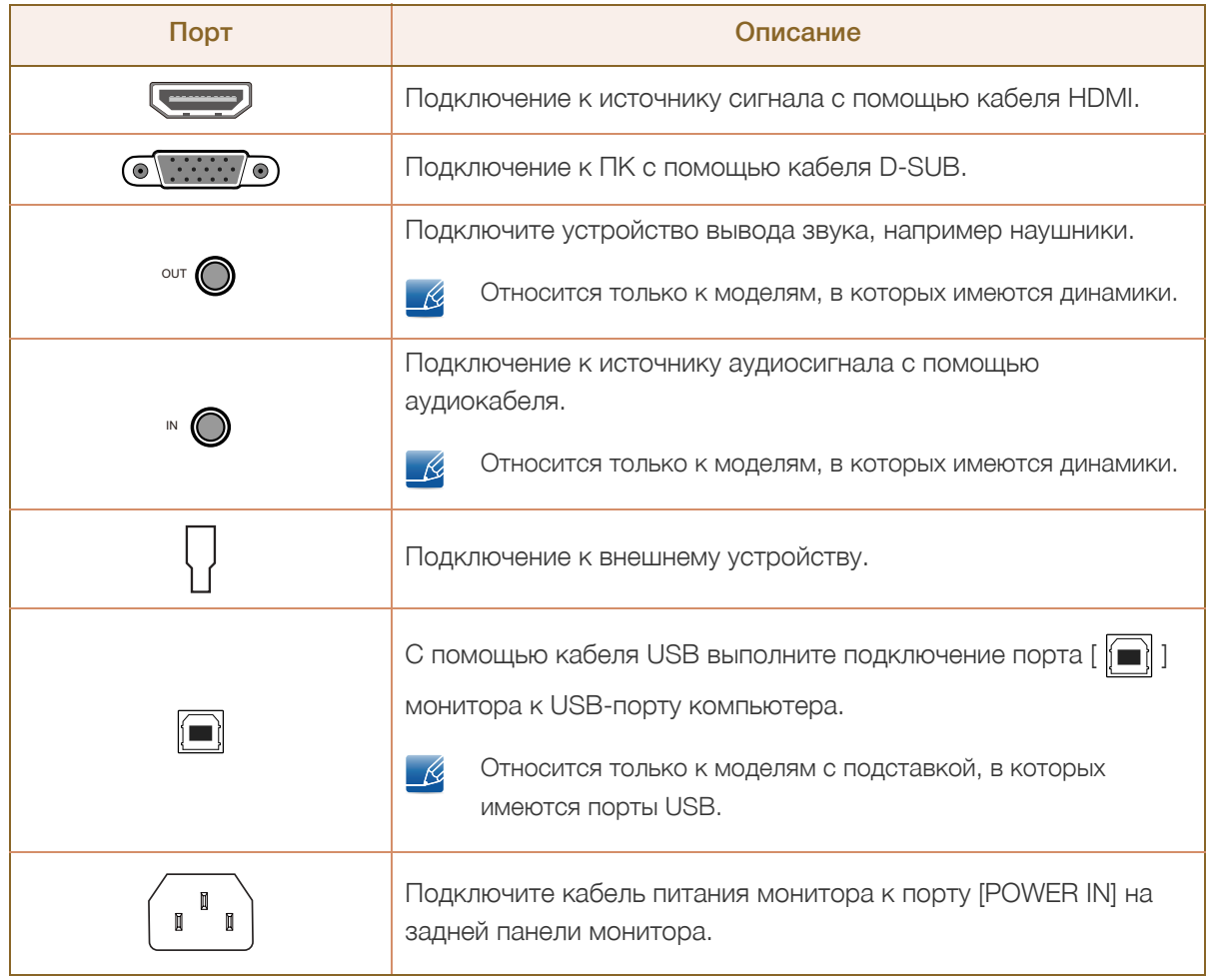

#### <span id="page-31-0"></span>1.2.6 Задняя сторона (S24E650MW)

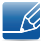

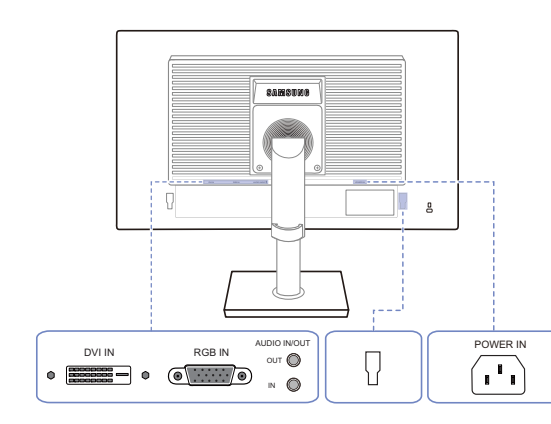

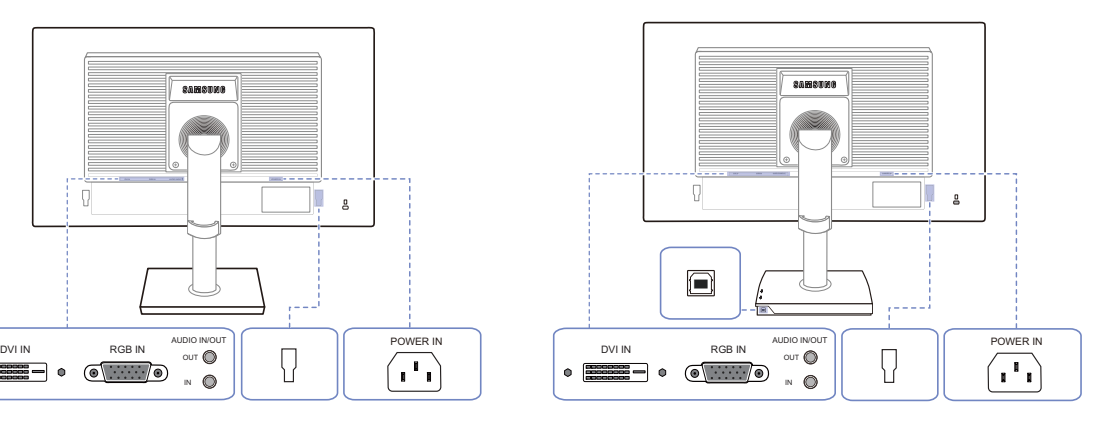

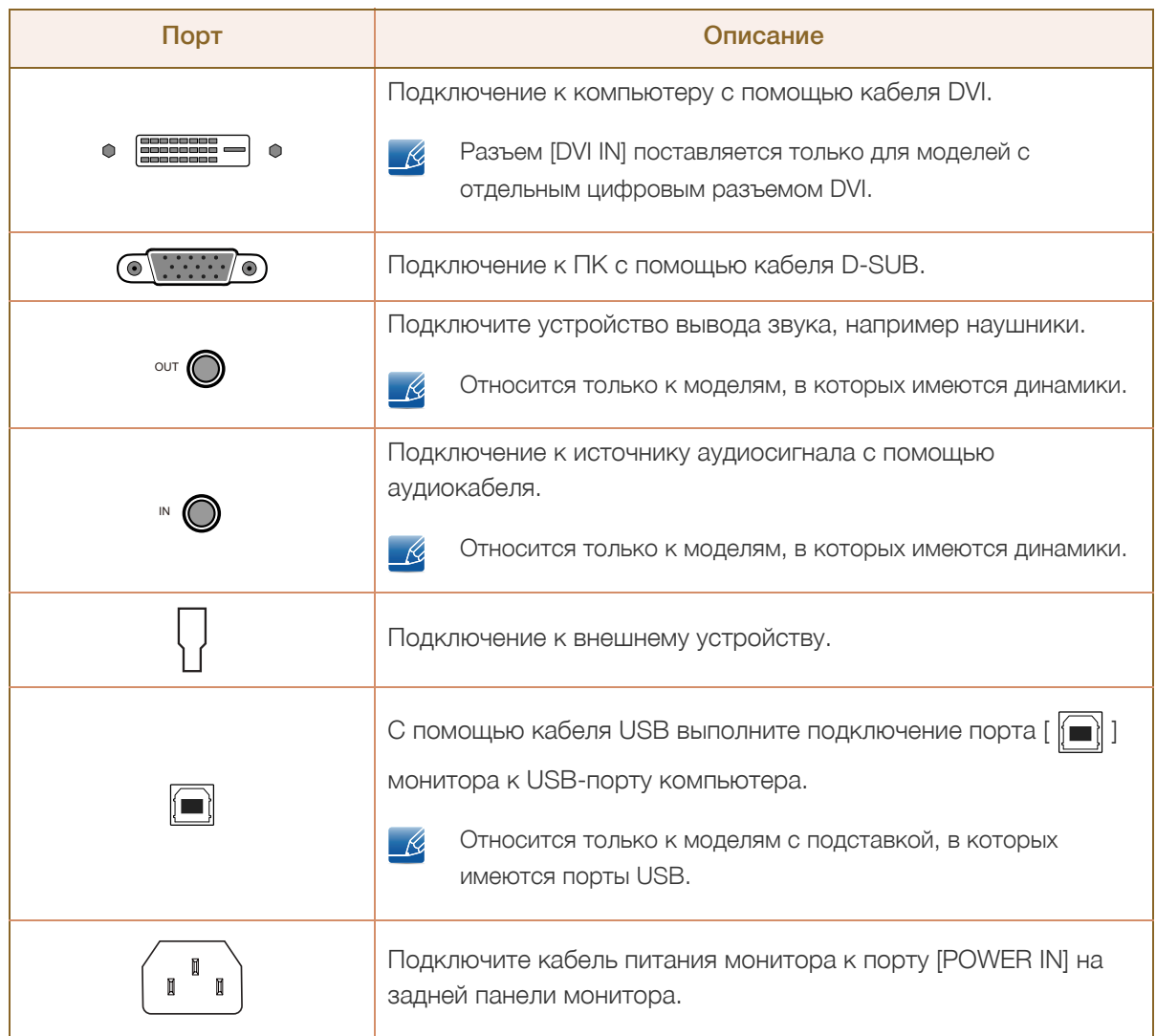

#### <span id="page-32-0"></span>1.2.7 Задняя сторона (S22E450F / S24E450F)

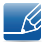

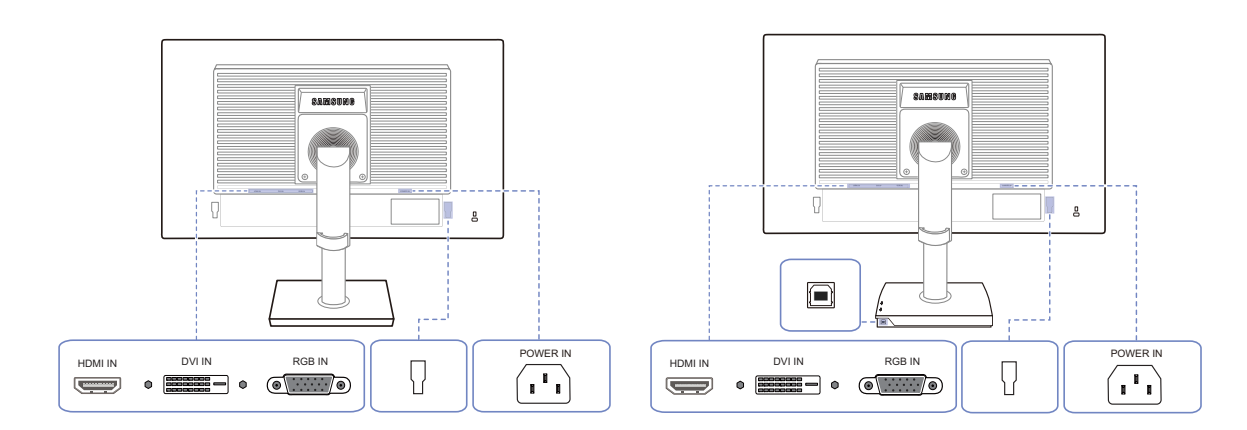

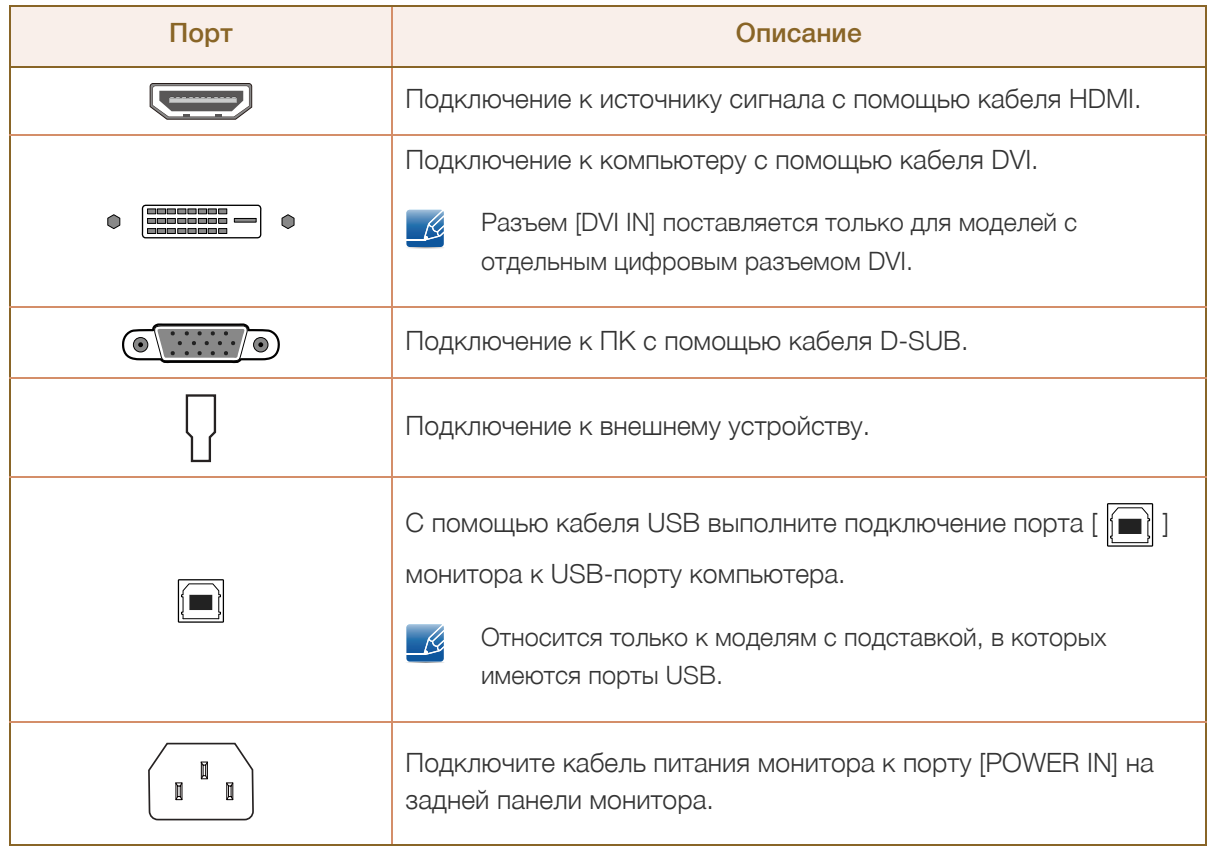

#### <span id="page-33-0"></span>1.2.8 Задняя сторона (S22E650D / S23E650D / S24E650DW / S27E650D)

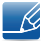

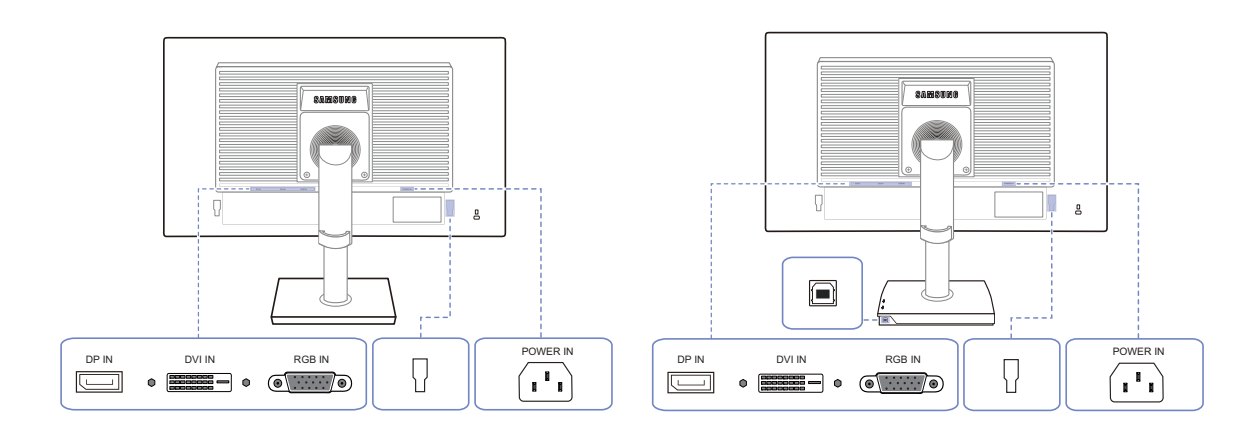

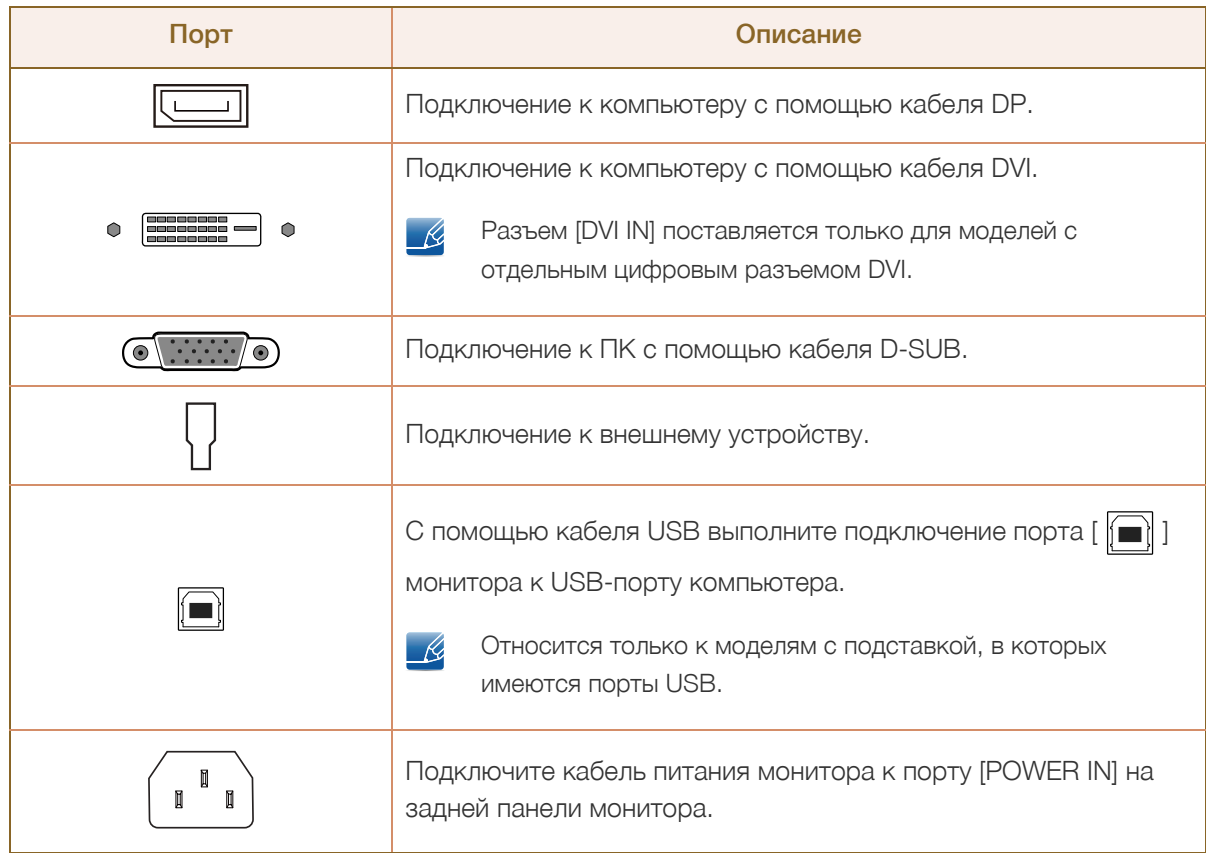

#### <span id="page-34-0"></span>1.2.9 Задняя сторона (S24E650XL / S24E650XW / S27E650X)

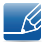

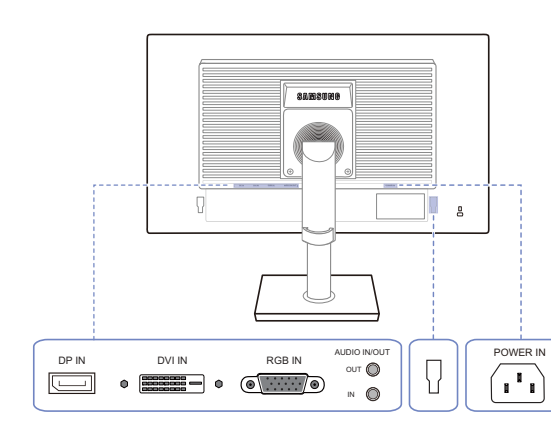

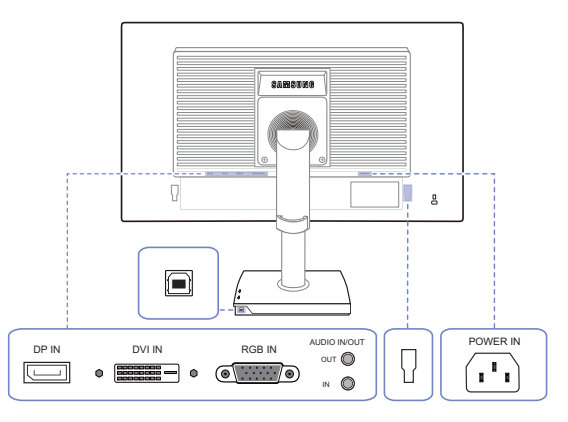

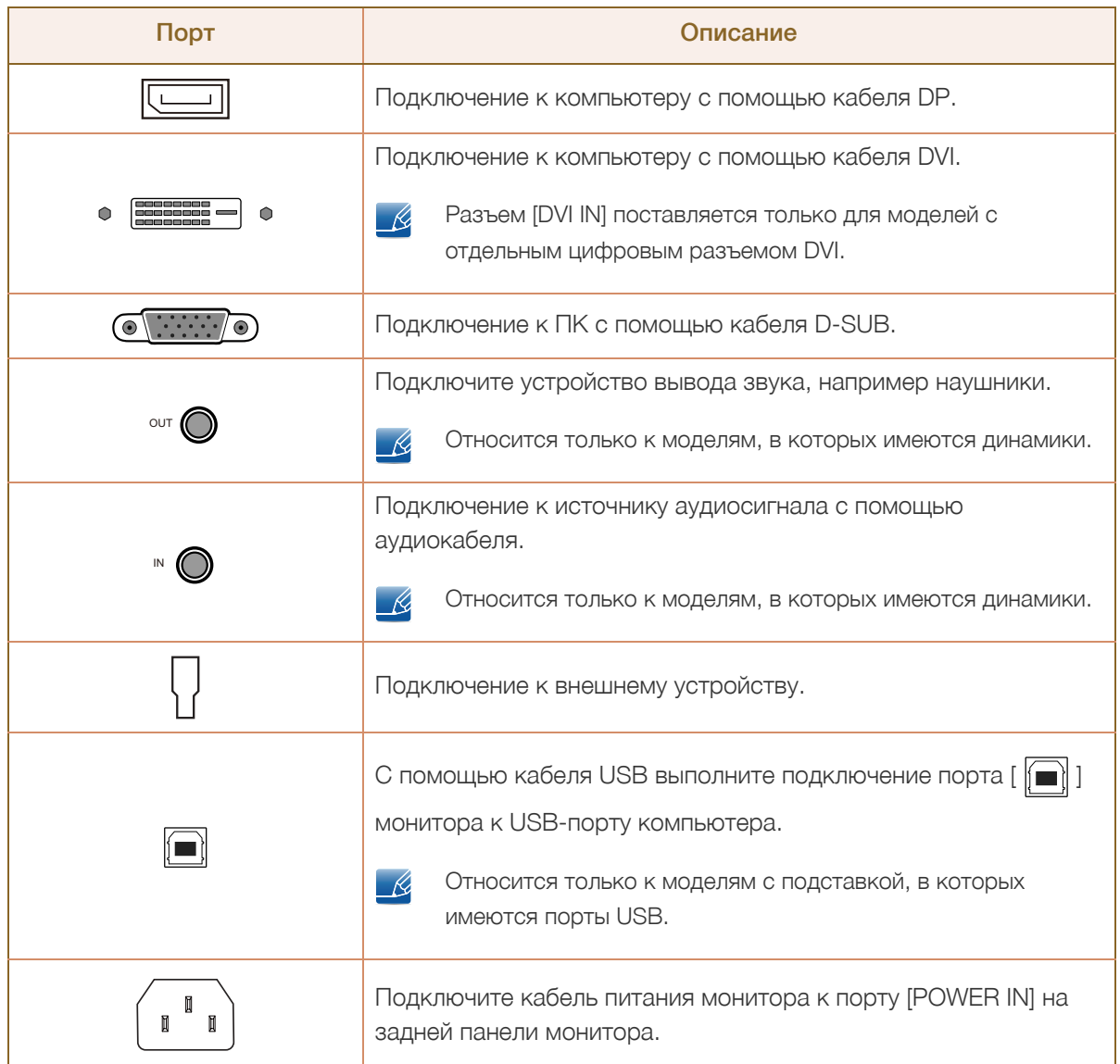

#### <span id="page-35-0"></span>1.2.10 Задняя сторона (S24E650PL)

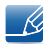

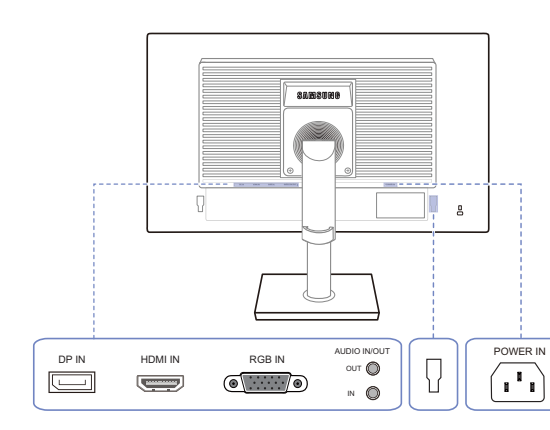

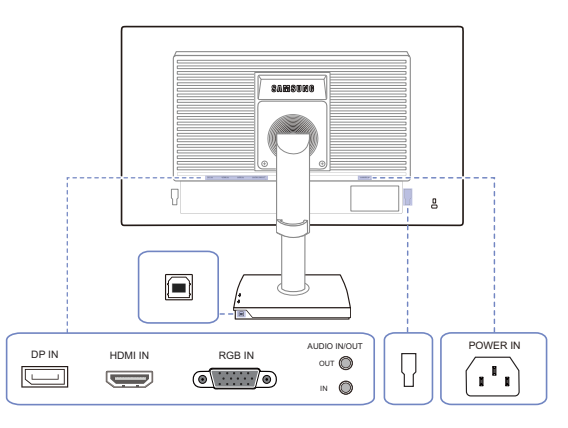

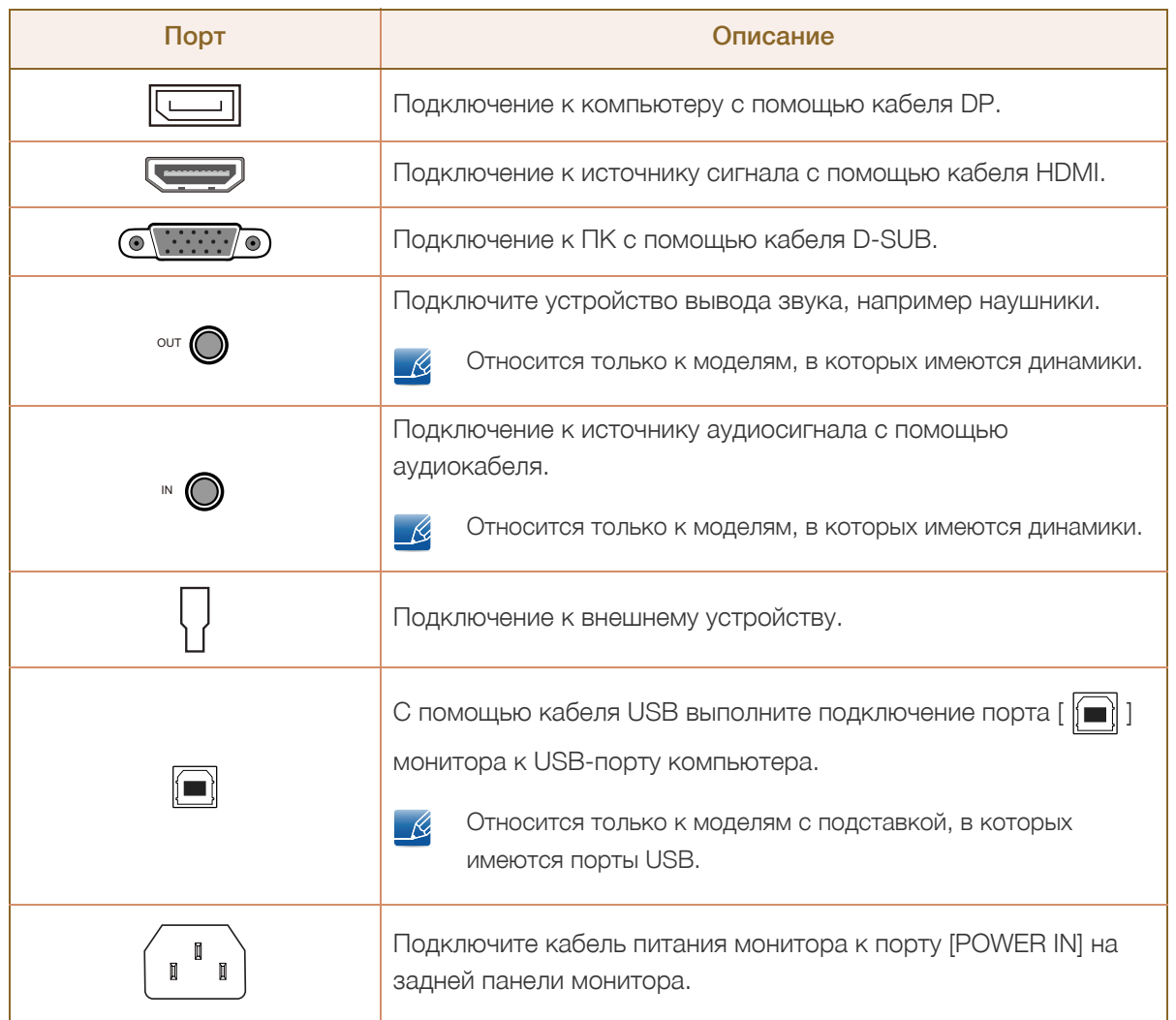
# **Подготовка**

## 1.2.11 Вид справа

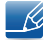

Цвет и форма деталей могут отличаться от цвета и формы деталей, представленных на рисунке. В целях повышения качества технические характеристики могут изменяться без уведомления.

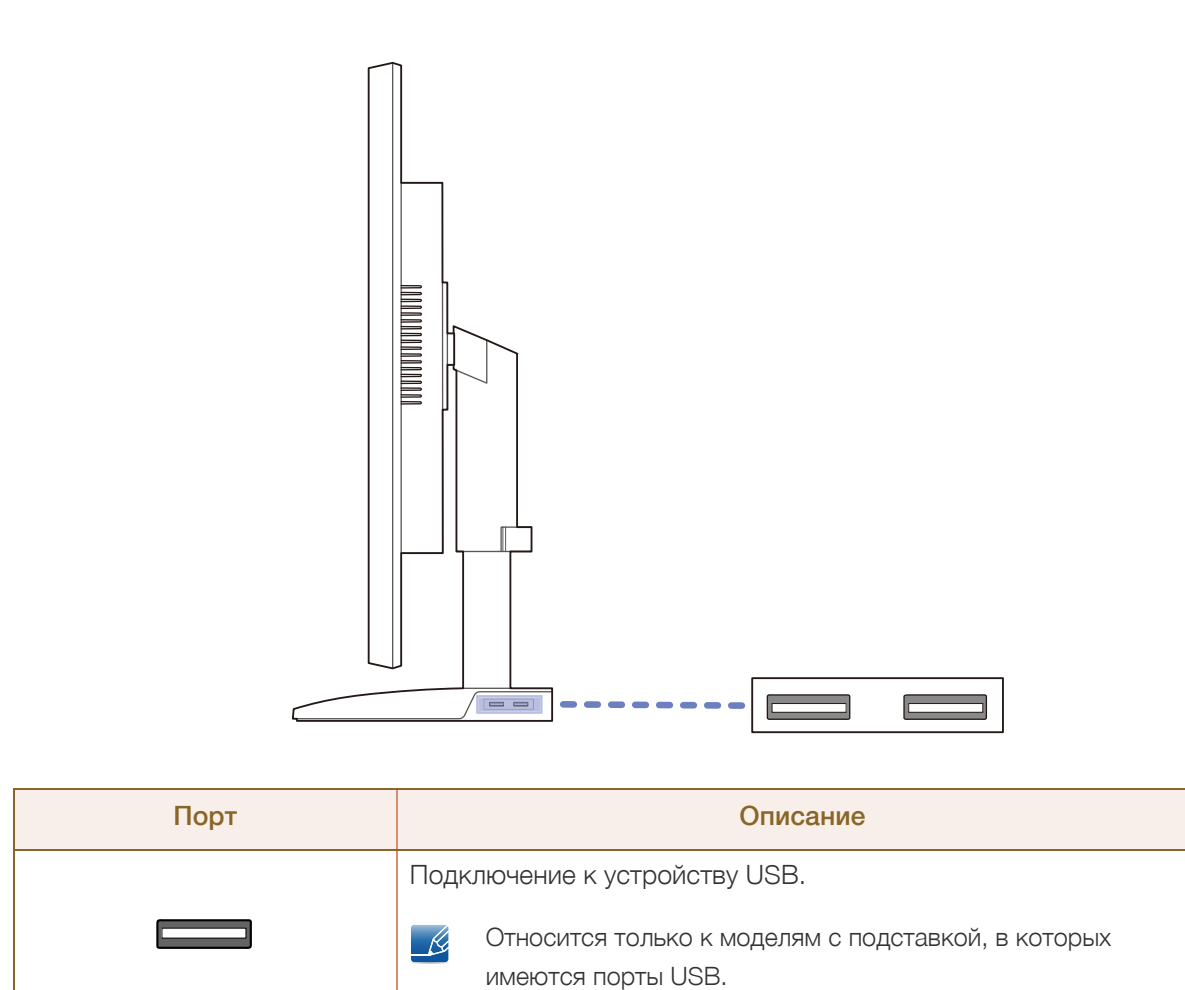

# 1.3 Установка

## 1.3.1 Подсоединение подставки

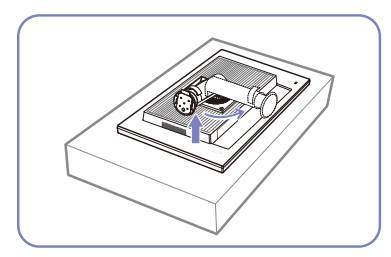

Положите защитную ткань или подушку на плоскую поверхность. Затем на ткань или подушку положите устройство экраном вниз.

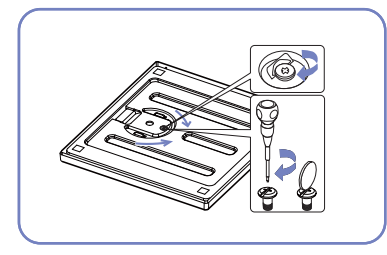

Надежно заверните винт (при помощи отвертки или монетки) в нижней части основания подставки.

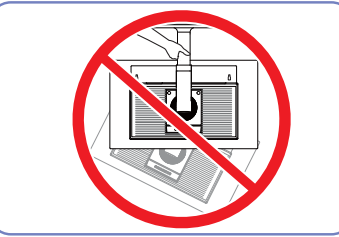

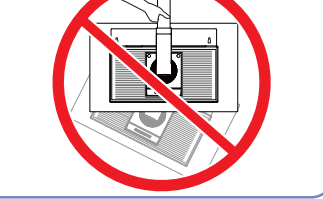

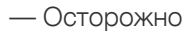

 $\overline{\mathcal{R}}$ 

Не переворачивайте устройство, удерживая его только за подставку.

уведомления.

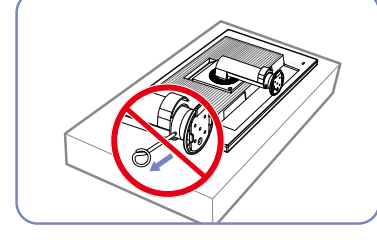

Не извлекайте фиксирующий штифт до тех пор, пока подставка не будет полностью подсоединена.

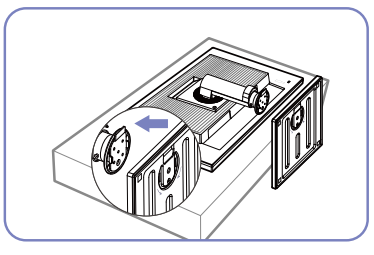

Вставьте основание подставки в подставку в направлении, показанном стрелкой.

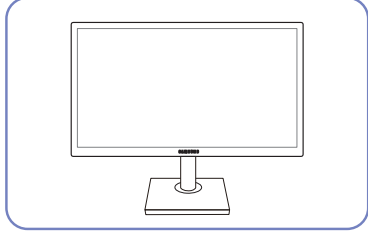

После подсоединения подставки установите устройство в вертикальное положение.

Разборка устройства производится в порядке, обратном порядку сборки.

Цвет и форма деталей могут отличаться от цвета и формы деталей, представленных на рисунке. В целях повышения качества технические характеристики могут изменяться без

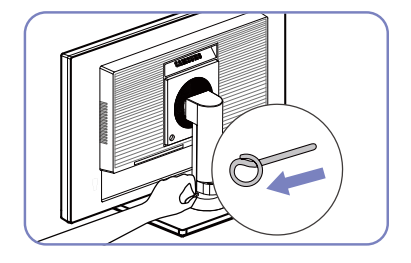

Теперь можно извлечь фиксирующий штифт и отрегулировать подставку.

1 Подготовка

**38**

# **Подготовка**

 $\mathcal{R}$ 

## 1.3.2 Регулировка угла наклона и высоты устройства

Цвет и форма деталей могут отличаться от цвета и формы деталей, представленных на рисунке. В целях повышения качества технические характеристики могут изменяться без уведомления.

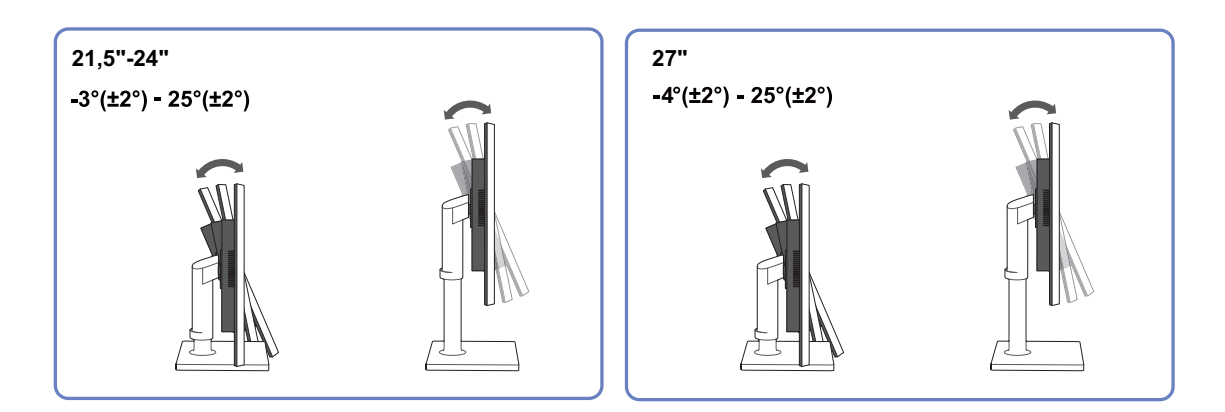

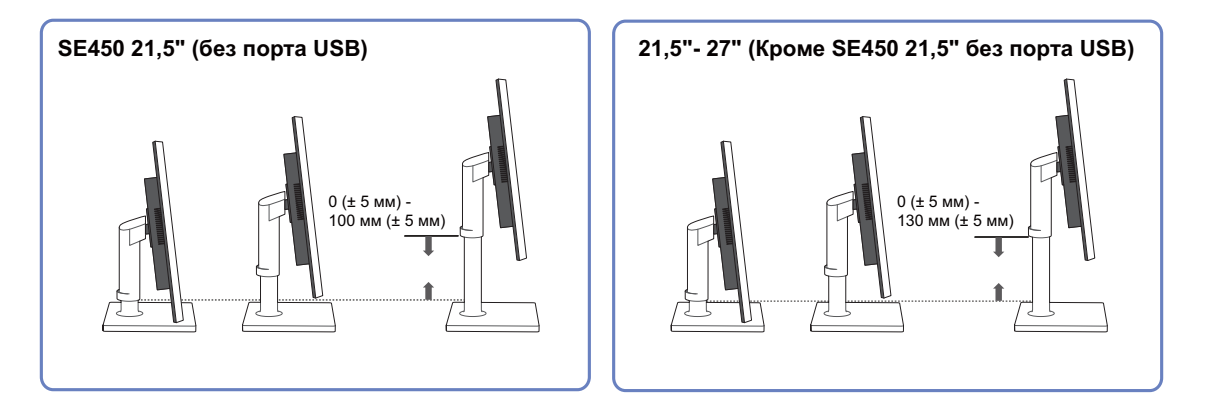

- Для настройки высоты удалите фиксатор.
- Угол наклона и высоту монитора можно регулировать.
- Возьмитесь за верхнюю центральную часть изделия и осторожно регулируйте высоту.

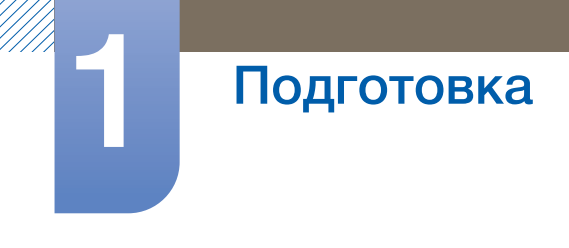

# 1.3.3 Поворот монитора

Монитор можно поворачивать, как показано на рисунке ниже.

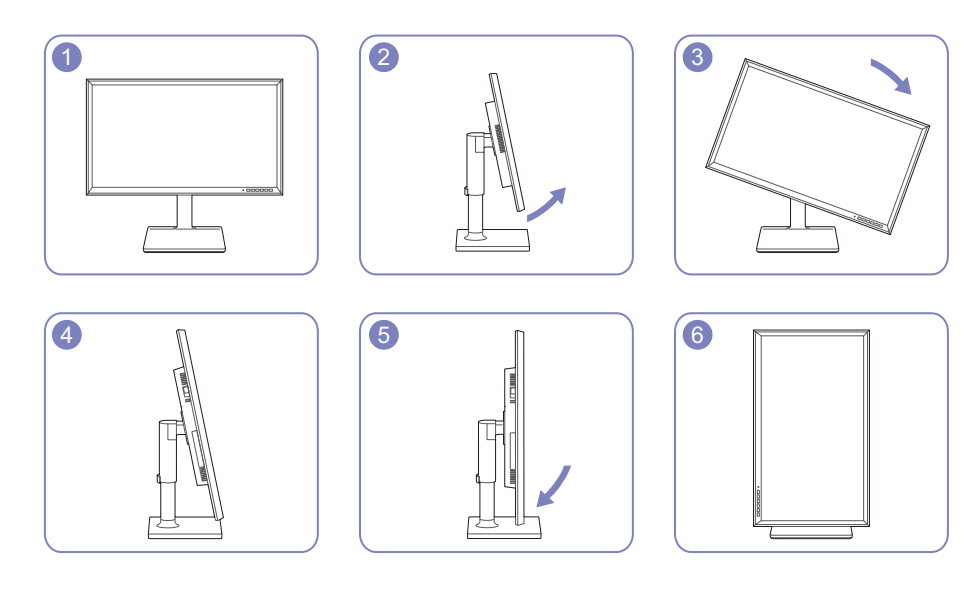

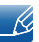

- Прежде чем поворачивать монитор, полностью выдвиньте подставку.
- Если поворачивать монитор, не выдвинув подставку до конца, угол монитора может стукнуться о пол и повредиться.
- Не поворачивайте монитор против часовой стрелки. Это может привести к повреждению монитора.

# **Подготовка**

# 1.3.4 Установка комплекта для настенного монтажа или настольной подставки

Перед установкой

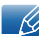

Отключите питание устройства и отсоедините кабель питания от электророзетки.

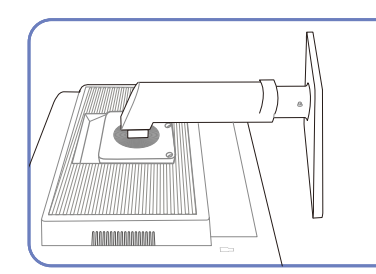

Положите защитную ткань или Отверните винт на задней подушку на плоскую поверхность. Затем на ткань или подушку положите устройство экраном вниз.

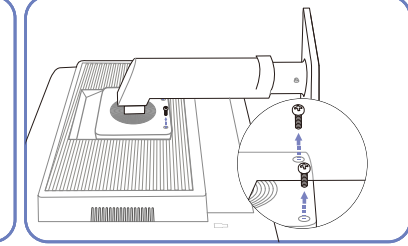

панели устройства.

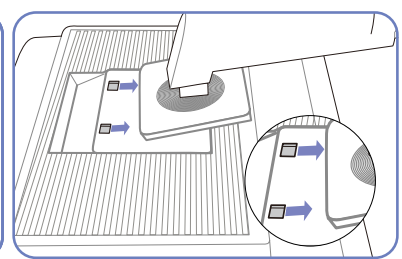

Поднимите и отсоедините подставку.

Установка комплекта для настенного монтажа или настольной подставки

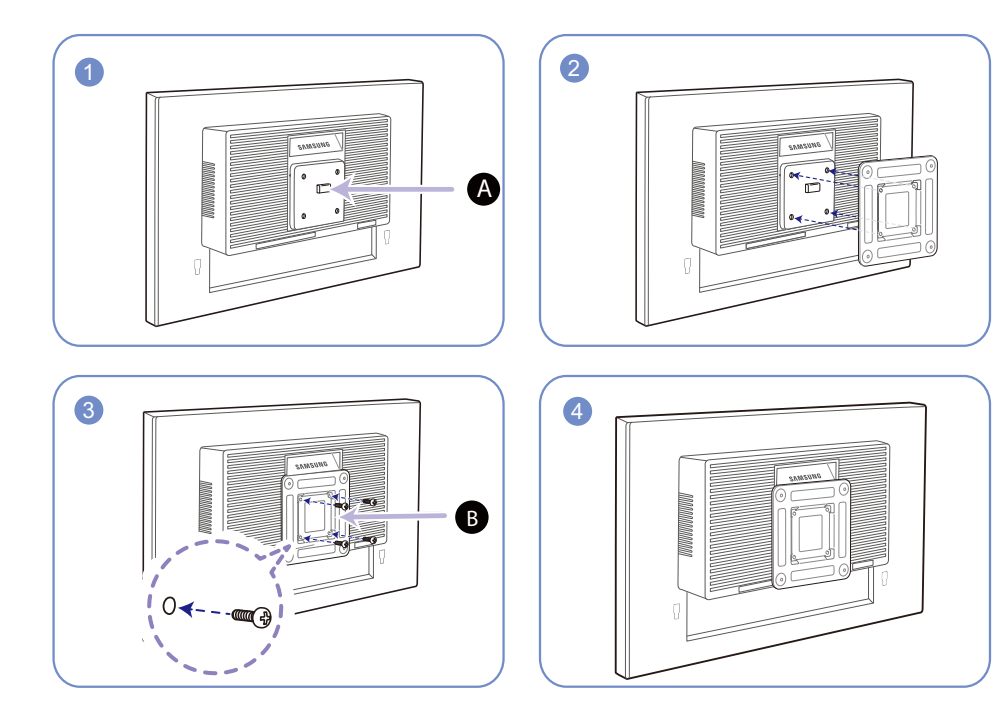

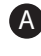

Присоедините комплект для настенного монтажа или настольную подставку в указанной точке A

В Кронштейн (продается отдельно)

Совместите пазы и прочно затяните винты, скрепляющие кронштейн устройства с соответствующими деталями комплекта для настенного монтажа или настольной подставки, которую требуется присоединить.

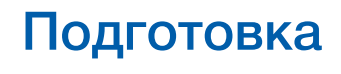

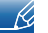

### Примечания

- В случае использования винта, длина которого превышает стандартную длину, могут быть повреждены внутренние компоненты устройства.
- Требуемая длина винтов, необходимых для настенного крепления, которое не соответствует стандартам VESA, может быть разной и зависит от технических характеристик.
- Не используйте винты, не соответствующие стандартам VESA. При присоединении комплекта для настенного монтажа или настольной подставки не прилагайте чрезмерных усилий. Устройство может быть повреждено или может упасть и стать причиной получения травмы. Компания Samsung не несет ответственности за любые повреждения или травмы, вызванные использованием ненадлежащих винтов или присоединением комплекта для настенного монтажа или настольной подставки с чрезмерным усилием.
- Компания Samsung не несет ответственности за любые повреждения устройства или человеческие травмы, вызванные использованием комплекта для настенного крепления, отличного от указанного, или попыткой установить комплект для настенного крепления самостоятельно.
- Если требуется установить устройство на стене, приобретите комплект для настенного крепления, который можно установить на расстоянии от стены, составляющем 10 см или больше.
- Используйте комплект для настенного крепления, отвечающий требованиям стандартов.
- Чтобы установить монитор с использованием крепления на стену, отсоедините основание подставки от монитора.

## 1.3.5 Замок для защиты от краж

Замок для защиты от краж позволяет спокойно использовать устройство даже в самых оживленных местах. Форма замка и метод блокировки зависят от производителя. Для получения более подробных сведений см. руководство пользователя, прилагаемое к замку для защиты от краж. Замок продается отдельно.

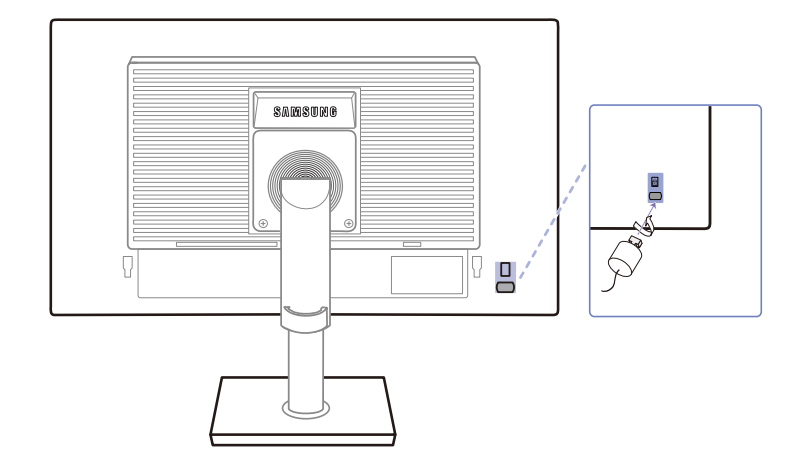

Цвет и форма деталей могут отличаться от цвета и формы деталей, представленных на рисунке.  $\mathscr{R}$ В целях повышения качества технические характеристики могут изменяться без уведомления.

## Чтобы установить блокировку с помощью замка для защиты от краж:

- *1* Прикрепите кабель замка для защиты от краж к какому-либо тяжелому предмету, например, письменному столу.
- *2* Протяните один конец кабеля через петлю на другом конце.
- *3* Вставьте замок в гнездо замка для защиты от краж, которое расположено на задней панели устройства.
- *4* Установите блокировку замка.
- Замок для защиты от краж можно приобрести отдельно. K
	- Для получения более подробных сведений см. руководство пользователя, прилагаемое к замку для защиты от краж.
	- Замки для защиты от краж можно приобрести в магазинах электроники или через Интернет.

# 2.1 Перед подключением

## 2.1.1 Контрольные моменты проверки перед подключением

Перед подключением устройства-источника сигналов прочтите руководство пользователя к этому устройству.

Количество и расположение портов на устройствах-источниках сигналов могут быть разными.

Не подсоединяйте кабель питания до тех пор, пока не будут выполнены все остальные подключения.

Подсоединение кабеля питания во время подключения может привести к повреждению устройства.

Необходимо учитывать типы портов на задней панели устройства, к которым необходимо выполнить подключение.

# 2.2 Подключение и использование компьютера

## 2.2.1 Подключение к компьютеру

- Выберите способ подключения, наиболее подходящий для вашего компьютера.
- Для разных устройств компоненты, необходимые для подключения, могут быть разными. R
	- Внешний вид зависит от модели устройства.

## Подключение с использованием кабеля D-SUB (аналоговый тип)

Не подсоединяйте кабель питания до подсоединения всех остальных кабелей. Прежде чем  $\overline{\mathcal{R}}$ подсоединять кабель питания, убедитесь, что Вы подключили устройство-источник сигналов.

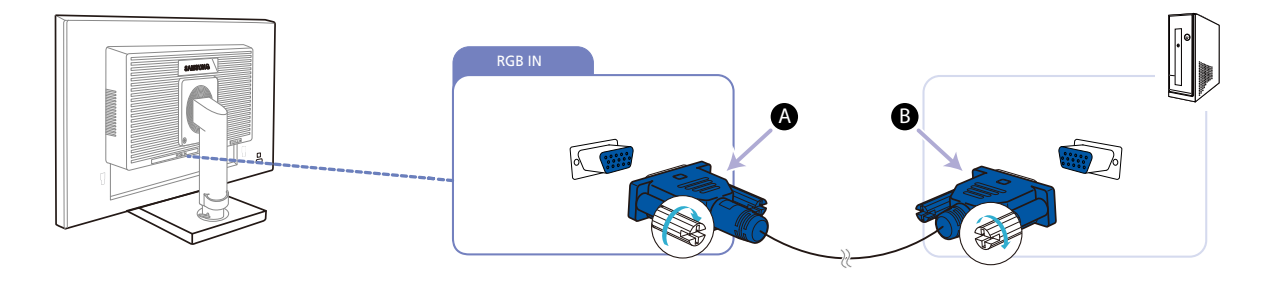

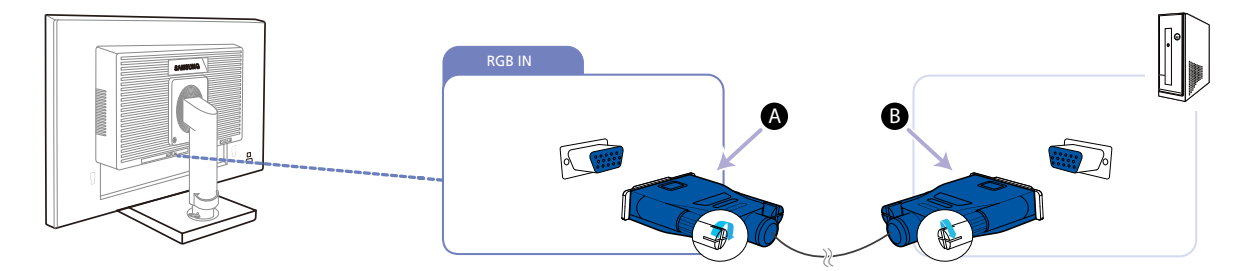

- *1* Подключите кабель D-SUB к порту [RGB IN] на задней панели устройства и к порту RGB на компьютере.
	- Подключите кабель  $\bigoplus$  к порту [RGB IN] на продукте, а затем подключите кабель  $\bigoplus$  к  $\mathscr{R}$ порту RGB на компьютере.
- 2 Нажмите [  $\Box$  /  $\Box$  ], чтобы выбрать источник сигнала **Аналог.**

Эта функция недоступна для устройств, у которых имеется только аналоговый интерфейс.

## Подключение с использованием кабеля DVI (Кроме S23E650K / S24E650PL)

- R

Не подсоединяйте кабель питания до подсоединения всех остальных кабелей. Прежде чем подсоединять кабель питания, убедитесь, что Вы подключили устройство-источник сигналов.

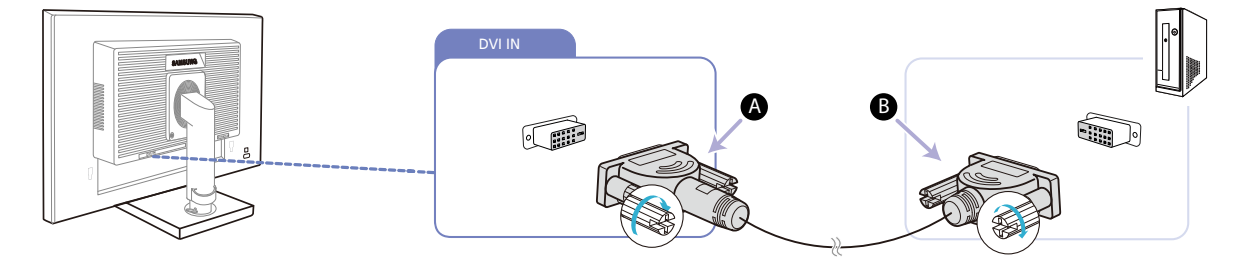

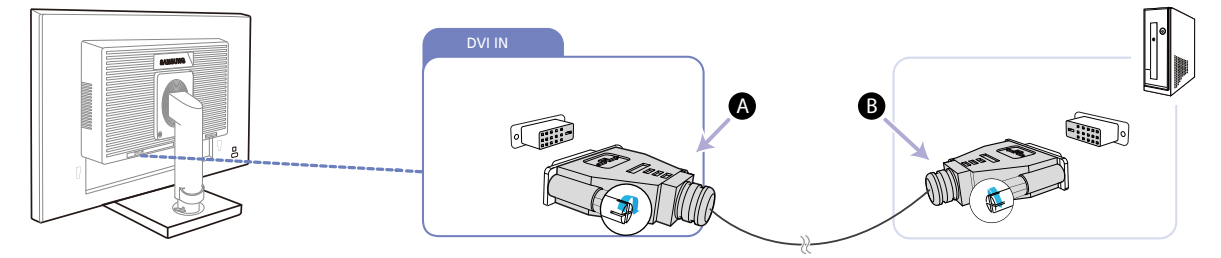

*1* Подключите кабель DVI к порту [DVI IN] на задней панели устройства и к порту DVI на компьютере.

Подключите кабель  $\bigoplus$  к порту [DVI IN] на продукте, а затем подключите кабель  $\bigoplus$  к порту R DVI на компьютере.

**2** Нажмите [ $\Box$ / $\Box$ ], чтобы выбрать источник сигнала **DVI**.

Разъем [DVI IN] поставляется только для моделей с отдельным цифровым разъемом DVI.  $\beta$ 

# Подключение с использованием кабеля DVI-HDMI (Кроме S23E650K / S24E650PL)

- Ri

Не подсоединяйте кабель питания до подсоединения всех остальных кабелей. Прежде чем подсоединять кабель питания, убедитесь, что Вы подключили устройство-источник сигналов.

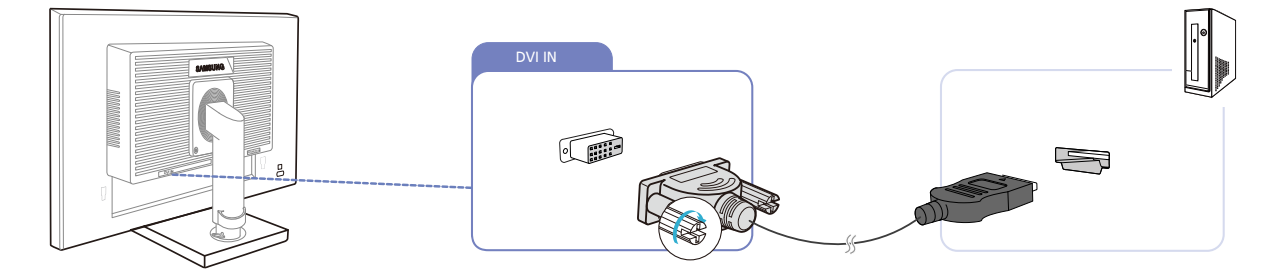

- *1* Подключите кабель HDMI-DVI к порту [DVI IN] на задней панели устройства и к порту HDMI на компьютере.
- **2** Нажмите  $\Box$   $\Box$   $\Box$ , чтобы выбрать источник сигнала DVI.

Разъем [DVI IN] поставляется только для моделей с отдельным цифровым разъемом DVI.

# Подключение с использованием кабеля HDMI (S22E450F / S23E650K / S24E450F / S24E650PL)

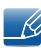

 $-\kappa$ 

Не подсоединяйте кабель питания до подсоединения всех остальных кабелей. Прежде чем подсоединять кабель питания, убедитесь, что Вы подключили устройство-источник сигналов.

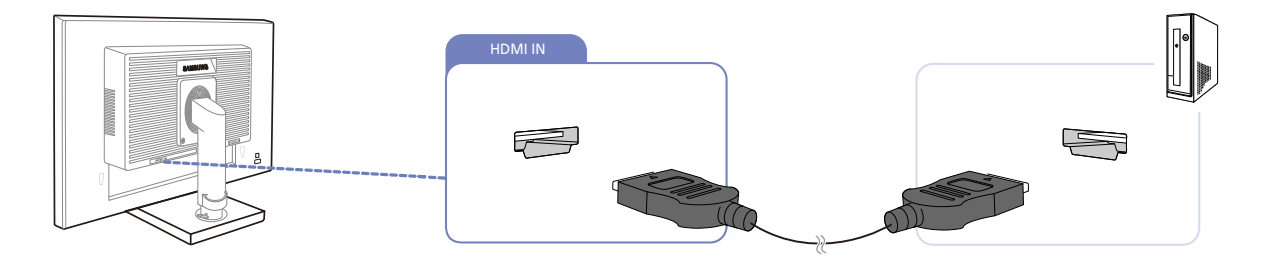

- *1* Подключите кабель HDMI к порту [HDMI IN] на задней панели устройства и к порту HDMI на компьютере.
- *2* Нажмите [ ], чтобы выбрать источник сигнала HDMI.

## Подключение с использованием кабеля HDMI-DVI (S22E450F / S23E650K / S24E450F / S24E650PL)

Не подсоединяйте кабель питания до подсоединения всех остальных кабелей. Прежде чем подсоединять кабель питания, убедитесь, что Вы подключили устройство-источник сигналов.

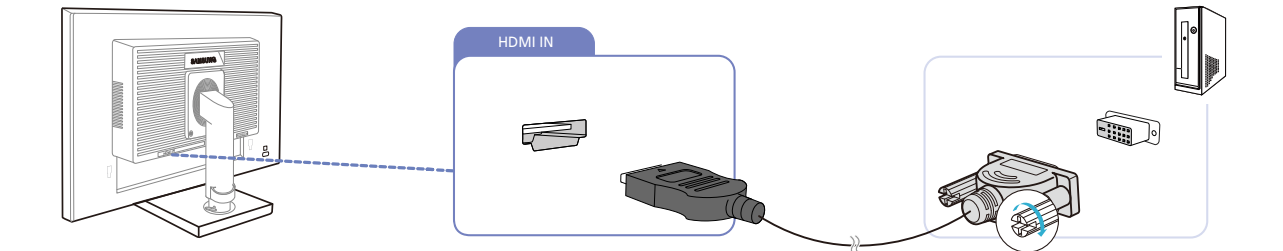

- *1* Подключите кабель HDMI-DVI к порту [HDMI IN] на задней панели устройства и к порту DVI на компьютере.
- $2$  Нажмите  $[1]$ , чтобы выбрать источник сигнала **HDMI.**

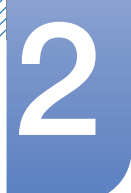

# Подключение с использованием кабеля DP (S22E650D / S23E650D / S24E650XL / S24E650PL / S24E650XW / S24E650DW / S27E650X / S27E650D)

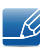

Не подсоединяйте кабель питания до подсоединения всех остальных кабелей. Прежде чем подсоединять кабель питания, убедитесь, что Вы подключили устройство-источник сигналов.

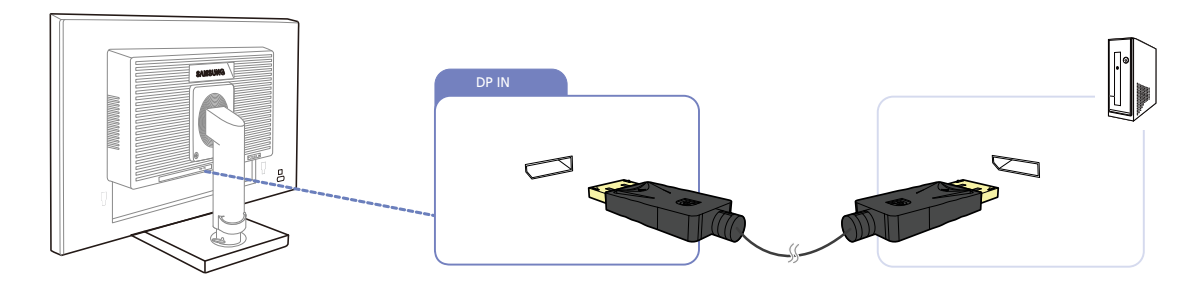

- *1* Подключите кабель DP к порту [DP IN] на задней панели устройства и к порту DP на компьютере.
- 2 Нажмите [  $\Box$  /  $\Box$  ], чтобы выбрать источник сигнала **DisplayPort**.

# Подключение наушников или громкоговорителей (S23E650K / S24E650XL / S24E650PL / S24E650MW / S24E650XW / S27E650X)

Не подсоединяйте кабель питания до подсоединения всех остальных кабелей. Прежде чем  $\overline{\mathcal{R}}$ подсоединять кабель питания, убедитесь, что Вы подключили устройство-источник сигналов.

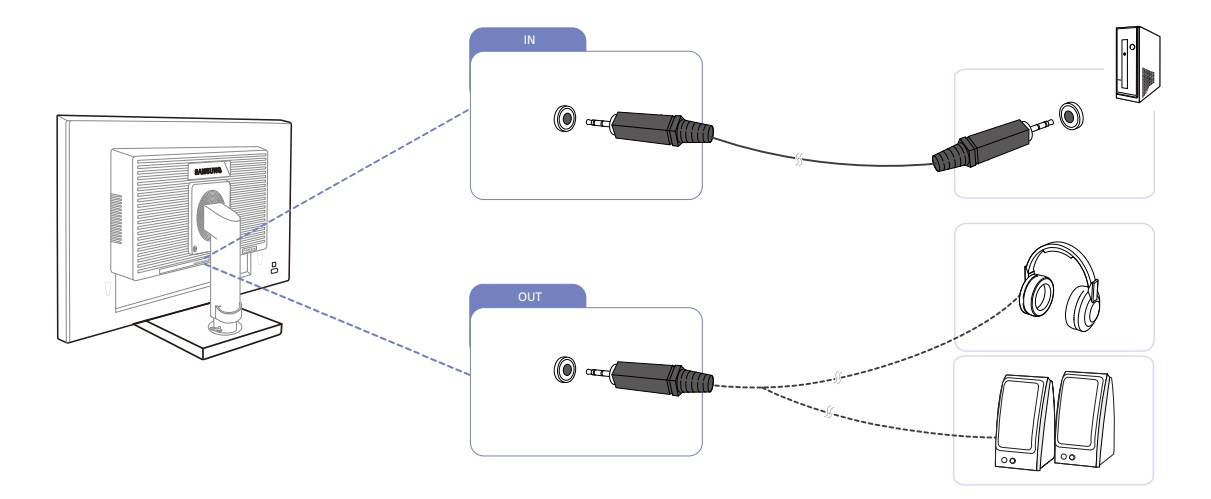

1 Подключите аудиоустройство, например наушники или динамики, к разъему [OUT] изделия.

Относится только к моделям, в которых имеются динамики.

- $2$  Подключите устройство ввода звука, например компьютер, к разъему [IN ] изделия.
	-

Относится только к моделям, в которых имеются динамики.

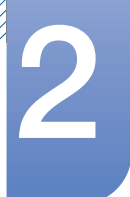

## 2.2.2 Подключение кабеля питания

- Для разных устройств компоненты, необходимые для подключения, могут быть разными.  $\overline{\mathcal{R}}$ 
	- Внешний вид зависит от модели устройства.
- Для работы с устройством подключите кабель питания к электрической розетке и порту [POWER IN] на устройстве.

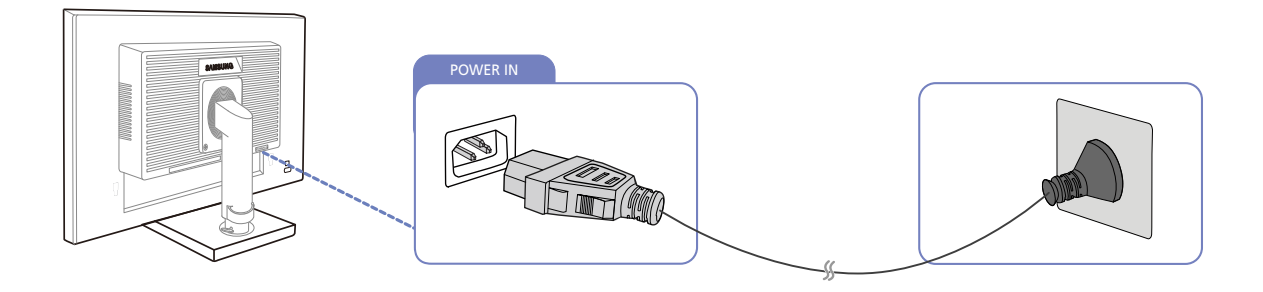

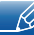

Входное напряжение будет переключено автоматически.

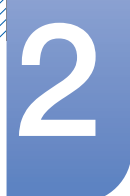

### Установка USB-соединения

- Относится только к моделям с подставкой, в которых имеются порты USB. K.
	- Можно использовать устройства USB, такие как мышь, клавиатура, карта памяти или внешний жесткий диск (HDD), напрямую подключив их к порту  $[$   $\leftarrow$ - монитора. Их не нужно подключать к компьютеру. При подключении внешнего жесткого диска необходимо внешнее питание. Обязательно подключите его к источнику питания.

Порт USB [ $\leftarrow$ ] монитора поддерживает сертифицированное высокоскоростное подключение USB 2.0.

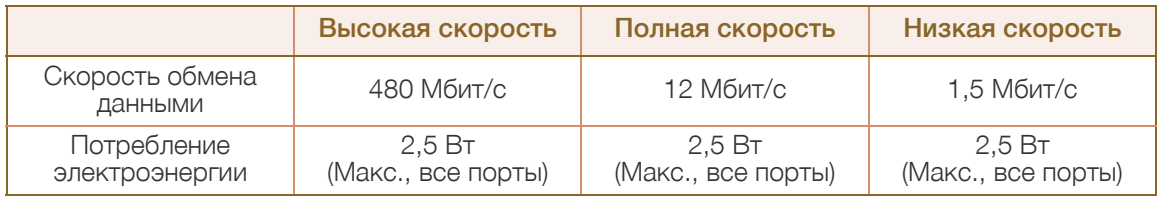

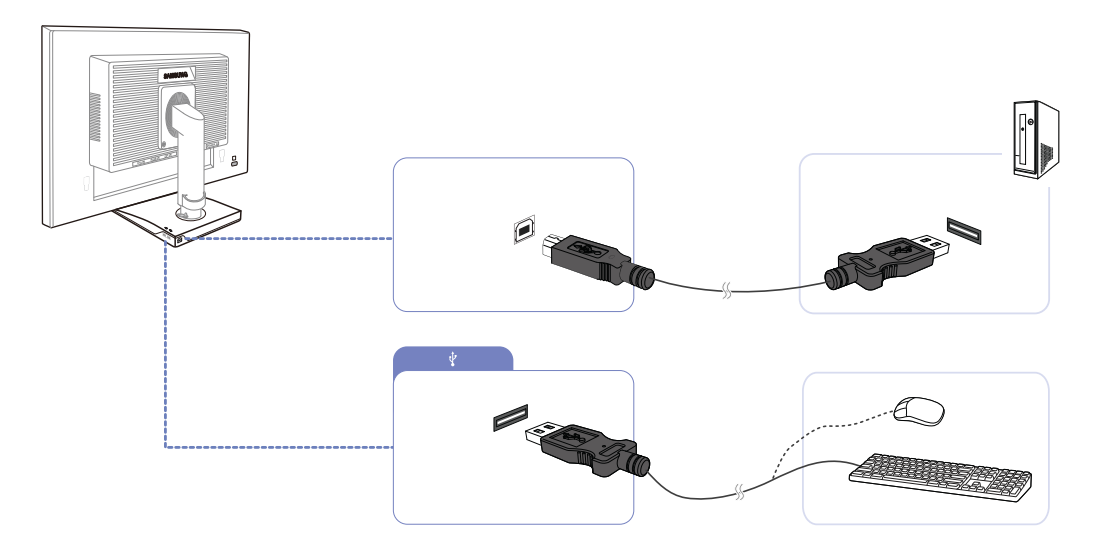

- 1 С помощью кабеля USB выполните подключение порта [  $\blacksquare$  ] монитора к USB-порту компьютера.
	- Чтобы использовать порт [«; ], необходимо подключить кабель UP (входной кабель) к компьютеру.
		- Для подключения порта монитора [ ] к порту USB компьютера следует использовать кабель USB, прилагаемый к данному монитору.

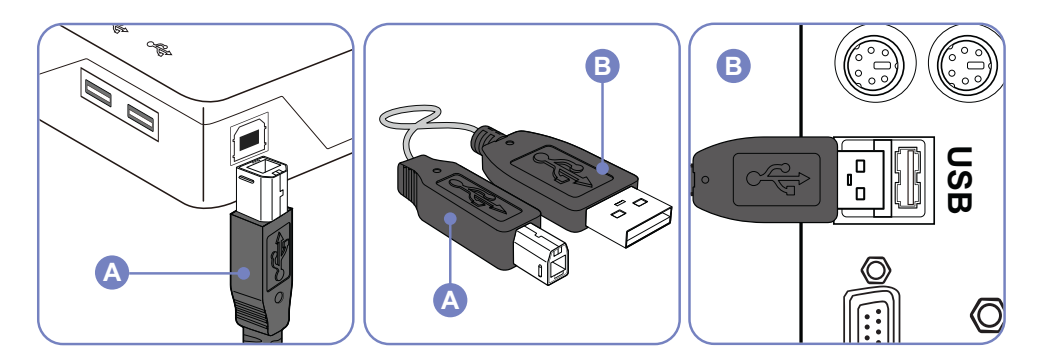

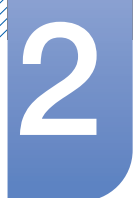

- 2 Используйте кабель USB для подключения устройства USB к порту  $\left[ \right. \left. \right. \left. \right. \left. \right. \left. \left. \right. \right. \left. \left. \right. \right. \left. \left. \right. \right. \left. \left. \right. \right. \left. \left. \right. \right. \left. \left. \left. \right. \right. \left. \left. \right. \right. \left. \left. \right. \right. \left. \left. \right. \right. \left. \left. \right. \right. \left. \left. \right$
- *3* Процедуры по использованию такие же, как процедуры по использованию внешнего устройства, подключенного к компьютеру.
	- Можно подключить и использовать клавиатуру и мышь.
	- Можно воспроизводить файл с устройства мультимедиа. (Примеры устройств мультимедиа: MP3, цифровая камера и т.д.)
	- Можно воспроизводить, перемещать, копировать и удалять файлы на устройстве хранения. (Примеры устройств хранения: внешнее запоминающее устройство, карта памяти, устройство чтения карт памяти, проигрыватель MP3 типа HDD и т.д.)
	- <sup>z</sup> Можно использовать другие устройства USB, которые можно подключить к компьютеру.
	- При подключении устройства к порту [  $\leftarrow$  ] монитора подключайте устройство с помощью подходящего для него кабеля.
		- Для приобретения кабеля и внешних устройств обратитесь в сервисный центр.
		- Компания не несет ответственности за проблемы и повреждения внешнего устройства, вызванные использованием для подключения ненадлежащего кабеля.
		- Некоторые продукты не поддерживают стандарт USB, что может привести к неисправности устройства.
		- Если устройство работает неисправно даже в том случае, если оно подключено к компьютеру, обратитесь в сервисный центр по обслуживанию устройства или компьютера.

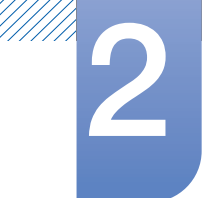

# Изменение настроек звука в ОС Windows (S23E650K / S24E650XL / S24E650PL / S24E650MW / S24E650XW / S27E650X)

Панель управления  $\rightarrow$  Звук  $\rightarrow$  Динамики  $\rightarrow$  Настройка динамиков

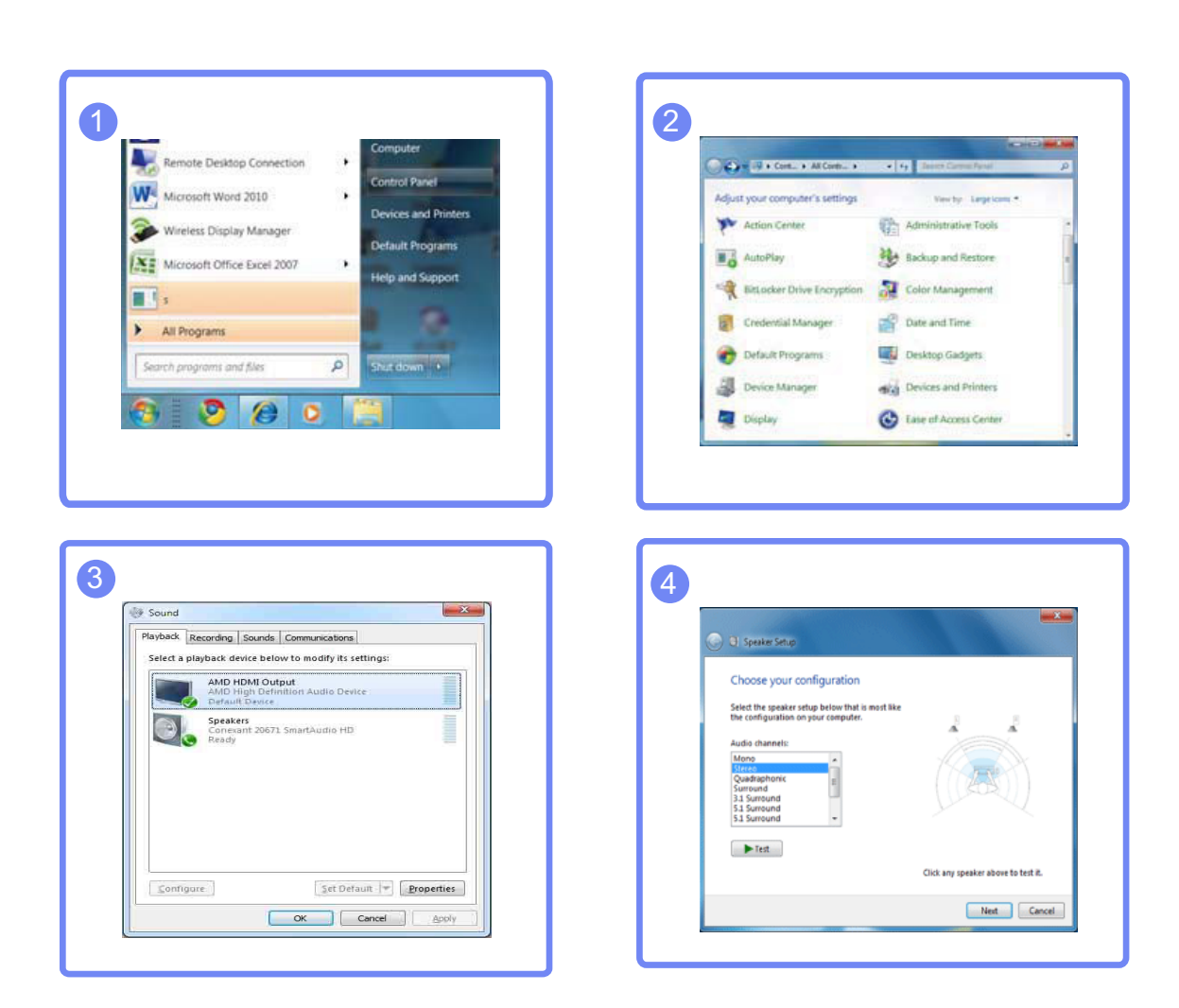

## 2.2.3 Установка драйвера

- Для устройства можно задать оптимальное разрешение и частоту, установив для данного  $\mathcal{R}$ устройства соответствующие драйверы.
	- Драйвер установки имеется на компакт-диске, входящем в комплект поставки устройства.
	- Если прилагаемый файл поврежден, посетите домашнюю страницу Samsung (http://www.samsung.com) и загрузите файл.
- *1* Вставьте компакт-диск с руководством пользователя, входящий в комплект поставки устройства, в дисковод CD-ROM.
- *2* Нажмите "Windows Driver".
- *3* Для продолжения установки следуйте указаниям на экране.
- *4* В списке моделей выберите модель своего устройства.

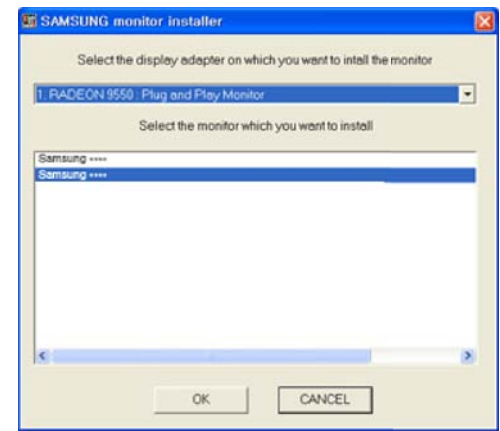

*5* Выберите "Свойства отображения" и проверьте, верные ли значения разрешения и частоты обновления выбраны.

Подробные сведения см. в руководстве к используемой ОС Windows.

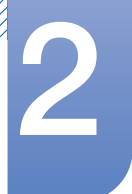

#### $2.2.4$ Выбор оптимального разрешения

При первом включении изделия после приобретения отображается сообщение о выборе оптимального разрешения.

Выберите язык продукта и установите оптимальное разрешение экрана компьютера.

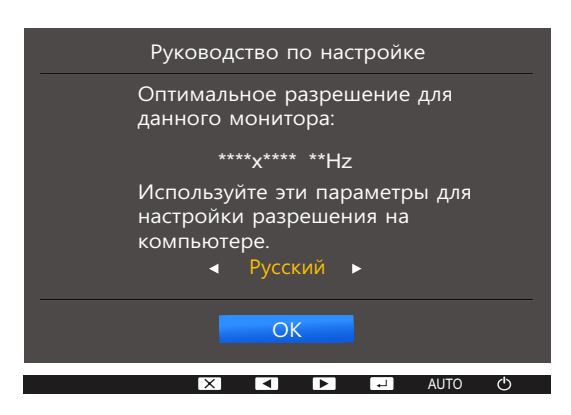

- $\mathcal I$ Нажимайте [▲/▼], чтобы выбрать нужный язык, а затем нажмите [<del></del> / ∈ ].
- Чтобы скрыть информационное сообщение, нажмите [MENU].  $\mathcal{P}^-$
- Если оптимальное разрешение не выбрано, сообщение выводится максимум три раза в -69 определенное время, даже если изделие выключено и включено снова.
	- Оптимальное разрешение также можно выбрать в меню Панель управления на компьютере.

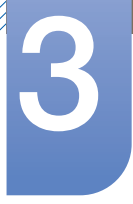

# Настройка экрана

Приведено подробное описание каждой функции. См. подробнее на своем устройстве.

Настройка параметров экрана, например, яркости.

### Яркость  $3.1$

Регулировка яркости всего изображения. (Диапазон: 0~100)

Чем выше значение, тем ярче изображение.

- Это меню недоступно, если для **MAGICBright** выбран режим **Автоконтраст**. - R
	- Это меню недоступно, если задан параметр Интел. экосохр..
	- Это меню недоступно, если включен режим Режим отдыха глаз.
	- Доступные для монитора настройки могут зависеть от модели. См. характеристики устройства.

#### Настройка Яркость  $3.1.1$

- $\mathcal{I}$ Нажмите любую кнопку на передней панели изделия, чтобы открыть руководство по клавишам. Затем нажмите кнопку [MENU], чтобы отобразить соответствующий экран меню.
- 2 Нажимайте на изделии кнопки [▲/▼], чтобы перейти в раздел **ИЗОБРАЖЕНИЕ**, затем нажмите [ロ/日].
- 3 Нажимайте на изделии кнопки [▲/▼], чтобы перейти в раздел Яркость, затем нажмите  $[D/E]$ .

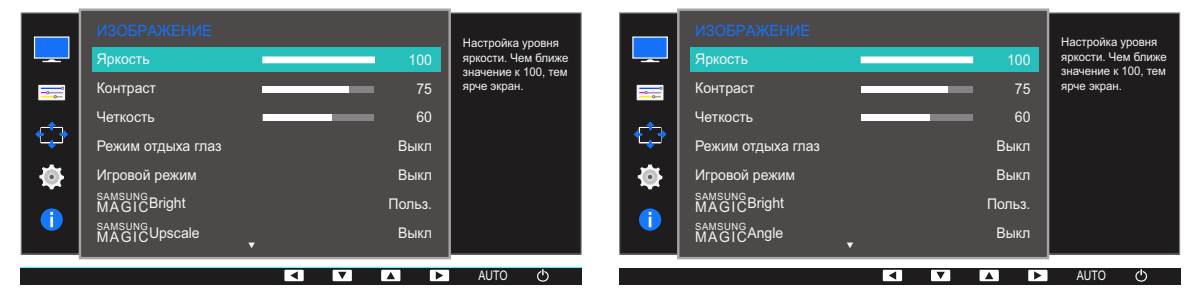

- $\overline{4}$ Отрегулируйте настройку Яркость, используя кнопку [△/▼].
- $5<sup>1</sup>$ Выбранный параметр будет применен.

# 3.2 Контраст

Настройка контрастности между объектами и фоном. (Диапазон: 0~100)

Чем выше значение, тем больше контрастность, следовательно, тем четче отображается объект.

- Это меню недоступно, если для **MAGIC**Bright выбран режим **Кино** или Автоконтраст.  $\mathscr{R}$ 
	- Это меню недоступно, если включен режим Игровой режим.
	- Доступные для монитора настройки могут зависеть от модели. См. характеристики устройства.

## 3.2.1 Настройка Контраст

- *1* Нажмите любую кнопку на передней панели изделия, чтобы открыть руководство по клавишам. Затем нажмите кнопку [**MENU**], чтобы отобразить соответствующий экран меню.
- 2 Нажимайте на изделии кнопки [▲/▼], чтобы перейти в раздел **ИЗОБРАЖЕНИЕ**, затем нажмите [□/日].
- 3 Нажимайте на изделии кнопки [▲/▼], чтобы перейти в раздел **Контраст**, затем нажмите  $[\Box / \Box]$ .

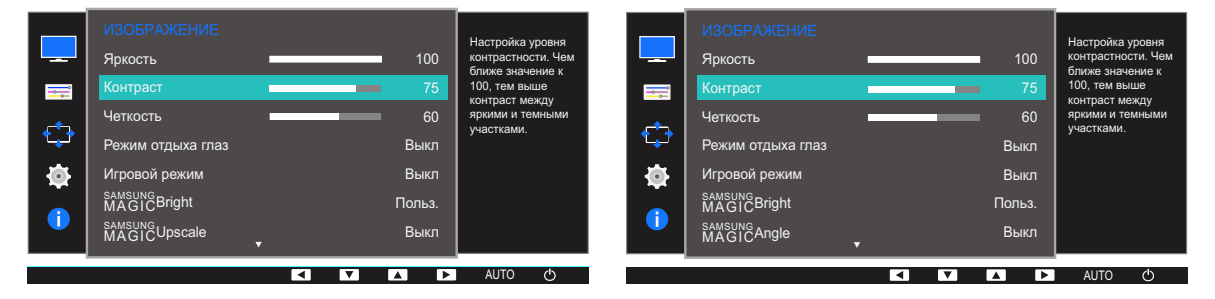

- $4$  Отрегулируйте настройку **Контраст**, используя кнопку  $\lfloor \blacktriangle / \blacktriangledown \rfloor$ .
- *5* Выбранный параметр будет применен.

#### $3.3<sub>2</sub>$ Четкость

Более четкий или более расплывчатый контур объектов. (Диапазон: 0~100)

Чем выше значение, тем четче контур объектов.

- Это меню недоступно, если для **MAGICBright** выбран режим **Кино** или Автоконтраст.  $\mathscr{B}$ 
	- Это меню недоступно, если для функции **SAMSUNGUpscale** выбраны режимы Режим1 или Режим2.
	- Это меню недоступно, если включен режим Игровой режим.
	- Доступные для монитора настройки могут зависеть от модели. См. характеристики устройства.

#### Настройка Четкость  $3.3.1$

- $1$ Нажмите любую кнопку на передней панели изделия, чтобы открыть руководство по клавишам. Затем нажмите кнопку [MENU], чтобы отобразить соответствующий экран меню.
- 2 Нажимайте на изделии кнопки [▲/▼], чтобы перейти в раздел ИЗОБРАЖЕНИЕ, затем нажмите [ㄱ/日].
- 3 Нажимайте на изделии кнопки [A/V], чтобы перейти в раздел Четкость, затем нажмите  $[\Box/\Box]$

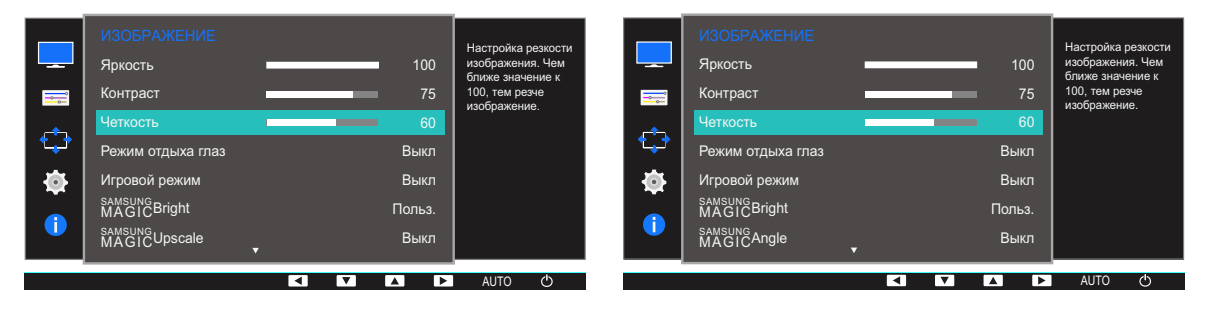

- $4<sup>1</sup>$ Отрегулируйте настройку Четкость, используя кнопку [▲/▼].
- $5^{\circ}$ Выбранный параметр будет применен.

#### Режим отдыха глаз  $3.4$

Настройте оптимальное качество изображения для расслабления глаз.

Сертификат TÜV Rheinland Low Blue Light Content выдается продуктам, которые удовлетворяют требованиям к пониженному уровню излучения синего цвета. Если для режима Режим отдыха глаз установлено значение Вкл, световое излучение с длиной волны около 400 нм будет уменьшаться, пока не достигнет оптимального уровня, необходимого для расслабления глаз. В то же время уровень излучения синего света меньше значения по умолчанию. Его соответствие стандартам TÜV Rheinland Low Blue Light Content проверено и подтверждено компанией TÜV Rheinland.

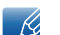

Доступные для монитора настройки могут зависеть от модели. См. характеристики устройства.

## 3.4.1 Настройка Режим отдыха глаз

- $1$ Нажмите любую кнопку на передней панели изделия, чтобы открыть руководство по клавишам. Затем нажмите кнопку [MENU], чтобы отобразить соответствующий экран меню.
- 2 Нажимайте на изделии кнопки [▲/▼], чтобы перейти в раздел **ИЗОБРАЖЕНИЕ**, затем нажмите [ロ/日].
- 3 Нажимайте на изделии кнопки [▲/▼], чтобы перейти в раздел Режим отдыха глаз, затем нажмите [□/□].

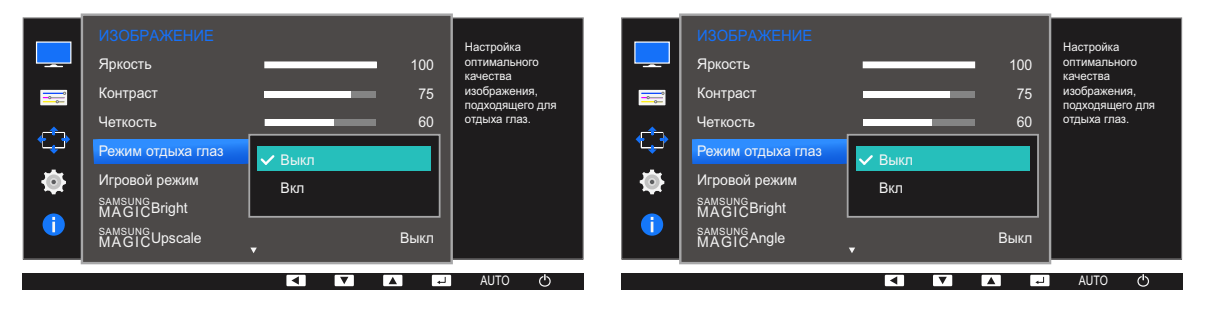

- 4 Нажмите [▲/▼], чтобы перейти к нужному параметру, затем нажмите [<del>△/ ఆ</del>].
- 5 Выбранный параметр будет применен.

#### Игровой режим  $3.5$

Настройка параметров экрана в игровой режим. Этот режим используется для игр на ПК или при подключении игровой приставки, например PlayStation™ или Xbox™.

- Это меню недоступно, если включен режим Режим отдыха глаз или Интел. экосохр..  $\overline{\mathcal{R}}$ 
	- Доступные для монитора настройки могут зависеть от модели. См. характеристики устройства.

#### Настройка Игровой режим  $3.5.1$

- $1$ Нажмите любую кнопку на передней панели изделия, чтобы открыть руководство по клавишам. Затем нажмите кнопку [MENU], чтобы отобразить соответствующий экран меню.
- 2 Нажимайте на изделии кнопки [▲/▼], чтобы перейти в раздел **ИЗОБРАЖЕНИЕ**, затем нажмите [ㄷ/ㄹ].
- 3 Нажимайте на изделии кнопки [A/V], чтобы перейти в раздел **Игровой режим**, затем нажмите [ㅁ/ㄹ].

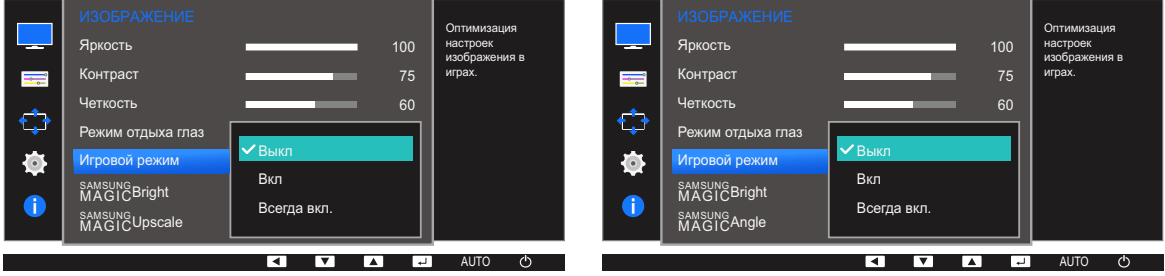

- $\overline{4}$  Нажмите [ $\sqrt{ }$ ], чтобы перейти к нужному параметру, затем нажмите [ $\frac{1}{2}$ / $\frac{1}{3}$ ].
- 5 Выбранный параметр будет применен.
- При выключении монитора, переходе монитора в режим энергосбережения или при  $\overline{\mathscr{L}}$ переключении источника сигнала режим Игровой режим переходит в Выкл, даже если он был установлен в Вкл.
	- Если требуется, чтобы Игровой режим был всегда включен, выберите Всегда вкл..

### **SAMSUNG MAGIC Bright**  $3.6$

Это меню позволяет настроить оптимальное качество изображения для того места, в котором установлено изделие.

Это меню недоступно, если задан параметр Интел. экосохр..  $\mathscr{R}$ 

- Это меню недоступно, если включен режим Игровой режим.
- Это меню недоступно, если включен режим Режим отдыха глаз.
- Это меню недоступно, если включен режим **MAGICAngle.**
- Доступные для монитора настройки могут зависеть от модели. См. характеристики устройства.

Яркость экрана устройства можно отрегулировать в соответствии с собственными предпочтениями.

#### $3.6.1$ Настройка SAMSUNG MAGIC Bright

- $1$ Нажмите любую кнопку на передней панели изделия, чтобы открыть руководство по клавишам. Затем нажмите кнопку [MENU], чтобы отобразить соответствующий экран меню.
- 2 Нажимайте на изделии кнопки [▲/▼], чтобы перейти в раздел **ИЗОБРАЖЕНИЕ**, затем нажмите [ㄱ/日].
- $3$  Нажимайте на изделии кнопки  $[\triangle/\blacktriangledown]$ , чтобы перейти в раздел  $\triangle_{\text{MAGIC}}^{\text{SANSUNG}}$ Bright, затем нажмите  $[\Box/\Box]$

В режиме ПК

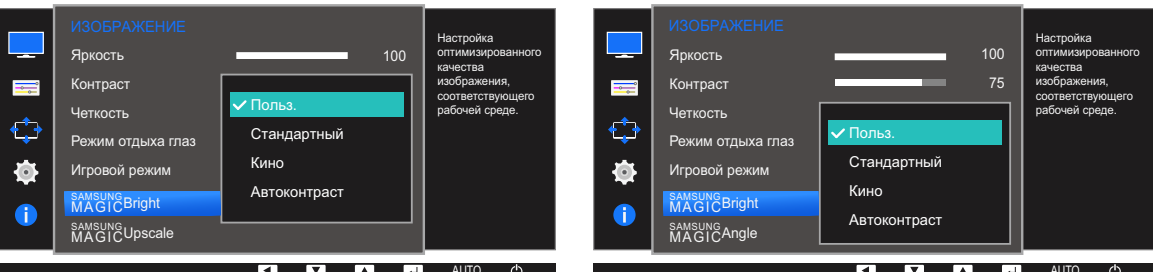

- Польз.: отрегулируйте контрастность и яркость.
- Стандартный: качество изображения, подходящее для работы с документами или использования Интернета.
- Кино: яркость и контрастность телевизора для просмотра видео и DVD.
- Автоконтраст: сбалансированная яркость благодаря автоматической регулировке контрастности.

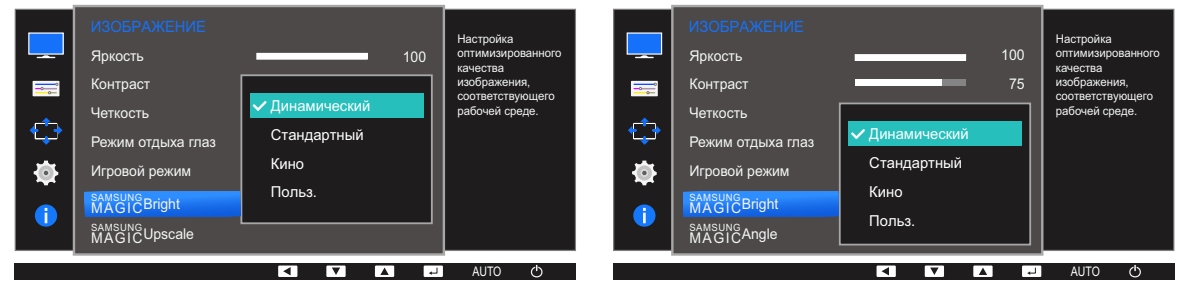

### В режиме AV (S22E450F / S24E450F / S23E650K / S24E650PL)

Если внешний источник входного сигнала подключен через порт DVI/HDMI/DP и для режима **Режим ПК/AV** установлено значение AV, то в подменю **MAGICBright** имеется четыре режима автоматической настройки изображения (Динамический, Стандартный, Кино и Польз.), которые предварительно установлены на заводе-изготовителе. Можно активировать Динамический, Стандартный, Кино или Польз. режимы. Можно выбрать режим Польз., который автоматически возобновляет выбранные Вами параметры изображения.

- Динамический: выберите данный режим для просмотра более четкого изображения, чем при режиме Стандартный.
- Стандартный: выберите данный режим, если Вы работаете в ярком помещении. Он также обеспечивает четкое изображение.
- Кино: выберите данный режим, если Вы работаете в темном помещении. Так Вы сэкономите электроэнергию и уменьшите утомляемость глаз.
- Польз.: выберите данный режим, если Вы хотите настроить изображение в соответствии со своими предпочтениями.
- Нажмите [△/▼], чтобы перейти к нужному параметру, затем нажмите [<del>△/④</del>].  $\overline{4}$
- 5 Выбранный параметр будет применен.

### SAMSUNG MAGIC Angle (S22E450F / S24E450F)  $3.7$

Функция MAGICAngle позволяет задать настройки для достижения оптимального качества изображения в соответствии с углом обзора.

- Это меню недоступно, если для **замяне Bright** выбран режим **Кино** или Автоконтраст.  $\mathscr{R}$ 
	- Это меню недоступно, если включен режим Игровой режим или Режим отдыха глаз.
	- Доступные для монитора настройки могут зависеть от модели. См. характеристики устройства.

Угол расположения устройства можно отрегулировать в соответствии с собственными предпочтениями.

#### Настройка SAMSUNG MAGIC Angle  $3.7.1$

- Нажмите любую кнопку на передней панели изделия, чтобы открыть руководство по  $\mathcal{I}$ клавишам. Затем нажмите кнопку [MENU], чтобы отобразить соответствующий экран меню.
- 2 Нажимайте на изделии кнопки [▲/▼], чтобы перейти в раздел **ИЗОБРАЖЕНИЕ**, затем нажмите [□/□].
- 3 Нажимайте на изделии кнопки [▲/▼], чтобы перейти в раздел **SAMSUNG Angle**, затем нажмите [口/日]

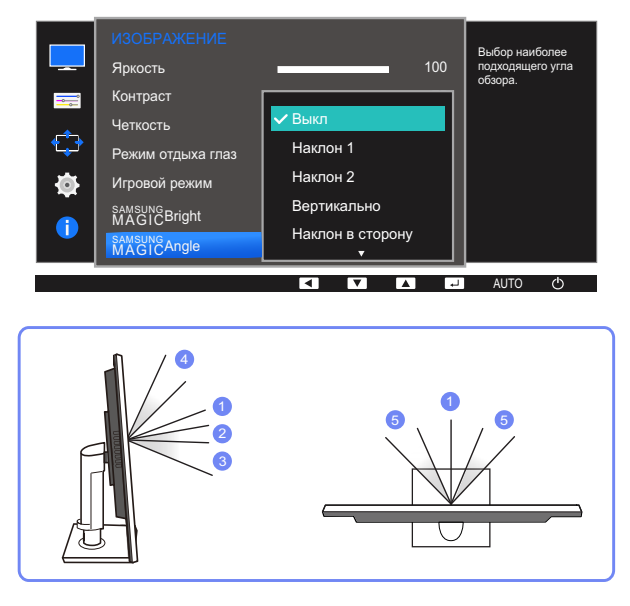

- **Выкл**  $\mathbb{D}$ : выберите эту настройку, чтобы смотреть прямо на изделие.
- **Наклон 1**  $2$ : выберите эту настройку, чтобы смотреть из места, расположенного чуть ниже изделия.
- **Наклон 2**  $\circled{3}$ : выберите эту настройку, чтобы смотреть из места, расположенного ниже, чем режим Наклон 1.

# Настройка экрана

- $\bullet$  Вертикально  $(4)$ : выберите эту настройку, чтобы смотреть из места, расположенного выше изделия.
- $\bullet$  Маклон в сторону  $(5)$ : выберите эту настройку, чтобы смотреть на изделие с одной из сторон.
- Вид группы: выберите эту настройку, чтобы несколько человек могли смотреть с мест  $(1)$ ,  $(4)$  и  $(5)$ .
- Польз.: Наклон 1 применяется по умолчанию, если выбрана настройка Польз.
- $\overline{4}$  Нажмите  $\left[\triangle/\blacktriangledown\right]$ , чтобы перейти к нужному параметру, затем нажмите  $\left[\square/\triangle\right]$ .
- *5* Выбранный параметр будет применен.

### 3.8 **SAMSUNG MAGIC Upscale**

Функция **SAMSUNGU pscale** позволяет улучшить слои деталей изображения и яркость цветопередачи.

- Особенно эффективно эта функция используется при настройке изображений с низким  $\mathscr{B}$ разрешением.
	- Это меню недоступно, если для **SAMSUNG** Bright выбран режим Кино или Автоконтраст.
	- Это меню недоступно, если включен режим Игровой режим.
	- Доступные для монитора настройки могут зависеть от модели. См. характеристики устройства.

#### Настройка SAMSUNG MAGIC Upscale  $3.8.1$

- $1$ Нажмите любую кнопку на передней панели изделия, чтобы открыть руководство по клавишам. Затем нажмите кнопку [MENU], чтобы отобразить соответствующий экран меню.
- 2 Нажимайте на изделии кнопки [▲/▼], чтобы перейти в раздел **ИЗОБРАЖЕНИЕ**, а затем нажмите [ㅁ/ㄹ].
- $3$  Нажимайте на изделии кнопки  $[\triangle/\blacktriangledown]$ , чтобы перейти в раздел  $^{s$  AMSUNG Upscale, а затем нажмите [[7] - Отобразится следующий экран:

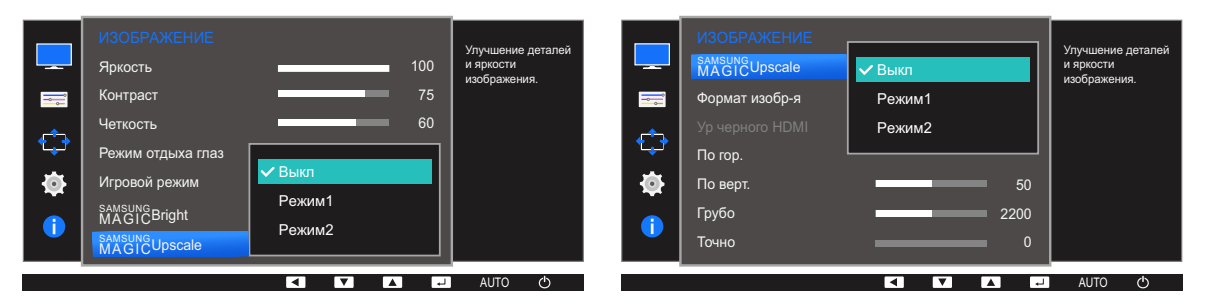

В отличие от режима Режим1 режим Режим2 более эффективен.

- $4$  Нажмите [ $\triangle$ / $\nabla$ ], чтобы перейти к нужному параметру, затем нажмите [ $\square$ / $\triangle$ ].
- $5<sup>1</sup>$ Выбранный параметр будет применен.

#### Формат изобр-я 3.9

Изменение размера изображения.

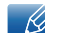

Доступные для монитора настройки могут зависеть от модели. См. характеристики устройства.

#### $3.9.1$ Изменение параметра Формат изобр-я

- $\mathcal{I}$ Нажмите любую кнопку на передней панели изделия, чтобы открыть руководство по клавишам. Затем нажмите кнопку [MENU], чтобы отобразить соответствующий экран меню.
- 2 Нажимайте на изделии кнопки [▲/▼], чтобы перейти в раздел ИЗОБРАЖЕНИЕ, затем нажмите [ㄷ/ᅞ].
- 3 Нажимайте на изделии кнопки [A/V], чтобы перейти в раздел Формат изобр-я, затем нажмите [• / • ]. Отобразится следующий экран:

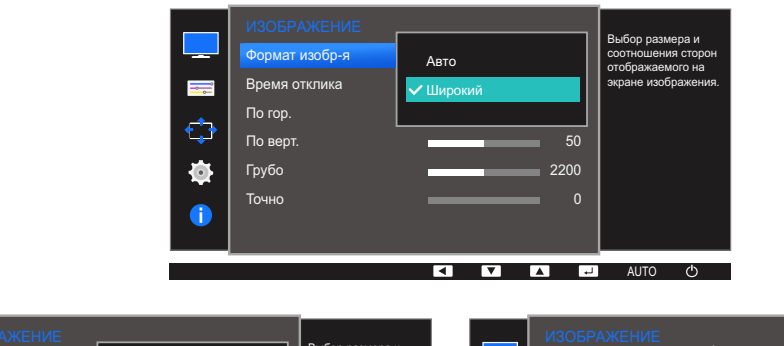

## В режиме ПК

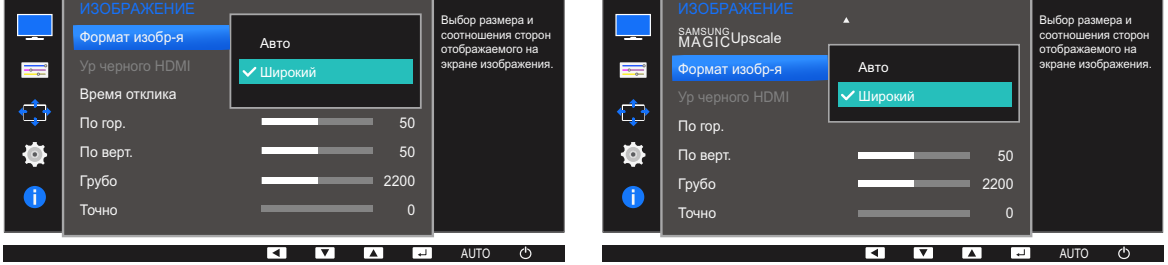

- Авто: отображение изображения в соответствии с форматом источника сигнала.
- Широкий: отображение изображения во весь экран независимо от формата источника сигнала.

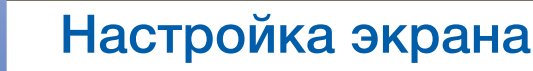

### В режиме AV

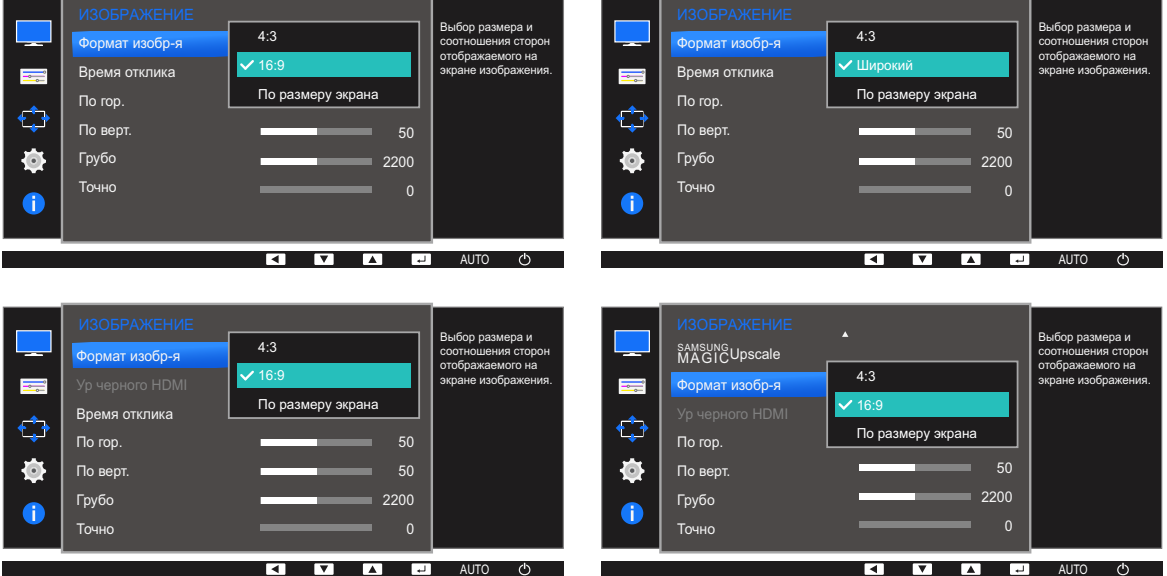

- 4:3: отображение изображения в формате 4:3. Подходит для просмотра видео и стандартного вещания.
- 16:9: отображение изображения в формате 16:9.
- По размеру экрана: отображение изображения в оригинальном формате без обрезания.
- Широкий: отображение изображения во весь экран независимо от формата источника сигнала. (S24E650DW / S24E650MW / S24E650XW)
- Изменение размера экрана возможно, если выполняются следующие условия: R
	- Цифровое выходное устройство подключено с помощью кабеля DVI/HDMI/DP.
	- Входным сигналом является 480p, 576p, 720p или 1080p, и монитор поддерживает нормальное отображение этого сигнала (не все модели поддерживают все эти сигналы).
	- Данная настройка может быть установлена только в случае, когда внешний источник подключен с помощью разъема DVI/HDMI/DP и для режима Режим ПК/AV установлено значение AV.
- $4$  Нажмите  $\lfloor \blacktriangle / \blacktriangledown \rfloor$ , чтобы перейти к нужному параметру, затем нажмите  $\lfloor \square / \square \rfloor$ .
- *5* Выбранный параметр будет применен.

# 3.10 Ур. черного HDMI (S22E450F / S24E450F / S23E650K / S24E650PL)

Если проигрыватель DVD или приставка подключены к устройству через порт HDMI, то при использовании некоторых устройств-источников сигналов может иметь место снижение качества изображения (снижение контрастности/цвета, уровня черного и т.д.). В таких случаях для настройки качества изображений можно использовать Ур. черного HDMI. В этом случае исправьте качество изображения с помощью параметра Ур. черного HDMI.

- Данная функция доступна только в режиме HDMI.  $\mathscr{R}$ 
	- Доступные для монитора настройки могут зависеть от модели. См. характеристики устройства.

## 3.10.1 Настройка параметров Ур. черного HDMI

- *1* Нажмите любую кнопку на передней панели изделия, чтобы открыть руководство по клавишам. Затем нажмите кнопку [**MENU**], чтобы отобразить соответствующий экран меню.
- 2 Нажимайте на изделии кнопки [▲/▼], чтобы перейти в раздел **ИЗОБРАЖЕНИЕ**, затем нажмите  $\Box$ / $\Box$ ].
- <sup>3</sup> Нажимайте на изделии кнопки [▲/▼], чтобы перейти в раздел **Ур. черного HDMI**, затем нажмите [ [ ]. Отобразится следующий экран:

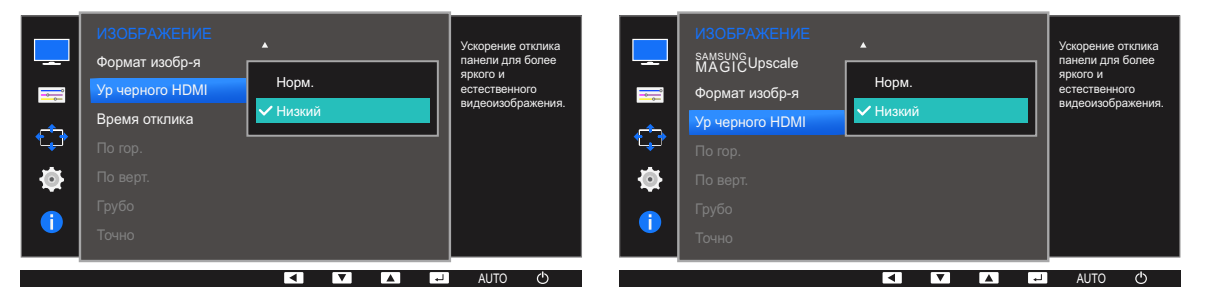

- Норм.: выберите этот режим, если коэффициент контрастности не снижен.
- Низк.: выберите этот режим, чтобы понизить уровень черного и повысить уровень белого, если коэффициент контрастности не снижен.
- $4$  Нажмите [ $\triangle$  / $\nabla$ ], чтобы перейти к нужному параметру, затем нажмите [ $\Box$ / $\Box$ ].
- *5* Выбранный параметр будет применен.
	- Функция Ур. черного HDMI может быть несовместима с некоторыми устройствами.

### $3.11$ Время отклика (Кроме S22E450F / S24E450F)

Ускорение отклика панели для более яркого и натурального отображения видео.

- Если Вы не смотрите фильм, то для настройки Время отклика лучше выбрать значения  $\overline{\mathscr{R}}$ Стандартный или Быстрее.
	- Доступные для монитора настройки могут зависеть от модели. См. характеристики устройства.

#### $3.11.1$ Настройка Время отклика

- $\mathcal I$ Нажмите любую кнопку на передней панели изделия, чтобы открыть руководство по клавишам. Затем нажмите кнопку [MENU], чтобы отобразить соответствующий экран меню.
- 2 Нажимайте на изделии кнопки [▲/▼], чтобы перейти в раздел ИЗОБРАЖЕНИЕ, затем нажмите [ロ/日].
- 3 Нажимайте на изделии кнопки [▲/▼], чтобы перейти в раздел Время отклика, затем нажмите [[]/ •]. Отобразится следующий экран:

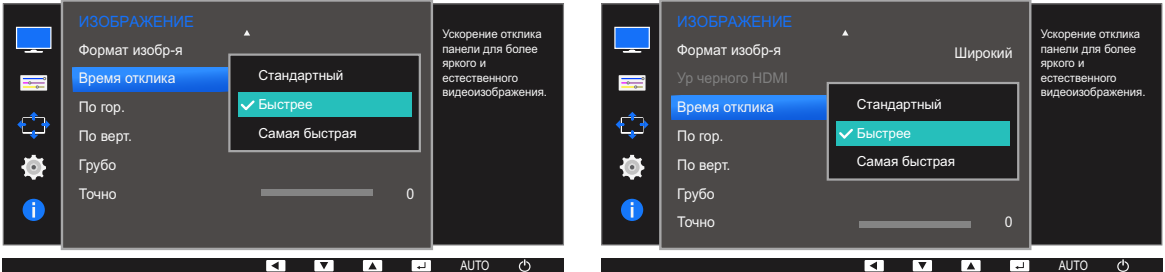

- $4$  Нажмите  $\lfloor \Delta/\blacktriangledown \rfloor$ , чтобы перейти к нужному параметру, затем нажмите  $\lfloor \square/\square \rfloor$ .
- 5 Выбранный параметр будет применен.

# 3.12 Пo гop. и Пo вepт.

Пo гop.: перемещение экрана влево или вправо.

Пo вepт.: перемещение экрана вверх или вниз.

- Это меню доступно в режиме Аналог..  $\mathscr{R}$ 
	- Это меню доступно, только если для параметра Формат изобр-я установлено значение По размеру экрана в режиме AV. Если входным сигналом является 480P, 576P, 720P или 1080P в режиме AV и монитор поддерживает нормальное отображение этого сигнала, выберите По размеру экрана для настройки горизонтального положения на уровне от 0 до 6.
	- Доступные для монитора настройки могут зависеть от модели. См. характеристики устройства.

## 3.12.1 Настройка Пo гop. и Пo вepт.

- *1* Нажмите любую кнопку на передней панели изделия, чтобы открыть руководство по клавишам. Затем нажмите кнопку [**MENU**], чтобы отобразить соответствующий экран меню.
- 2 Нажимайте на изделии кнопки [▲/▼], чтобы перейти в раздел **ИЗОБРАЖЕНИЕ**, затем нажмите [□/日].
- $3$  Нажмите  $\triangle$ / $\nabla$ , чтобы перейти к пункту П**о гор.** или П**о верт.**, а затем нажмите [ $\Box$ / $\Box$ ]. Отобразится следующий экран:

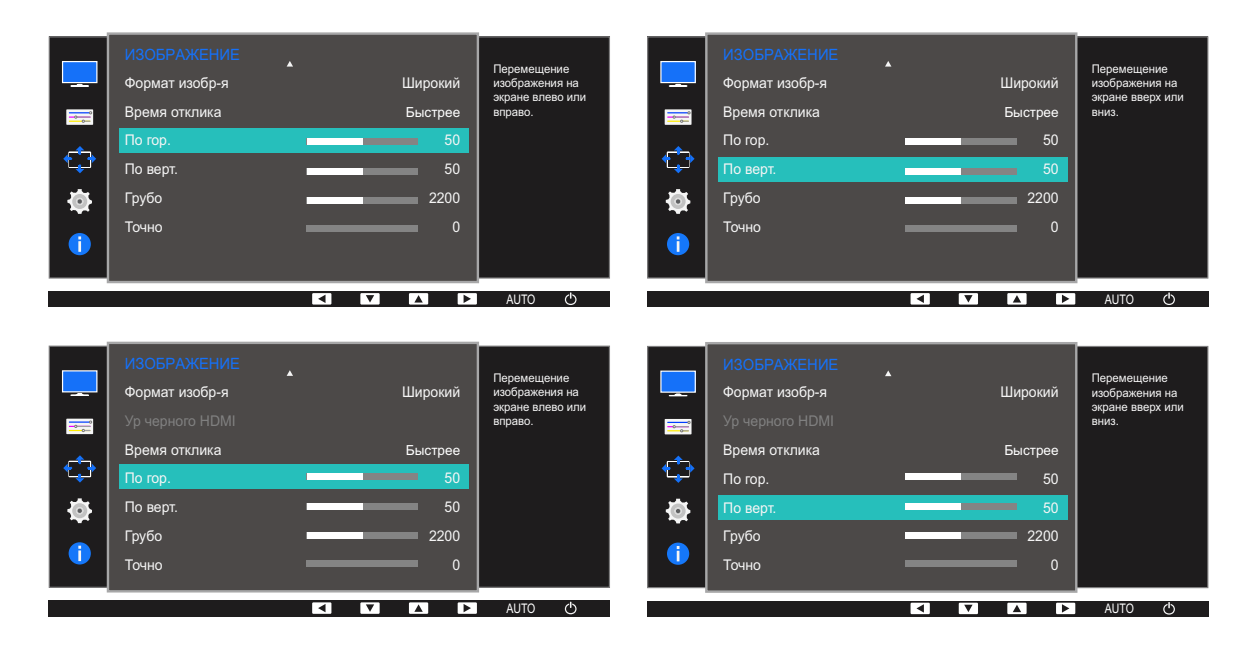

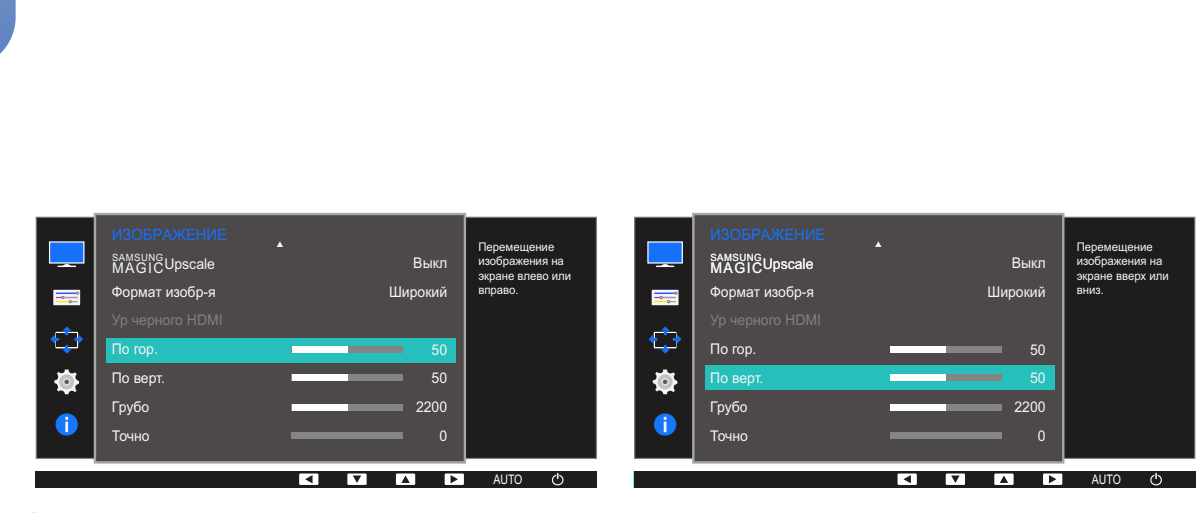

- $4$  Нажмите  $\lfloor \blacktriangle / \blacktriangledown \rfloor$ , чтобы настроить По гор. или По верт..
- *5* Выбранный параметр будет применен.

3 Настройка экрана

UMW.

# 3.13 Грубо

Настройка частоты обновления экрана.

- Доступно только в режиме Аналог..  $\overline{\mathscr{L}}$ 
	- Доступные для монитора настройки могут зависеть от модели. См. характеристики устройства.

## 3.13.1 Настройка Грубо

- *1* Нажмите любую кнопку на передней панели изделия, чтобы открыть руководство по клавишам. Затем нажмите кнопку [**MENU**], чтобы отобразить соответствующий экран меню.
- 2 Нажимайте на изделии кнопки [▲/▼], чтобы перейти в раздел **ИЗОБРАЖЕНИЕ**, затем нажмите [□/日].
- 3 Нажимайте на изделии кнопки [▲/▼], чтобы перейти в раздел Грубо, затем нажмите [ ]. Отобразится следующий экран:

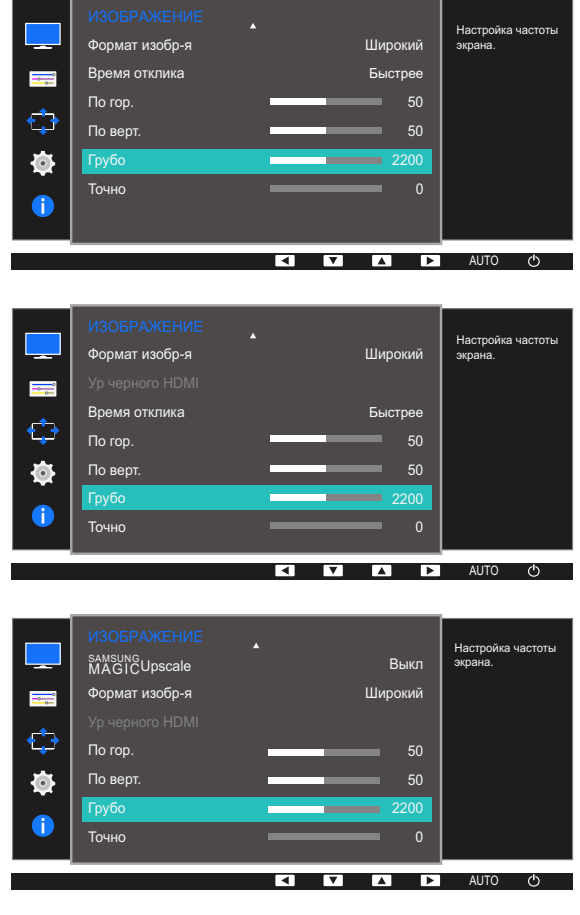

- 4 Отрегулируйте настройку Грубо, используя кнопку [▲/▼].
- *5* Выбранный параметр будет применен.

# 3.14 Точно

Точная настройка экрана для получения четкого изображения.

- Доступно только в режиме Аналог..  $\overline{\mathscr{L}}$ 
	- Доступные для монитора настройки могут зависеть от модели. См. характеристики устройства.

## 3.14.1 Настройка Точно

- 1 Нажмите любую кнопку на передней панели изделия, чтобы открыть руководство по клавишам. Затем нажмите кнопку [MENU], чтобы отобразить соответствующий экран меню.
- 2 Нажимайте на изделии кнопки [▲/▼], чтобы перейти в раздел ИЗОБРАЖЕНИЕ, затем нажмите [□/□].
- 3 Нажимайте на изделии кнопки [▲/▼], чтобы перейти в раздел Точно, затем нажмите [[Э]. Отобразится следующий экран:

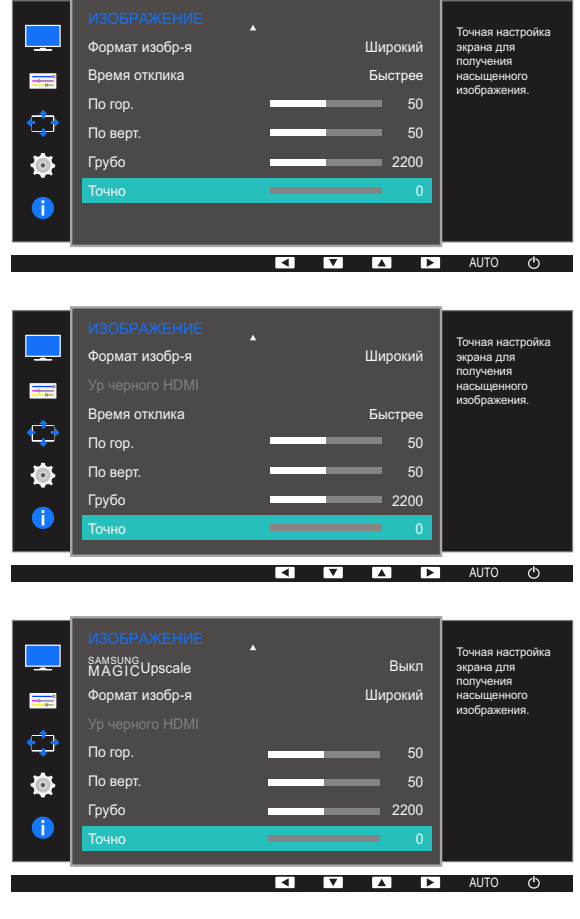

- 4 Отрегулируйте настройку Точно, используя кнопку [▲/▼].
- 5 Выбранный параметр будет применен.
# <span id="page-72-0"></span>Настройка оттенка

Приведено подробное описание каждой функции. См. подробнее на своем устройстве.

Настройка оттенка экрана. Это меню недоступно, если для **SAMSUNG Bright** выбран режим Кино или Автоконтраст. Это меню недоступно, если включен режим Игровой режим или Режим отдыха глаз.

#### $4.1$ Kp.

Настройка красного цвета изображения. (Диапазон: 0~100)

Большое значение увеличивает интенсивность цвета.

#### $4.1.1$ Настройка Кр.

- $\mathcal{I}$ Нажмите любую кнопку на передней панели изделия, чтобы открыть руководство по клавишам. Затем нажмите кнопку [MENU], чтобы отобразить соответствующий экран меню.
- 2 Нажимайте на изделии кнопки [▲/▼], чтобы перейти в раздел ЦВЕТ, затем нажмите [口/日].
- $3$  Нажимайте на изделии кнопки  $\lfloor \blacktriangle/\blacktriangledown \rfloor$ , чтобы перейти в раздел Кр., а затем нажмите  $\lfloor \square/\square \rfloor$ . Отобразится следующий экран:

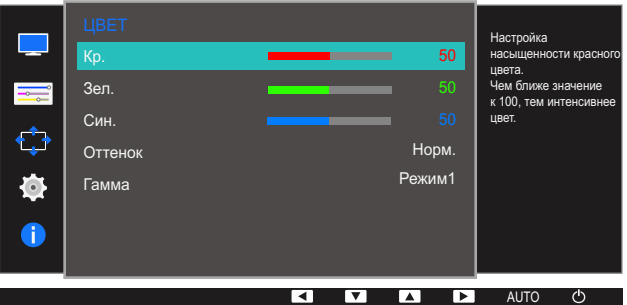

- 4 Отрегулируйте настройку  $Kp$ , используя кнопку  $[\triangle/\blacktriangledown]$ .
- 5 Выбранный параметр будет применен.

#### $4.2$ Зел.

Настройка зеленого цвета изображения. (Диапазон: 0~100)

Большое значение увеличивает интенсивность цвета.

#### $4.2.1$ Настройка Зел.

- 1 Нажмите любую кнопку на передней панели изделия, чтобы открыть руководство по клавишам. Затем нажмите кнопку [MENU], чтобы отобразить соответствующий экран меню.
- 2 Нажимайте на изделии кнопки [▲/▼], чтобы перейти в раздел ЦВЕТ, затем нажмите  $[\Box/\Box]$ .
- 3 Нажимайте на изделии кнопки [▲/▼], чтобы перейти в раздел Зел., а затем нажмите  $[\Box/\Box]$

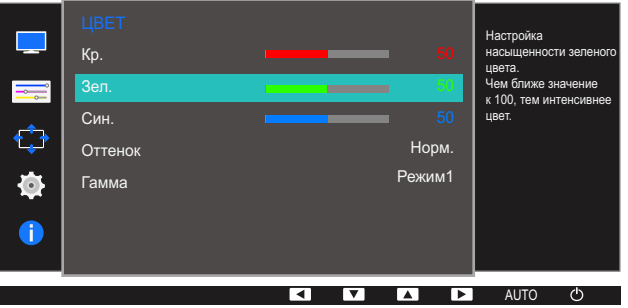

- 4 Отрегулируйте настройку Зел., используя кнопку [▲/▼].
- 5 Выбранный параметр будет применен.

#### $4.3$ Син.

Настройка синего цвета изображения. (Диапазон: 0~100)

Большое значение увеличивает интенсивность цвета.

#### $4.3.1$ Настройка Син.

- 1 Нажмите любую кнопку на передней панели изделия, чтобы открыть руководство по клавишам. Затем нажмите кнопку [MENU], чтобы отобразить соответствующий экран меню.
- 2 Нажимайте на изделии кнопки [▲/▼], чтобы перейти в раздел ЦВЕТ, затем нажмите  $[\Box/\Box]$ .
- 3 Нажимайте на изделии кнопки [▲/▼], чтобы перейти в раздел Син., затем нажмите [<del>□</del>/ ఆ]. Отобразится следующий экран:

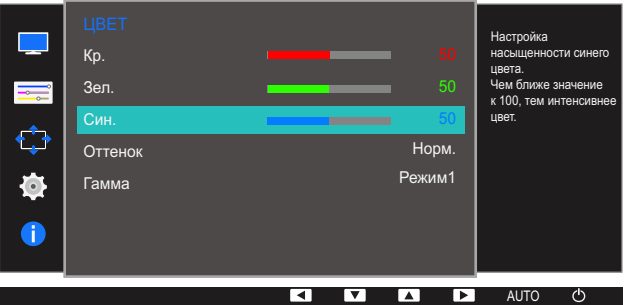

- 4 Отрегулируйте настройку Син., используя кнопку [▲/▼].
- 5 Выбранный параметр будет применен.

#### $4.4$ Оттенок

Настройка оттенка всего изображения.

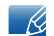

Это меню недоступно, если включен режим **SAMSUNG Angle.** 

## 4.4.1 Настройка параметров Оттенок

- 1 Нажмите любую кнопку на передней панели изделия, чтобы открыть руководство по клавишам. Затем нажмите кнопку [MENU], чтобы отобразить соответствующий экран меню.
- 2 Нажимайте на изделии кнопки [▲/▼], чтобы перейти в раздел ЦВЕТ, затем нажмите  $[D/E]$ .
- 3 Нажимайте на изделии кнопки [▲/▼], чтобы перейти в раздел Оттенок, затем нажмите  $[\Box/\Box]$

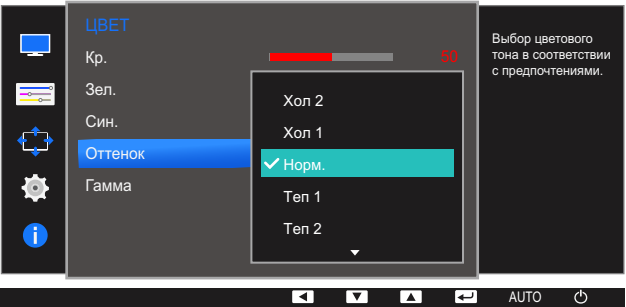

- Хол 2: цветовая температура будет холоднее, чем при настройке Хол 1.
- Хол 1: цветовая температура будет холоднее, чем при настройке Норм.
- Норм.: стандартный оттенок дисплея.  $\overline{\phantom{a}}$
- Теп 1: цветовая температура будет теплее, чем при настройке Норм.
- Теп 2: цветовая температура будет теплее, чем при настройке Теп 1.
- Польз.: пользовательский оттенок.
	- S22E450F / S24E450F / S23E650K / S24E650PL: Если внешний источник входного  $\mathscr R$ сигнала подключен через порт DVI/HDMI/DP и для режима Режим ПК/AV установлено значение AV, то в подменю Оттенок имеется четыре режима настройки цветовой температуры (Хол., Норм., Теп. и Польз.).
- $4$  Нажмите [ $\triangle$ / $\blacktriangledown$ ], чтобы перейти к нужному параметру, затем нажмите [ $\square$ / $\square$ ].
- 5 Выбранный параметр будет применен.

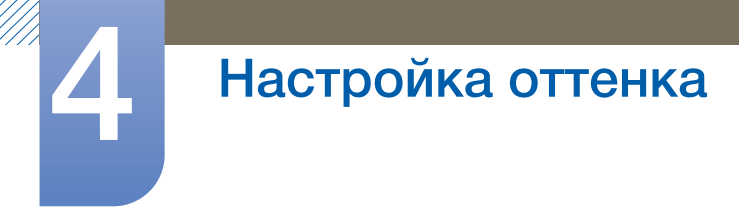

#### $4.5$ Гамма

Настройка средней яркости ("Гамма") изображения.

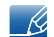

Это меню недоступно, если включен режим **MAGICAngle.** 

## 4.5.1 Настройка Гамма

- 1 Нажмите любую кнопку на передней панели изделия, чтобы открыть руководство по клавишам. Затем нажмите кнопку [MENU], чтобы отобразить соответствующий экран меню.
- 2 Нажимайте на изделии кнопки [▲/▼], чтобы перейти в раздел ЦВЕТ, затем нажмите  $[\Box/\Box]$
- З Нажимайте на изделии кнопки [▲/▼], чтобы перейти в раздел Гамма, затем нажмите  $[\Box/\Box]$

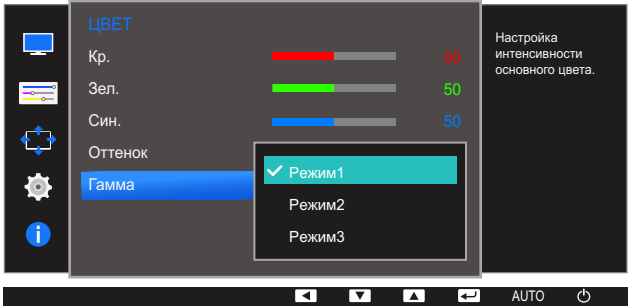

- $4$  Нажмите [ $\blacktriangle$ / $\nabla$ ], чтобы перейти к нужному параметру, затем нажмите [ $\Box$ / $\Box$ ].
- 5 Выбранный параметр будет применен.

# Изменение размера или перемещение экрана

Приведено подробное описание каждой функции. См. подробнее на своем устройстве.

#### $5.1$ Язык

Выбор языка меню.

- Изменение настройки языка будет применено только для экранных меню.  $\mathscr{R}$ 
	- Оно не будет применено к другим функциям компьютера.

#### $5.1.1$ Изменение параметра Язык

- $\mathcal I$ Нажмите любую кнопку на передней панели изделия, чтобы открыть руководство по клавишам. Затем нажмите кнопку [MENU], чтобы отобразить соответствующий экран меню.
- 2 Нажимайте на изделии кнопки [▲/▼], чтобы перейти в раздел НАСТРОЙКИ МЕНЮ, затем нажмите [ロ/日].
- 3 Нажимайте на изделии кнопки [▲/▼], чтобы перейти в раздел Язык, затем нажмите [<del>ː]/ ఆ</del>]. Отобразится следующий экран:

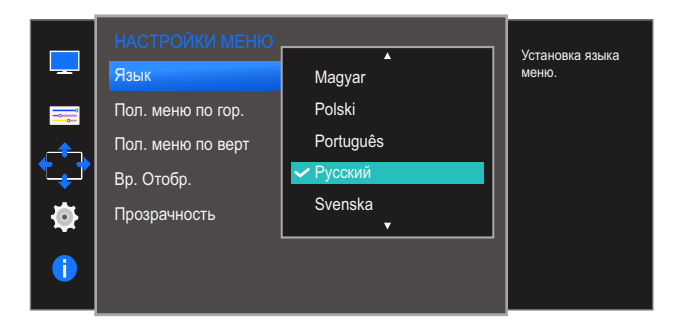

- $4$  Нажимайте [ $\triangle$ / $\nabla$ ], чтобы выбрать нужный язык, а затем нажмите [ $\square$ / $\triangle$ ].
- 5 Выбранный параметр будет применен.

## 5.2 Пол. меню по гор. и Пол. меню по верт.

Пол. меню по гор.: перемещение меню влево или вправо.

Пол. меню по верт.: перемещение меню вверх или вниз.

### 5.2.1 Настройка Пол. меню по гор. и Пол. меню по верт.

- *1* Нажмите любую кнопку на передней панели изделия, чтобы открыть руководство по клавишам. Затем нажмите кнопку [**MENU**], чтобы отобразить соответствующий экран меню.
- 2 Нажимайте на изделии кнопки [▲/▼], чтобы перейти в раздел НАСТРОЙКИ МЕНЮ, затем нажмите [□/□].
- $3$  Нажмите  $\lfloor \blacktriangle / \blacktriangledown \rfloor$ , чтобы перейти к пункту Пол. меню по гор. или Пол. меню по верт., а затем нажмите [□/日].

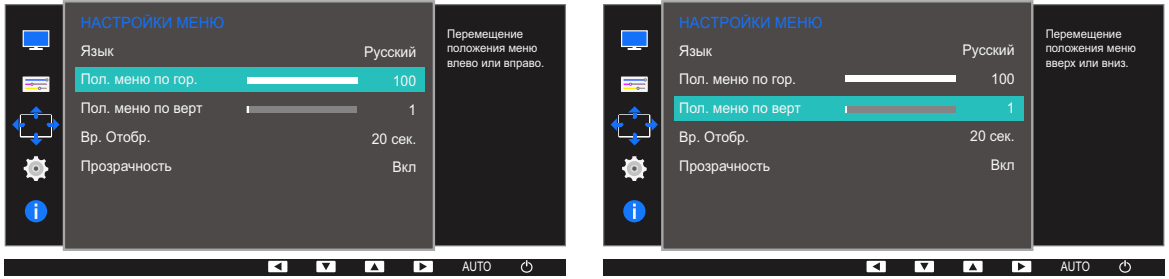

- *4* Нажмите [▲/▼], чтобы настроить Пол. меню по гор. или Пол. меню по верт.
- *5* Выбранный параметр будет применен.

#### Вр. отобр. 5.3

Настройка автоматического исчезновения экранного меню (OSD) с дисплея, если оно не используется в течение заданного времени.

Настройка Вр. отобр. используется для задания времени, по прошествии которого экранное меню будет исчезать.

## 5.3.1 Настройка Вр. отобр.

- 1 Нажмите любую кнопку на передней панели изделия, чтобы открыть руководство по клавишам. Затем нажмите кнопку [MENU], чтобы отобразить соответствующий экран меню.
- 2 Нажимайте на изделии кнопки  $\blacktriangleright$  ( $\blacktriangleright$ ), чтобы перейти в раздел НАСТРОЙКИ МЕНЮ, затем нажмите [ロ/日].
- 3 Нажимайте на изделии кнопки [▲/▼], чтобы перейти в раздел Вр. отобр., затем нажмите  $[\Box/\Box].$

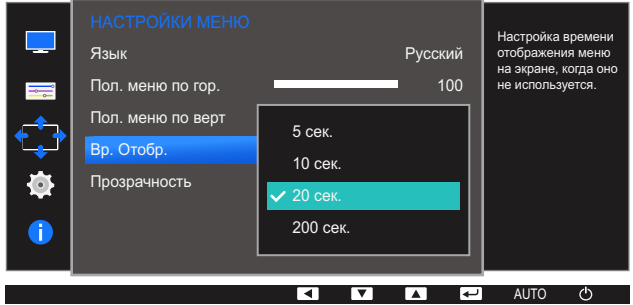

- 4 Нажмите [ $\blacktriangle$ / ▼], чтобы перейти к нужному параметру, затем нажмите [ $\sqcup$ / $\lhd$ ].
- 5 Выбранный параметр будет применен.

# Изменение размера или перемещение экрана

#### $5.4$ Прозрачность

Настройка уровня прозрачности окон меню.

#### $5.4.1$ Изменение настройки Прозрачность

- $1$ Нажмите любую кнопку на передней панели изделия, чтобы открыть руководство по клавишам. Затем нажмите кнопку [MENU], чтобы отобразить соответствующий экран меню.
- 2 Нажимайте на изделии кнопки [▲/▼], чтобы перейти в раздел НАСТРОЙКИ МЕНЮ, затем нажмите [ㅁ/日].
- 3 Нажимайте на изделии кнопки [▲/▼], чтобы перейти в раздел Прозрачность, затем нажмите [ロ/日].

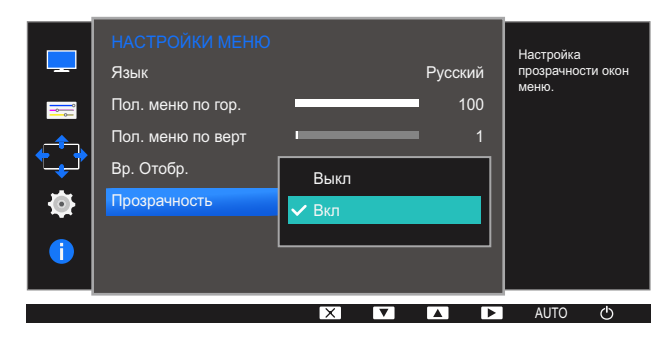

- $4$  Нажмите [ $\triangle$ / $\blacktriangledown$ ], чтобы перейти к нужному параметру, затем нажмите [ $\square$ / $\square$ ].
- 5 Выбранный параметр будет применен.

# Настройка и сброс

Приведено подробное описание каждой функции. См. подробнее на своем устройстве.

#### Сбросить все  $6.1$

Возврат всех настроек к заводским значениям по умолчанию.

 $\overline{\mathcal{R}}$ 

Доступные для монитора настройки могут зависеть от модели. См. характеристики устройства.

#### $6.1.1$ Инициализация настроек (Сбросить все)

- $\mathcal I$ Нажмите любую кнопку на передней панели изделия, чтобы открыть руководство по клавишам. Затем нажмите кнопку [MENU], чтобы отобразить соответствующий экран меню.
- 2 Нажимайте на изделии кнопки [ $\blacktriangle/\blacktriangledown$ ], чтобы перейти в раздел НАСТР. И СБРОС, затем нажмите [ㄷ/ᅞ].
- 3 Нажимайте на изделии кнопки [A/V], чтобы перейти в раздел Сбросить все, затем нажмите  $[\Box/\Box].$

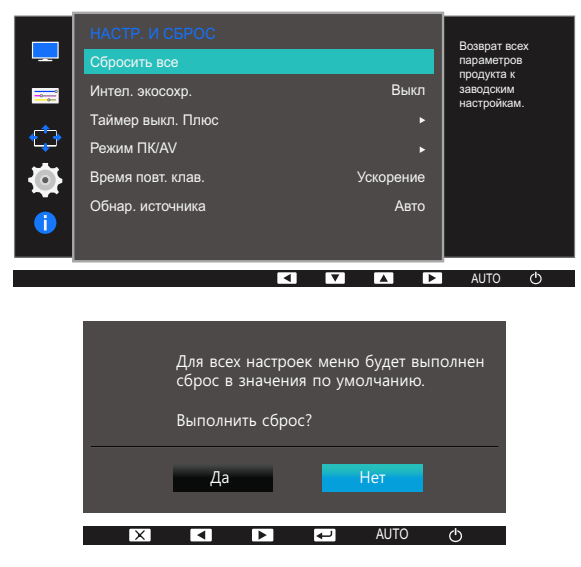

- $4<sup>1</sup>$ Нажмите [△/▼], чтобы перейти к нужному параметру, затем нажмите [△/Ξ].
- $5<sup>1</sup>$ Выбранный параметр будет применен.

#### $6.2$ Интел. экосохр.

Функция Интел. экосохр. способствует снижению энергопотребления, управляя током, потребляемым панелью монитора.

- Это меню недоступно, если включен режим Режим отдыха глаз.  $\overline{\mathscr{L}}$ 
	- Режим Игровой режим будет автоматически отключен при активации режима Интел. экосохр..
	- Доступные для монитора настройки могут зависеть от модели. См. характеристики устройства.

#### $6.2.1$ Настройка Интел. экосохр.

- $1$ Нажмите любую кнопку на передней панели изделия, чтобы открыть руководство по клавишам. Затем нажмите кнопку [MENU], чтобы отобразить соответствующий экран меню.
- 2 Нажимайте на изделии кнопки [ $\blacktriangle/\blacktriangledown$ ], чтобы перейти в раздел НАСТР. И СБРОС, затем нажмите [ㄷ/ᅞ].
- 3 Нажимайте на изделии кнопки [A/V], чтобы перейти в раздел **Интел. экосохр.**, затем нажмите [ㄷ/ㄹ].

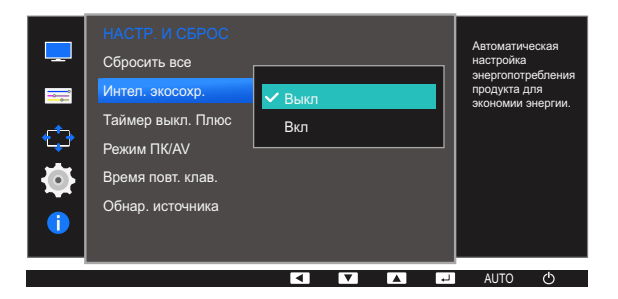

- Выкл: отключение функции Интел. экосохр..
- Вкл: Энергопотребление будет автоматически снижено приблизительно на 10 % по сравнению с текущим значением. (точное значение будет зависеть от яркости экрана).
- Нажмите  $[\triangle/\blacktriangledown]$ , чтобы перейти к нужному параметру, затем нажмите  $[\square/\square]$ .  $\overline{A}$
- $5<sup>1</sup>$ Выбранный параметр будет применен.

## 6.3 Таймер выкл. Плюс

Можно задать автоматическое выключение устройства.

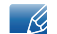

Доступные для монитора настройки могут зависеть от модели. См. характеристики устройства.

## 6.3.1 Настройка Taймep выкл.

#### Таймер выключения

- *1* Нажмите любую кнопку на передней панели изделия, чтобы открыть руководство по клавишам. Затем нажмите кнопку [**MENU**], чтобы отобразить соответствующий экран меню.
- 2 Нажимайте на изделии кнопки [▲/▼], чтобы перейти в раздел НАСТР. И СБРОС, затем нажмите [□/日].
- **3** Нажимайте на изделии кнопки [▲/▼], чтобы перейти в раздел Таймер выкл. Плюс, затем нажмите [□/日].
- $4$  Нажимайте на изделии кнопки  $\Delta/\nabla$ , чтобы перейти в раздел Таймер выкл., затем нажмите  $[\square/\square]$ .
- $5$  Нажимайте на изделии кнопки [ $\blacktriangle/\blacktriangledown$ ], чтобы перейти в раздел Таймер выкл., затем нажмите [ $\sqsubset$ / $\bigcirc$ ]. Отобразится следующий экран:

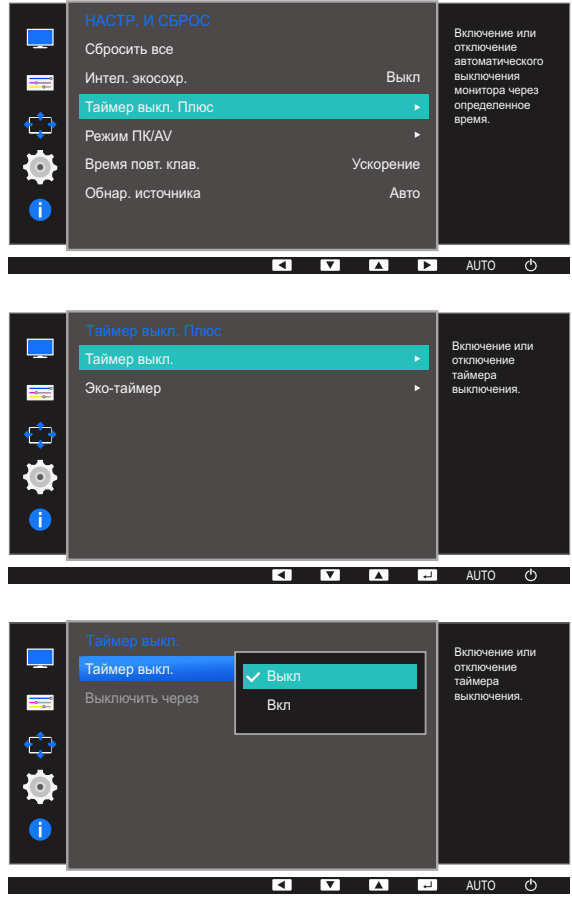

# Настройка и сброс

- Выкл: отключение таймера автоматического выключения, чтобы изделие не выключалось автоматически.
- Вкл: включение таймера автоматического выключения, чтобы изделие выключалось автоматически.
- $6$  Нажмите  $\lfloor \blacktriangle / \blacktriangledown \rfloor$ , чтобы перейти к нужному параметру, затем нажмите  $\lfloor \square / \square \rfloor$ .
- *7* Выбранный параметр будет применен.

#### Выключить через

- *1* Нажмите любую кнопку на передней панели изделия, чтобы открыть руководство по клавишам. Затем нажмите кнопку [**MENU**], чтобы отобразить соответствующий экран меню.
- 2 Нажимайте на изделии кнопки [▲/▼], чтобы перейти в раздел НАСТР. И СБРОС, затем нажмите [□/□].
- <sup>3</sup> Нажимайте на изделии кнопки [▲/▼], чтобы перейти в раздел **Таймер выкл. Плюс**, затем нажмите [口/日].
- $4$  Нажимайте на изделии кнопки  $\lfloor\blacktriangle/\blacktriangledown\rfloor$ , чтобы перейти в раздел **Таймер выкл.**, затем нажмите  $[\Box/\Box]$ .
- 5 Нажимайте на изделии кнопки [▲/▼], чтобы перейти в раздел Выключить через, а затем нажмите  $\Box / \Box$ .

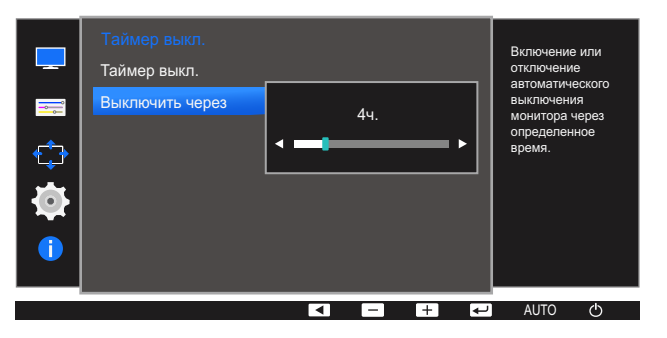

- **6** Нажмите [▲/▼], чтобы изменить настройку Выключить через.
- *7* Выбранный параметр будет применен.
- Для таймера можно задать значение в диапазоне от 1 до 23 часов. По прошествии  $\mathscr{R}$ заданного времени изделие автоматически выключается.
	- Эта настройка доступна, только если для настройки Таймер выкл. задано значение Вкл.
	- В устройствах, предназначенных для реализации в определенных странах, Таймер выкл. автоматически активируется через 4 часа после включения питания. Эта настройка сделана в соответствии с требованиями к электропитанию. Если Вы не хотите активировать таймер, откройте MENU  $\;\rightarrow$  HACTP. И СБРОС  $\;\rightarrow$  Т<mark>аймер выкл. Плюс</mark> и отключите Таймер выкл., выбрав Выкл.

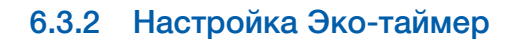

### Эко-таймер

- *1* Нажмите любую кнопку на передней панели изделия, чтобы открыть руководство по клавишам. Затем нажмите кнопку [**MENU**], чтобы отобразить соответствующий экран меню.
- 2 Нажимайте на изделии кнопки [▲/▼], чтобы перейти в раздел НАСТР. И СБРОС, затем нажмите  $[\Box/\Box]$ .
- 3 Нажимайте на изделии кнопки [▲/▼], чтобы перейти в раздел Таймер выкл. Плюс, затем нажмите  $[\Box / \Box]$ .
- 4 Нажимайте на изделии кнопки [▲/▼], чтобы перейти в раздел Эко-таймер, затем нажмите  $[D/E].$
- $5$  Нажимайте на изделии кнопки [▲/▼], чтобы перейти в раздел Эко-таймер, затем нажмите  $[D/B].$

Отобразится следующий экран:

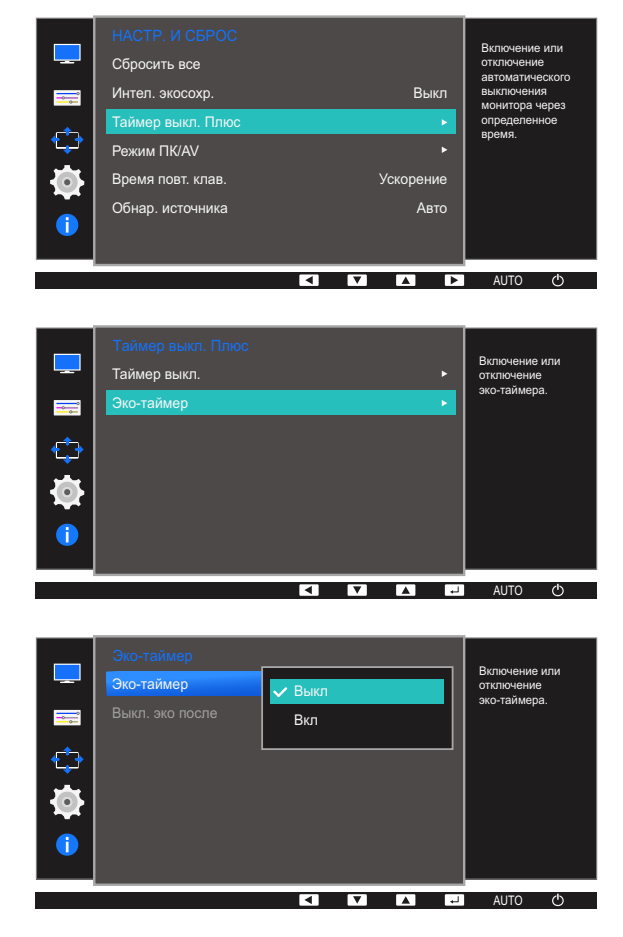

Выкл: отключение эко-таймера, обеспечивающего автоматическое выключение монитора. При выборе этого параметра монитор не будет отключаться в режиме экономии энергии.

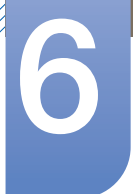

# Настройка и сброс

- Вкл: включение эко-таймера, обеспечивающего автоматическое выключение монитора в режиме экономии энергии по истечении определенного времени.
- $6$  Нажмите [ $\triangle$ / $\blacktriangledown$ ], чтобы перейти к нужному параметру, затем нажмите [ $\square$ / $\square$ ].
- $\overline{7}$ Выбранный параметр будет применен.

#### Выкл. эко после

- $1$ Нажмите любую кнопку на передней панели изделия, чтобы открыть руководство по клавишам. Затем нажмите кнопку [MENU], чтобы отобразить соответствующий экран меню.
- 2 Нажимайте на изделии кнопки [▲/▼], чтобы перейти в раздел НАСТР. И СБРОС, затем нажмите [ロ/日].
- З Нажимайте на изделии кнопки [▲/▼], чтобы перейти в раздел Таймер выкл. Плюс, затем нажмите [ロ/日].
- 4 Нажимайте на изделии кнопки [▲/▼], чтобы перейти в раздел Эко-таймер, затем нажмите [口/日].
- 5 Нажимайте на изделии кнопки [A/V], чтобы перейти в раздел Выкл. эко после, а затем нажмите [ロ/日].

Отобразится следующий экран:

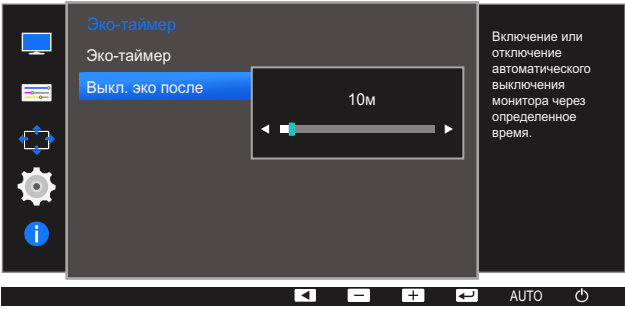

6 Нажмите [▲/▼], чтобы изменить настройку Выкл. эко после.

 $7<sup>1</sup>$ Выбранный параметр будет применен.

- Временной диапазон эко-таймера составляет от 10 до 180 минут. По истечении заданного времени монитор автоматически выключается.
	- Эта настройка доступна, только если для настройки Эко-таймер задано значение Вкл.

#### **Режим ПК/AV**  $6.4$

Установите для параметра Режим ПК/AV значение AV. Размер изображения увеличится. Данный параметр полезен при просмотре фильмов.

- Данная функция не поддерживает аналоговый режим.  $\overline{\mathscr{L}}$ 
	- Поставляется только для широкоэкранных моделей с форматным соотношением 16:9 или  $16:10.$
	- Если монитор (когда выбран режим DVI/HDMI/DP) находится в режиме экономии энергии или на нем отображается сообщение Проверьте сигн. каб., нажмите кнопку [MENU] для отображения экранного меню.

Можно выбрать ПК или AV.

Доступные для монитора настройки могут зависеть от модели. См. характеристики устройства.

#### Настройка Режим ПК/AV  $6.4.1$

- 1 Нажмите любую кнопку на передней панели изделия, чтобы открыть руководство по клавишам. Затем нажмите кнопку [MENU], чтобы отобразить соответствующий экран меню.
- 2 Нажимайте на изделии кнопки [▲/▼], чтобы перейти в раздел НАСТР. И СБРОС, затем нажмите [ㄷ/ㄹ].
- З Нажимайте на изделии кнопки [A/V], чтобы перейти в раздел Режим ПК/AV, затем нажмите  $[\Box/\Box]$

Отобразится следующий экран:

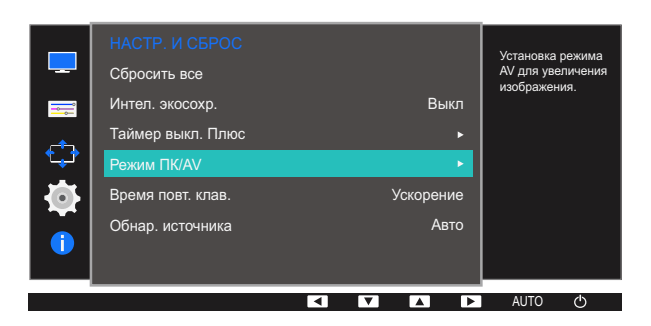

S22E650D / S23E650D / S24E650XL / S24E650XW / S24E650DW / S27E650D / S27E650X

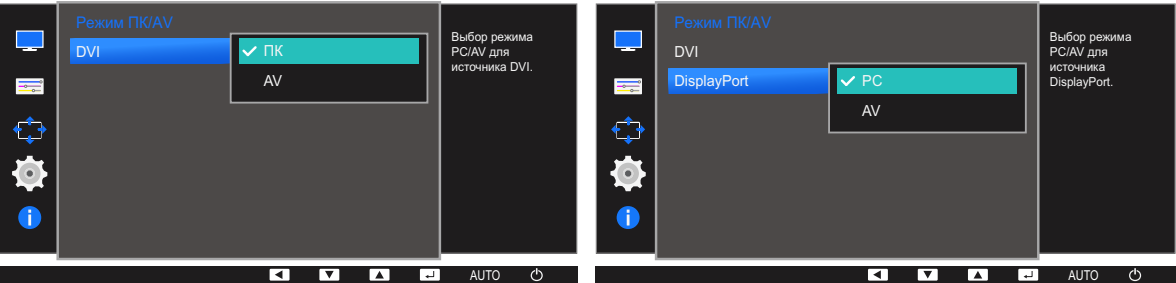

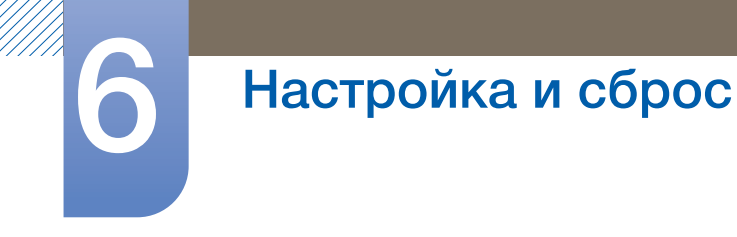

### S22E450F / S24E450F

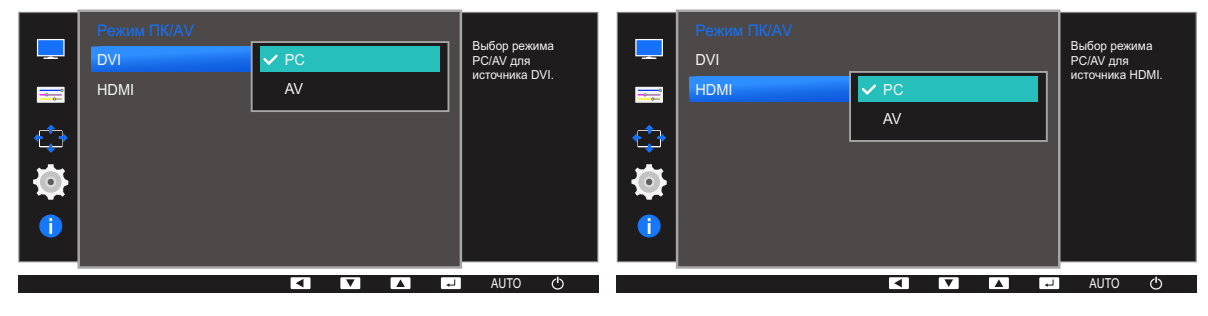

S23E650K

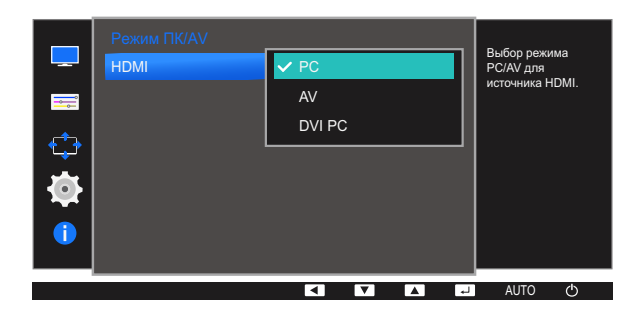

S24E650MW

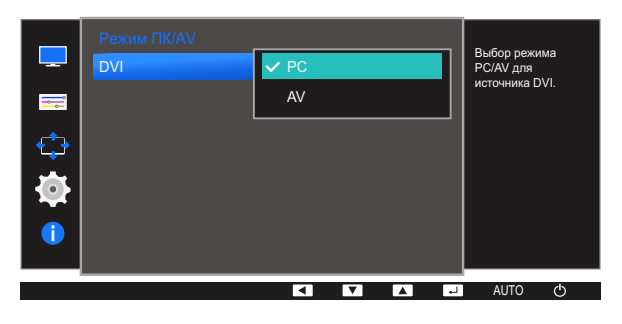

S24E650PL

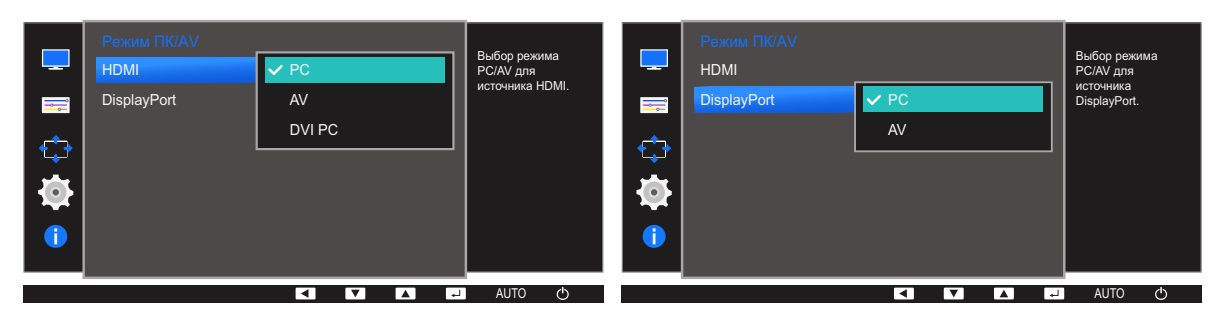

 $4$  Нажмите  $[\triangle / \blacktriangledown]$ , чтобы перейти к нужному параметру, затем нажмите  $[\square / \square]$ .

*5* Выбранный параметр будет применен.

## 6.5 Время повт. клав.

Настройка времени отклика кнопок при их нажатии.

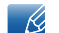

Доступные для монитора настройки могут зависеть от модели. См. характеристики устройства.

## 6.5.1 Настройка Время повт. клав.

- *1* Нажмите любую кнопку на передней панели изделия, чтобы открыть руководство по клавишам. Затем нажмите кнопку [**MENU**], чтобы отобразить соответствующий экран меню.
- 2 Нажимайте на изделии кнопки [▲/▼], чтобы перейти в раздел НАСТР. И СБРОС, затем нажмите [□/日].
- **3** Нажимайте на изделии кнопки [▲/▼], чтобы перейти в раздел Время повт. клав., затем нажмите  $[\Box/\Box]$ .

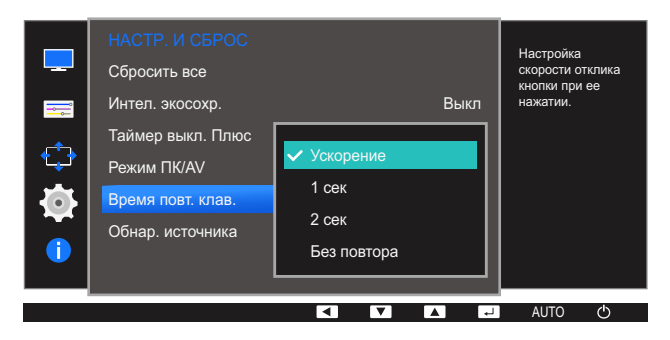

- Можно выбрать настройки Ускорение, 1 сек или 2 сек. При выборе настройки Без повтора кнопка срабатывает только один раз при нажатии.
- $4$  Нажмите [ $\triangle$ / $\blacktriangledown$ ], чтобы перейти к нужному параметру, затем нажмите [ $\sqcup$ / $\sqsubseteq$ ].
- *5* Выбранный параметр будет применен.

#### 6.6 Обнар. источника

#### Активизировать Обнар. источника

Доступные для монитора настройки могут зависеть от модели. См. характеристики устройства.  $\overline{\mathcal{R}}$ 

#### 6.6.1 Настройка Обнар. источника

- $\mathcal{I}$ Нажмите любую кнопку на передней панели изделия, чтобы открыть руководство по клавишам. Затем нажмите кнопку [MENU], чтобы отобразить соответствующий экран меню.
- 2 Нажимайте на изделии кнопки [ $\blacktriangle/\blacktriangledown$ ], чтобы перейти в раздел НАСТР. И СБРОС, затем нажмите [ロ/日].
- 3 Нажимайте на изделии кнопки [A/V], чтобы перейти в раздел Обнар. источника, затем нажмите [ロ/日].

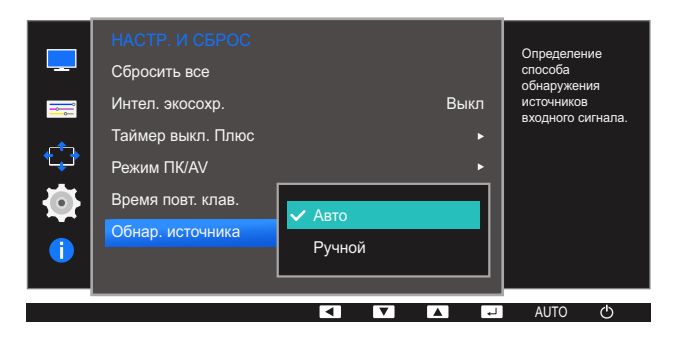

- Авто: источник сигнала распознается автоматически.
- Ручной: выбор источника сигнала вручную.
- 4 Нажмите [▲/▼], чтобы перейти к нужному параметру, затем нажмите [<del>○/</del> ː ].
- Выбранный параметр будет применен.  $5<sup>1</sup>$

# Меню «ИНФОРМАЦИЯ» и прочее

Приведено подробное описание каждой функции. См. подробнее на своем устройстве.

#### $7.1$ **ИНФОРМАЦИЯ**

Просмотр информации о текущем источнике сигнала, частоте и разрешении.

## 7.1.1 Отображение ИНФОРМАЦИЯ

- Нажмите любую кнопку на передней панели изделия, чтобы открыть руководство по  $\mathcal I$ клавишам. Затем нажмите кнопку [MENU], чтобы отобразить соответствующий экран меню.
- 2 Нажмите [▲/▼], чтобы перейти в раздел ИНФОРМАЦИЯ. Просмотр информации о текущем источнике сигнала, частоте и разрешении.

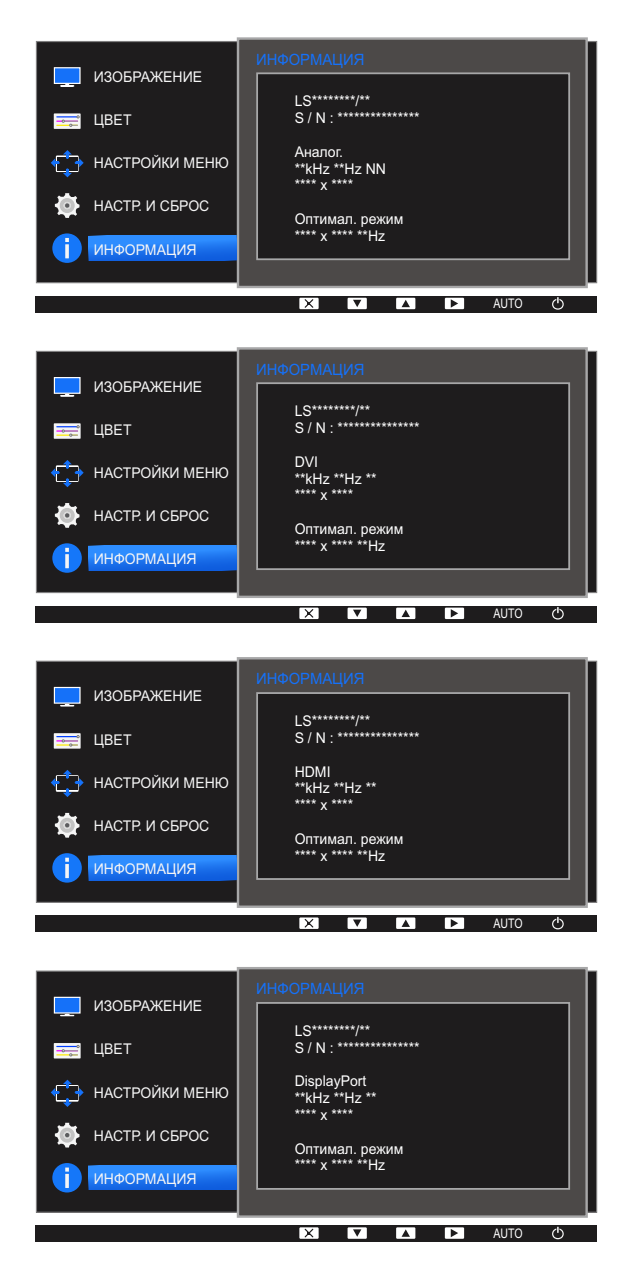

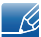

Пункты отображаемого меню зависят от модели устройства.

# 7 Меню «ИНФОРМАЦИЯ» <sup>и</sup> прочее

## 7.2 Настройка параметров Яркость, Контраст и Четкость на начальном экране.

Отрегулируйте настройку Яркость, Контраст и Четкость на экране включения, когда экранное меню недоступно, используя кнопки  $[①]$ .

#### Яркость :  $\mathcal{R}$

- Это меню недоступно, если для **MAGICBright** выбран режим **Автоконтраст**.
- Это меню недоступно, если включен режим Интел. экосохр..
- Это меню недоступно, если включен режим Режим отдыха глаз.

#### Контраст :  $\mathscr{R}$

- Эта функция недоступна при выборе для настройки **MAGICBright** режимов Кино или Автоконтраст.
- Это меню недоступно, если включен режим Игровой режим.

#### Четкость:  $\mathscr{R}$

- Эта функция недоступна при выборе для настройки **MAGICBright** режимов Кино или Автоконтраст.
- Это меню недоступно, если включен режим Игровой режим.
- *1* Нажмите любую кнопку на передней панели изделия (когда не отображается какой-либо экран меню), чтобы открыть руководство по клавишам. Затем нажмите кнопку  $[{\mathbf \odot}]$ . Отобразится следующий экран:

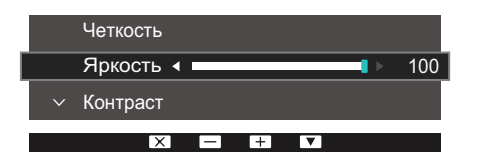

- 2 Нажмите кнопку [  $\Box$  /  $\Box$ ] для переключения параметров Яркость, Контраст и Четкость.
- **3** Отрегулируйте настройку Яркость, Контраст и Четкость, используя кнопки [▲/▼].

#### $7.3$ Изменение настройки Громк. на экране включения

Настройте параметр Громк., нажав кнопку [О] в момент отображения руководства по кнопкам.

- $1$ Нажмите любую кнопку на передней панели изделия (когда не отображается какой-либо экран меню), чтобы открыть руководство по клавишам. Затем нажмите кнопку [ $\Theta$ ].
- 2 Нажмите кнопку [D/ B] для переключения параметров Яркость, Контраст и Громк.. Отобразится следующий экран:

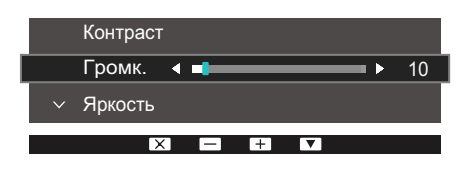

- Отрегулируйте настройку Громк., используя кнопки [▲/▼]. 3
- Относится только к моделям, в которых имеются динамики.  $\mathscr{R}$ 
	- Доступные для монитора настройки могут зависеть от модели. См. характеристики устройства.

## 8.1 MultiScreen

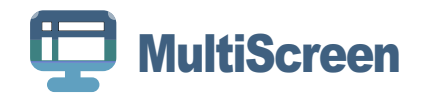

Функция "MultiScreen" позволяет пользователям разделить монитор на несколько секций.

### 8.1.1 Установка программного обеспечения

- *1* Вставьте установочный компакт-диск в дисковод CD-ROM.
- *2* Выберите программу установки "MultiScreen".
	- Если всплывающий экран для установки программного обеспечения не появляется на  $\mathcal{A}$ главном экране, найдите на компакт-диске установочный файл "MultiScreen" и дважды щелкните его.
- *3* Когда появится Мастер установки, нажмите "Next".
- *4* Выполните оставшиеся этапы установки программного обеспечения, следуя инструкциям, отображаемым на экране.
	- Для правильной работы программного обеспечения перезагрузите компьютер после - Ri установки программы.
		- Значок "MultiScreen" может отсутствовать в зависимости от системы компьютера и технических характеристик устройства.
		- Если ярлык отсутствует, нажмите клавишу F5.

#### Ограничения и проблемы с установкой программы ("MultiScreen")

Проблемы при установке программы "MultiScreen " могут быть связаны с видеокартой, материнской платой и сетевым окружением.

#### Системные требования

ОС

- Windows™ 2000
- Windows XP Home Edition
- Windows XP Professional
- Windows Vista (32-разрядная версия)
- Windows 7 (32-разрядная версия)
- Windows 8 (32-разрядная версия)

# 8 Установка программного обеспечения

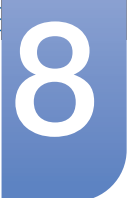

Рекомендуется использовать программу "MultiScreen" в операционной системе Windows  $\overline{\mathscr{L}}$ 2000 или более поздней версии.

Оборудование

- Не менее 32 Мбайт памяти
- Не менее 60 Мбайт свободного места на жестком диске

## 8.1.2 Удаление программного обеспечения

Нажмите Пуск, выберите Настройки/Панель управления и дважды щелкните пункт Установка и удаление программ.

Выберите "MultiScreen" из списка программ и нажмите кнопку Добавить/Удалить.

# Руководство по поиску и устранению неисправностей

## Действия перед обращением в сервисный центр  $9.1$ **Samsung**

## 9.1.1 Проверка работы устройства

 $\mathscr{R}$ 

Прежде чем обращаться в центр по обслуживанию клиентов Samsung, проверьте следующим образом работу устройства. Если проблему устранить не удается, обратитесь в центр по обслуживанию клиентов Samsung.

Проверьте, нормально ли работает устройство, с помощью функции проверки устройства.

Если экран выключен и индикатор питания мигает, несмотря на то что изделие правильно подключено к ПК, выполните самодиагностику.

- $1$ Отключите питание компьютера и устройства.
- 2 Отключите кабель от изделия.
- З Включите устройство.
- 4 Если отображается сообщение Проверьте сигн. каб., изделие исправно.

Если экран остается пустым, проверьте систему компьютера, видеоконтроллер и кабель.  $\mathcal{R}$ 

## 9.1.2 Проверка разрешения и частоты

Для режима, превышающего поддерживаемое разрешение (см. "10.8 Таблица стандартных режимов сигнала"), на короткое время выводится сообщение Неоптим. режим.

#### $9.1.3$ Проверьте следующие показатели

### Проблема, связанная с установкой (режим ПК)

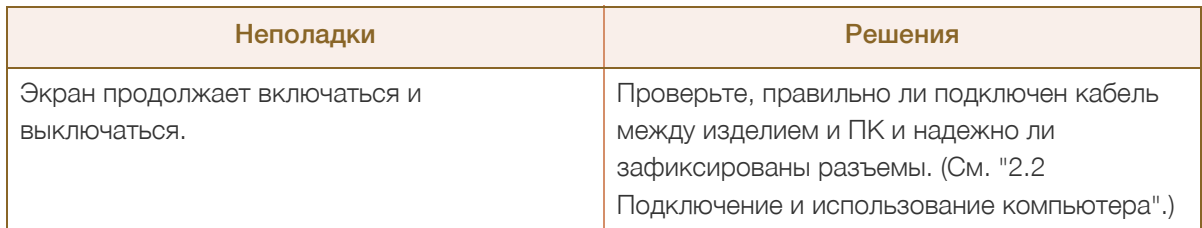

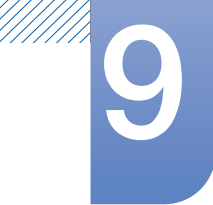

# Руководство по поиску и устранению<br>неисправностей

## Неисправность экрана

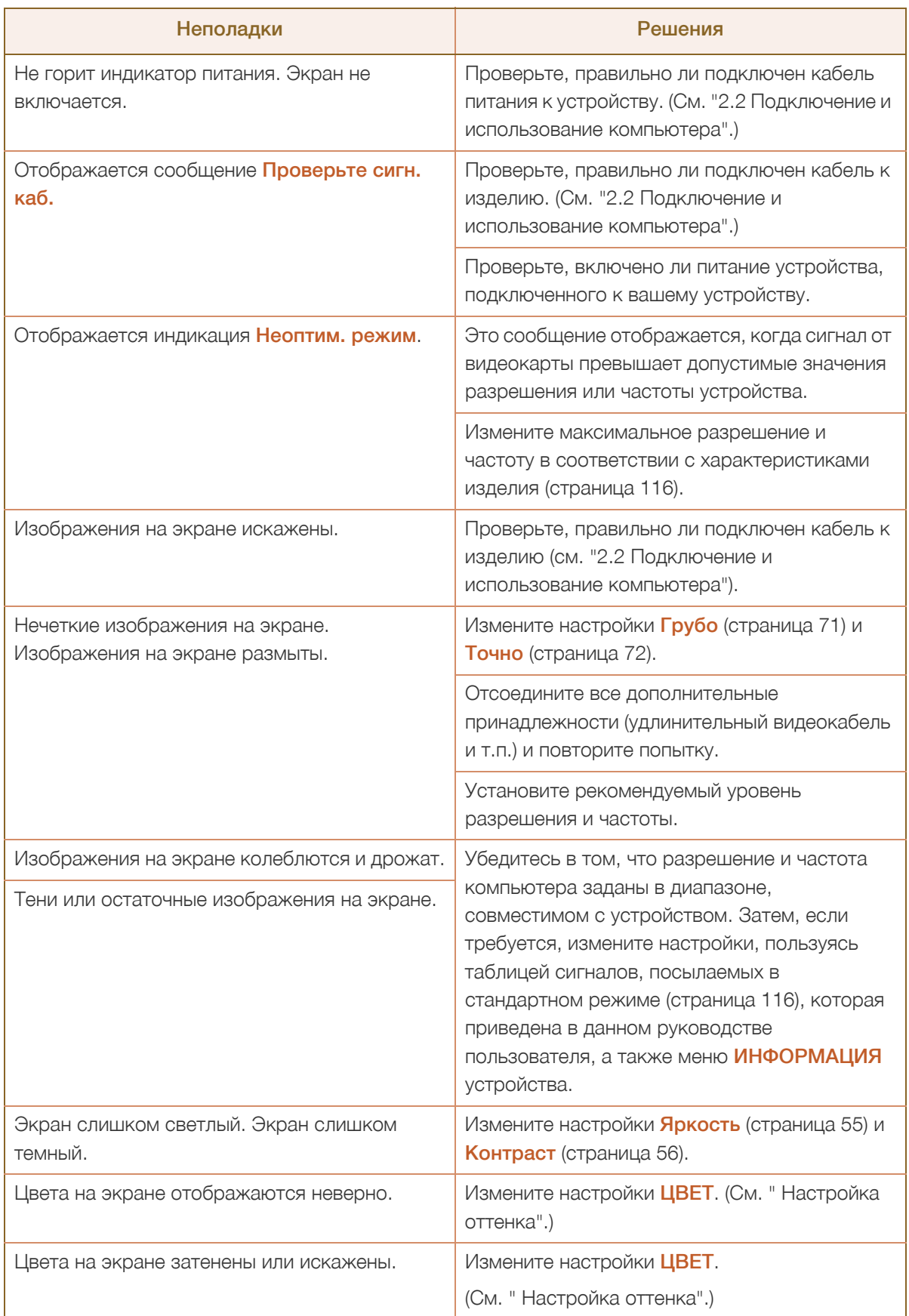

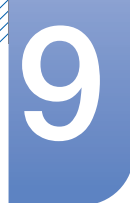

# Руководство по поиску и устранению<br>неисправностей

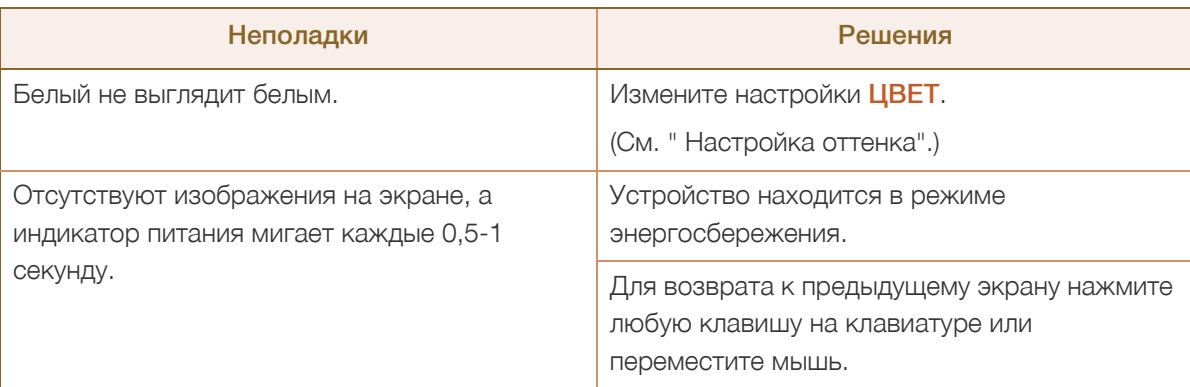

### Проблема, связанная со звуком

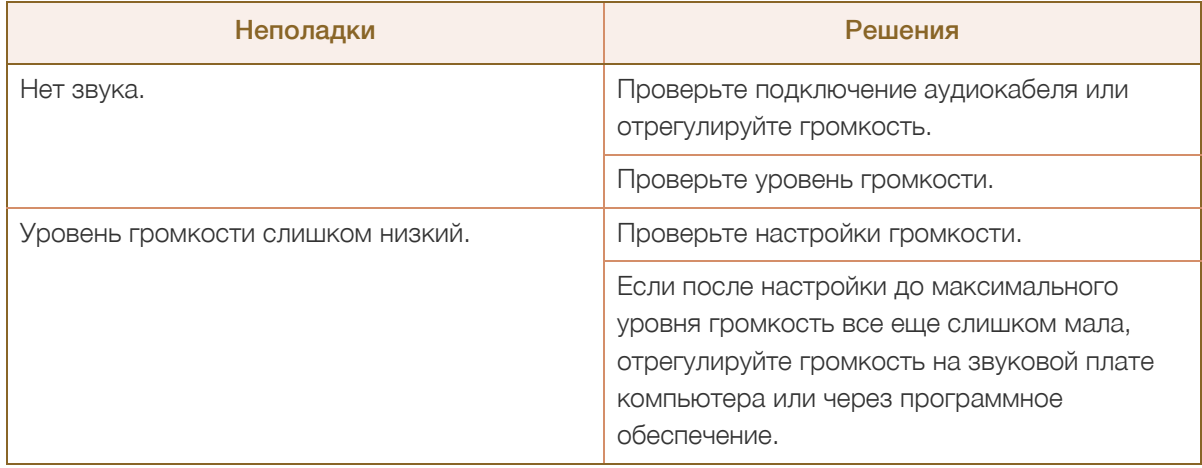

### Неисправность устройства-источника сигналов

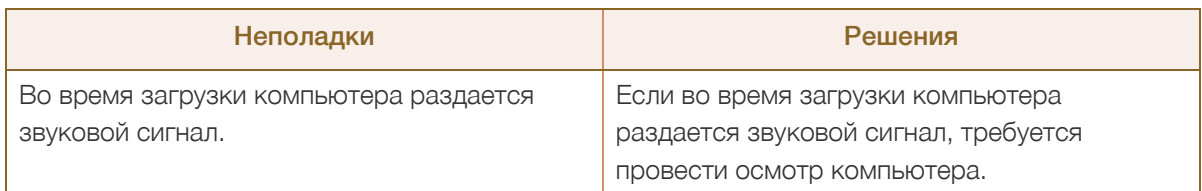

 $\overline{\mathscr{L}}$ Светодиоды на рамке устройства можно увидеть в зависимости от угла обзора. Излучаемый ими свет безвреден для людей и никоим образом не влияет на функциональность и рабочие характеристики. Устройство является безопасным для использования.

# Руководство по поиску и устранению<br>неисправностей

# 9.2 Вопросы и ответы

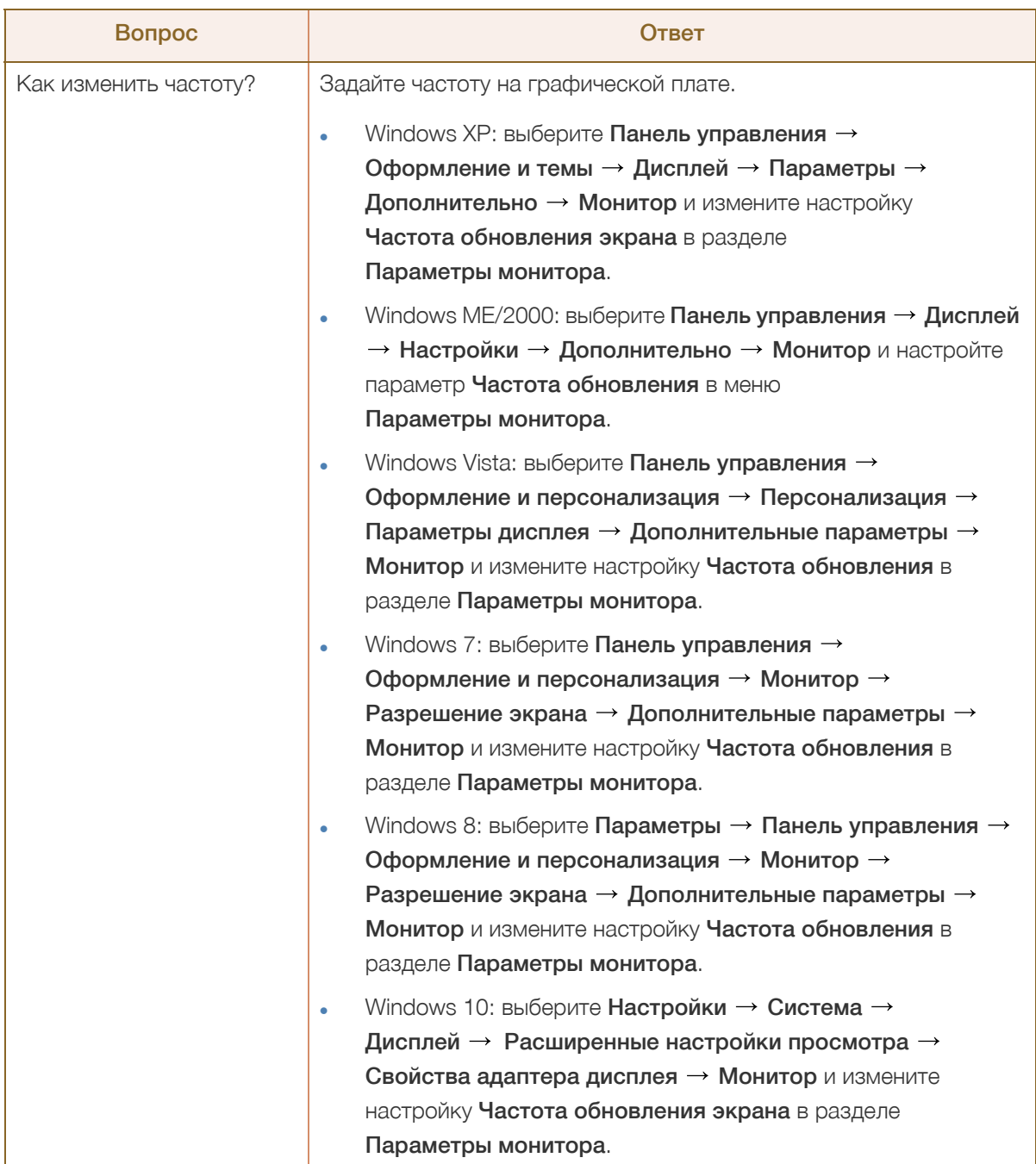

# Руководство по поиску <sup>и</sup> устранению 9 неисправностей

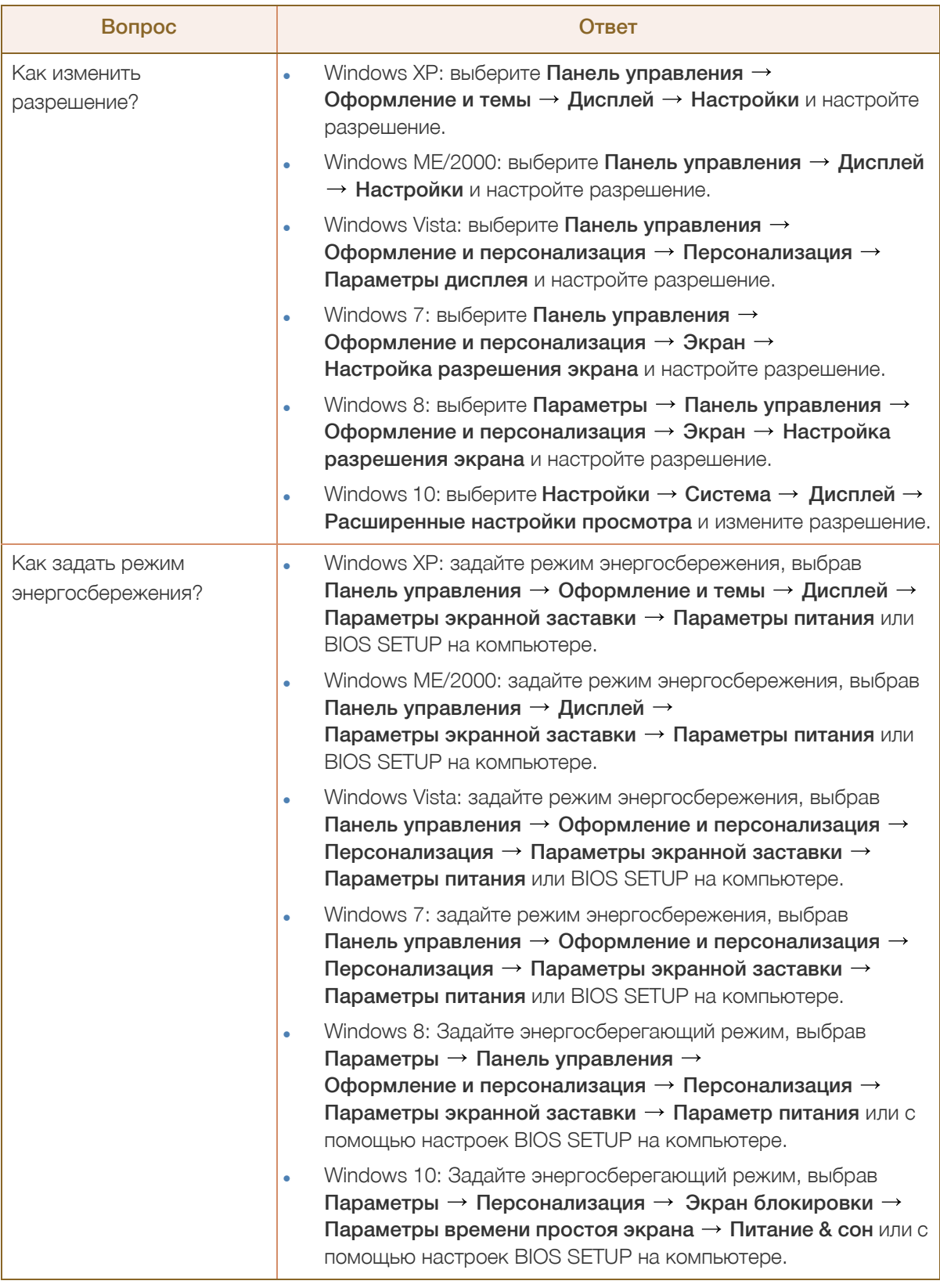

 $\overline{\mathscr{L}}$ 

Дополнительные инструкции и настройки приведены в руководстве пользователя ПК или видеокарты.

# 10.1 Общие (S22E450F / S22E650D)

ЖК монитор - устройство, предназначенное для визуального отображения текстовой и графической информации.

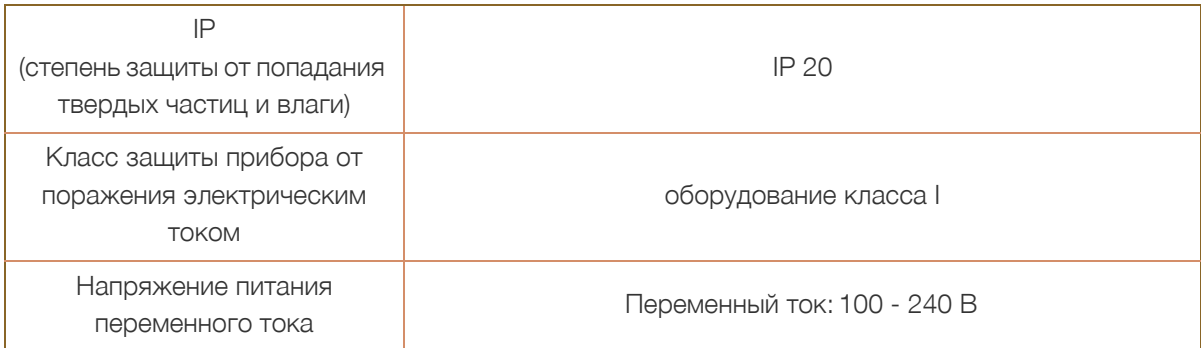

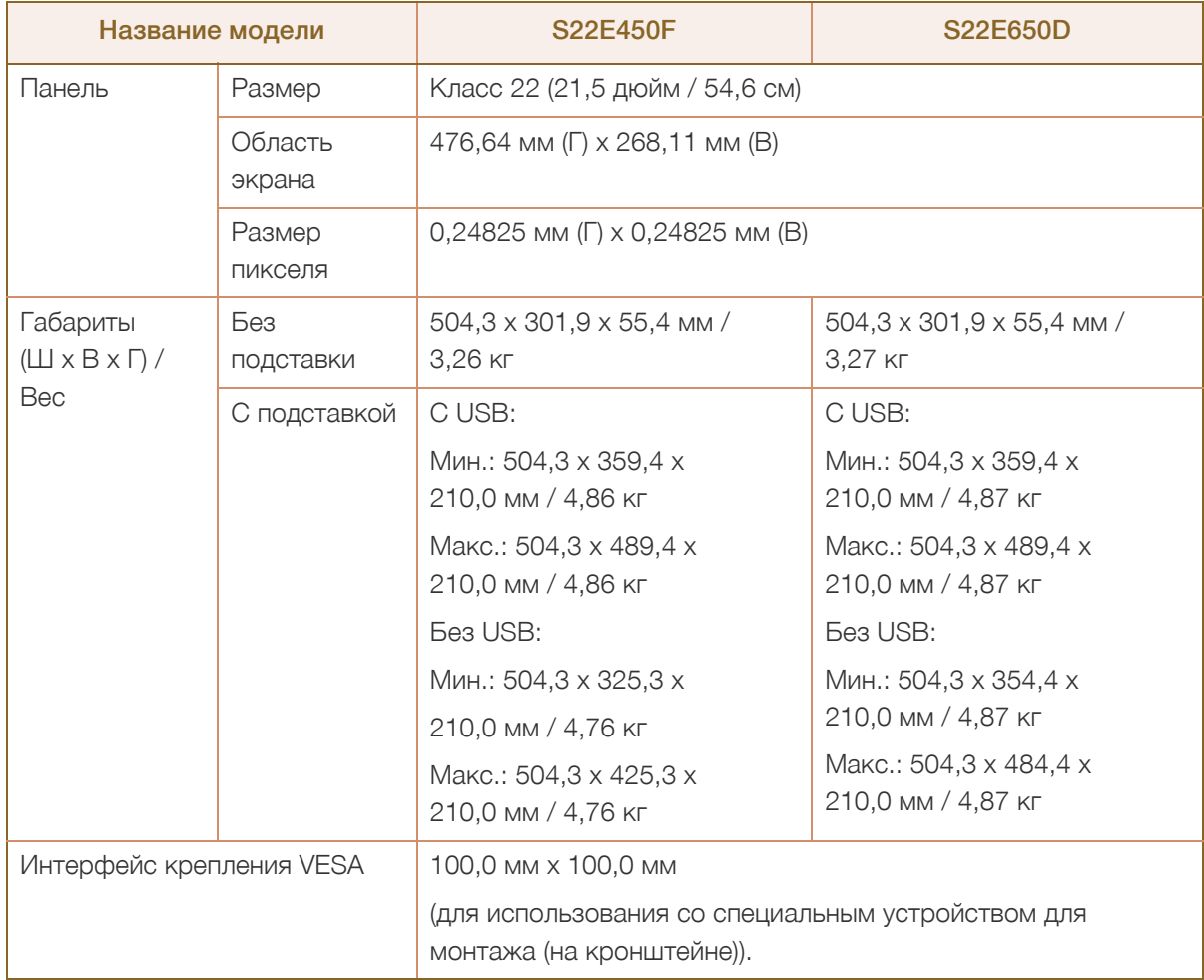

# Технические характеристики

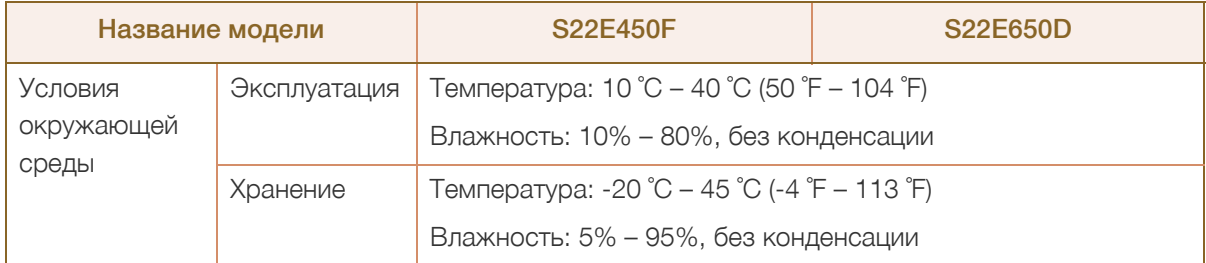

#### Plug-and-Play  $\overline{\mathcal{R}}$

Данный монитор можно устанавливать и использовать с любыми системами, совместимыми с Plug-and-Play. Благодаря двустороннему обмену данными между монитором и системой компьютера можно оптимизировать настройки монитора. Установка монитора выполняется автоматически. Однако можно задать настройки установки по своему усмотрению.

#### Точки дисплея (пикселы)  $\overline{\mathcal{R}}$

Вследствие особенностей производства данного устройства приблизительно 1 пиксел из миллиона (1 часть на миллион) может быть светлее или темнее остальных пикселов ЖКдисплея. Это не влияет на работу устройства.

 $\mathcal{R}$ 

В целях повышения качества технические характеристики, представленные выше, могут изменяться без уведомления.

Данное устройство является цифровым устройством класса В.

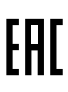

 $\mathscr{R}$ 

## 10.2 Общие (S23E650D / S23E650K)

ЖК монитор - устройство, предназначенное для визуального отображения текстовой и графической информации.

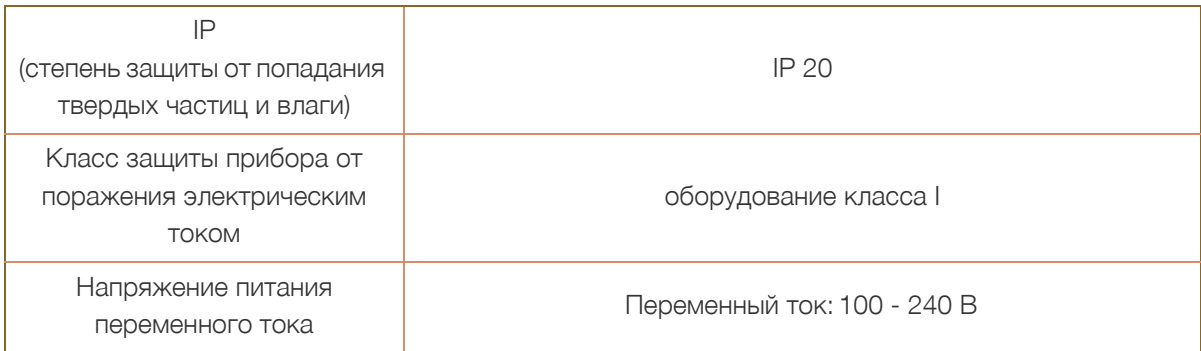

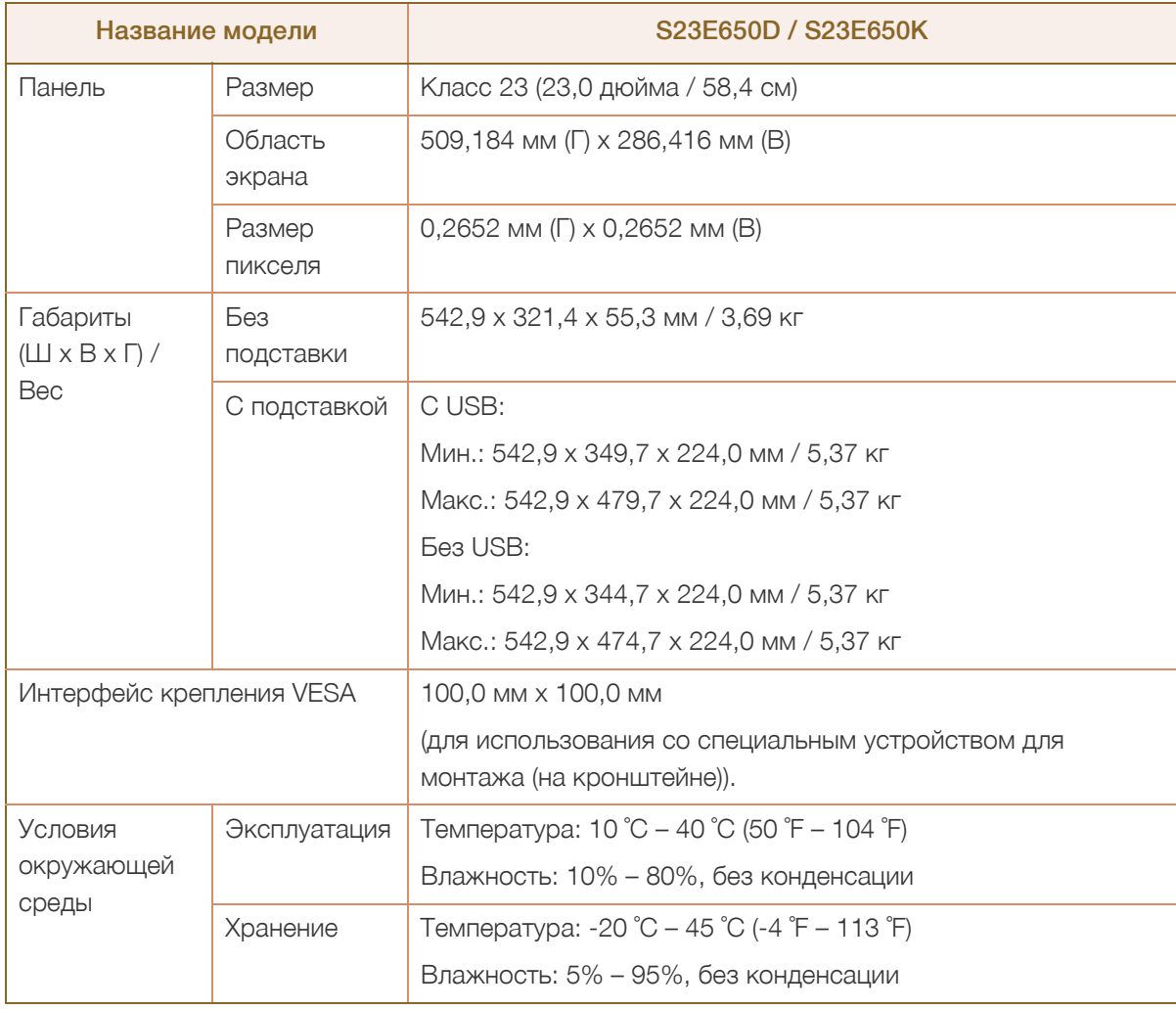

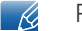

#### Plug-and-Play

Данный монитор можно устанавливать и использовать с любыми системами, совместимыми с Plug-and-Play. Благодаря двустороннему обмену данными между монитором и системой

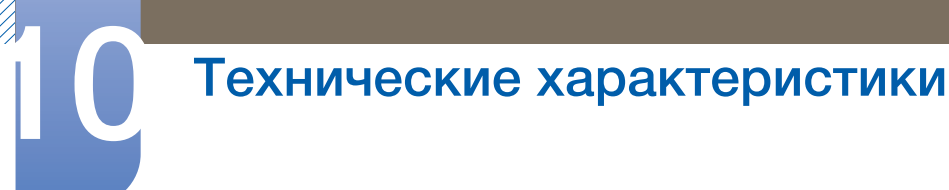

компьютера можно оптимизировать настройки монитора. Установка монитора выполняется автоматически. Однако можно задать настройки установки по своему усмотрению.

Точки дисплея (пикселы)  $\overline{\mathcal{R}}$ 

> Вследствие особенностей производства данного устройства приблизительно 1 пиксел из миллиона (1 часть на миллион) может быть светлее или темнее остальных пикселов ЖКдисплея. Это не влияет на работу устройства.

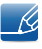

В целях повышения качества технические характеристики, представленные выше, могут изменяться без уведомления.

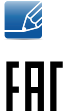

Данное устройство является цифровым устройством класса В.

## 10.3 Общие (S24E450F)

ЖК монитор - устройство, предназначенное для визуального отображения текстовой и графической информации.

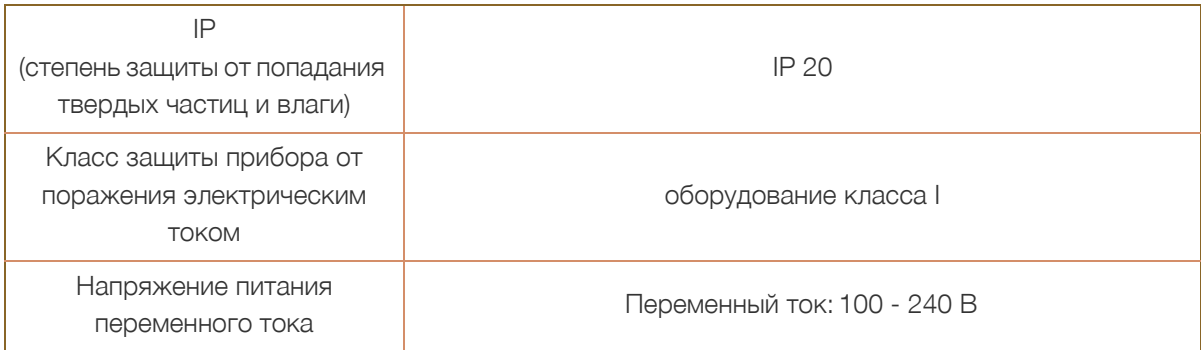

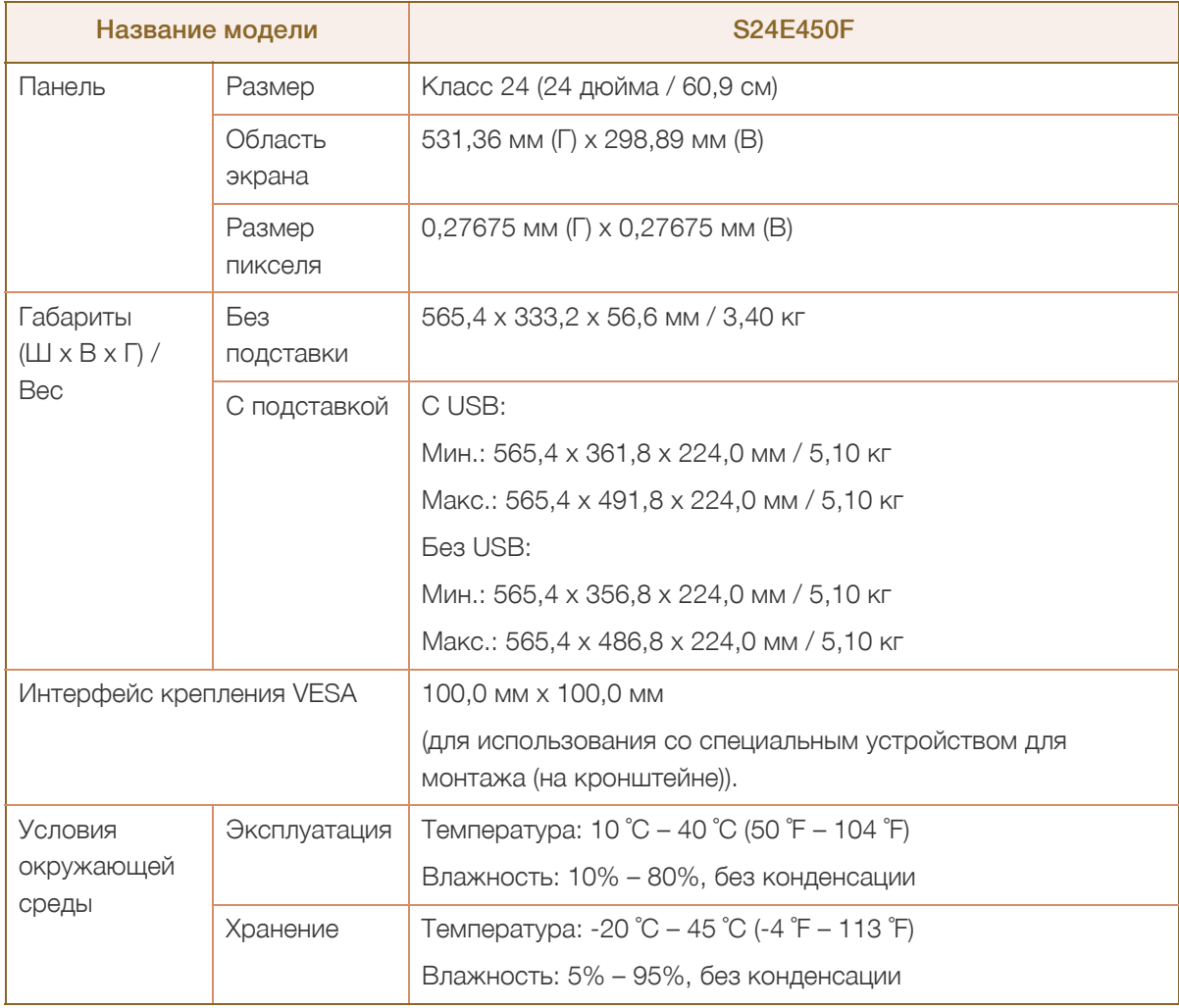

Plug-and-Play

 $\overline{\mathscr{L}}$ 

Данный монитор можно устанавливать и использовать с любыми системами, совместимыми с Plug-and-Play. Благодаря двустороннему обмену данными между монитором и системой

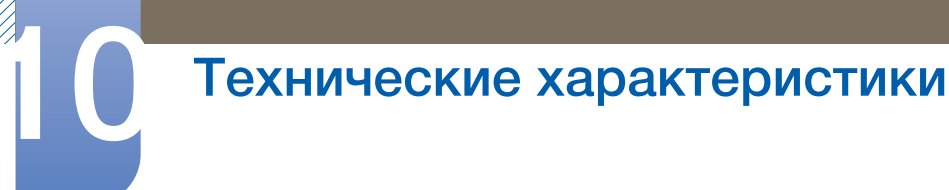

компьютера можно оптимизировать настройки монитора. Установка монитора выполняется автоматически. Однако можно задать настройки установки по своему усмотрению.

Точки дисплея (пикселы)  $\overline{\mathcal{R}}$ 

> Вследствие особенностей производства данного устройства приблизительно 1 пиксел из миллиона (1 часть на миллион) может быть светлее или темнее остальных пикселов ЖКдисплея. Это не влияет на работу устройства.

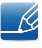

В целях повышения качества технические характеристики, представленные выше, могут изменяться без уведомления.

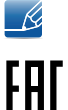

Данное устройство является цифровым устройством класса В.

## 10.4 Общие (S24E650PL / S24E650XL)

ЖК монитор - устройство, предназначенное для визуального отображения текстовой и графической информации.

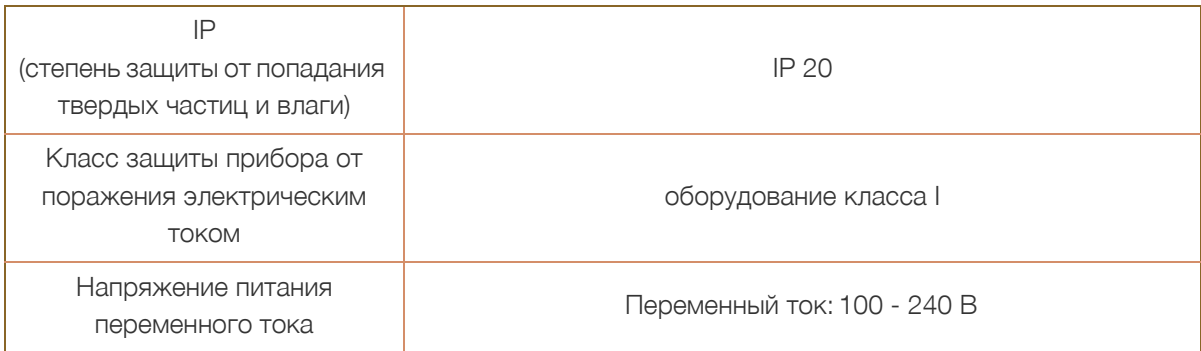

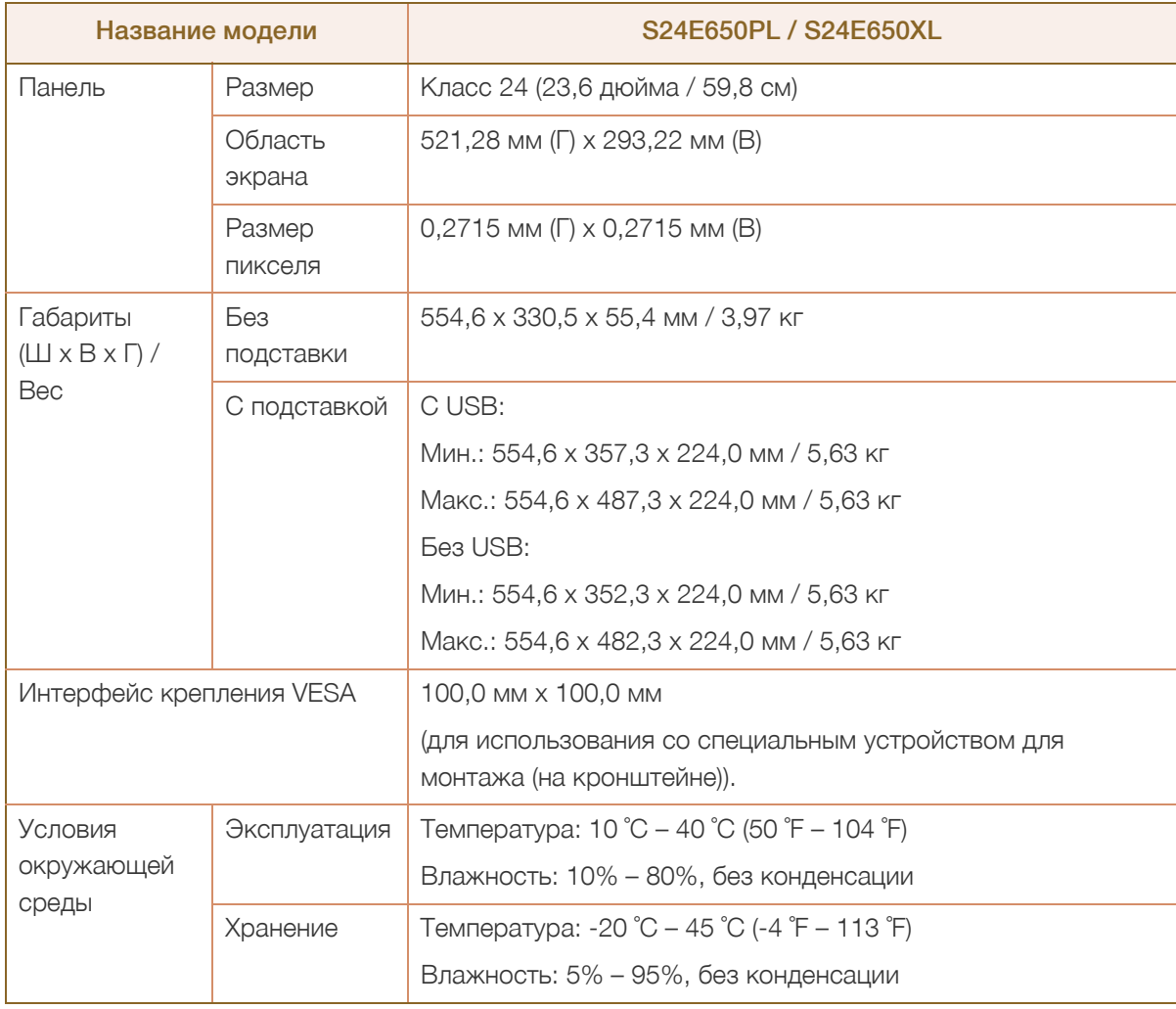

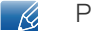

#### Plug-and-Play

Данный монитор можно устанавливать и использовать с любыми системами, совместимыми с Plug-and-Play. Благодаря двустороннему обмену данными между монитором и системой
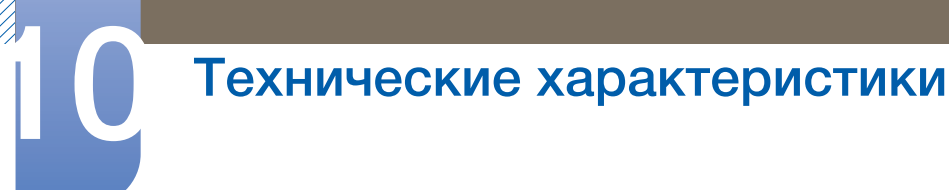

компьютера можно оптимизировать настройки монитора. Установка монитора выполняется автоматически. Однако можно задать настройки установки по своему усмотрению.

Точки дисплея (пикселы)  $\overline{\mathcal{R}}$ 

> Вследствие особенностей производства данного устройства приблизительно 1 пиксел из миллиона (1 часть на миллион) может быть светлее или темнее остальных пикселов ЖКдисплея. Это не влияет на работу устройства.

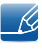

В целях повышения качества технические характеристики, представленные выше, могут изменяться без уведомления.

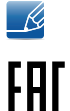

Данное устройство является цифровым устройством класса В.

# 10.5 Общие (S24E650DW / S24E650MW / S24E650XW)

ЖК монитор - устройство, предназначенное для визуального отображения текстовой и графической информации.

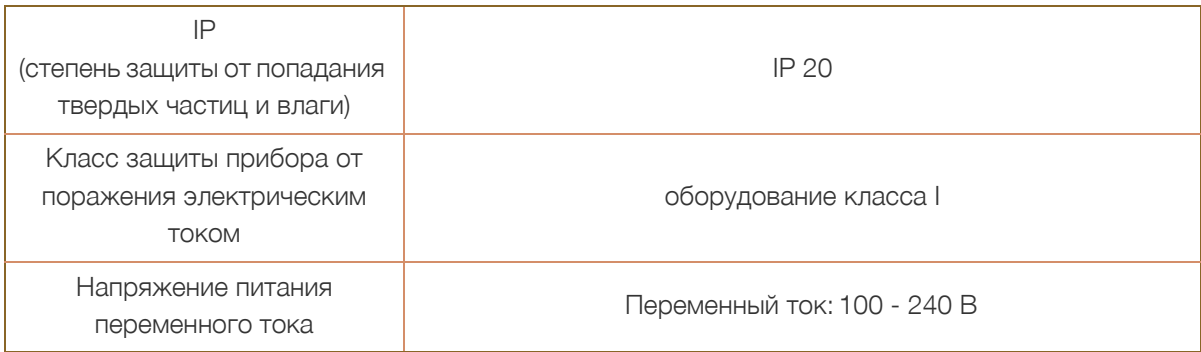

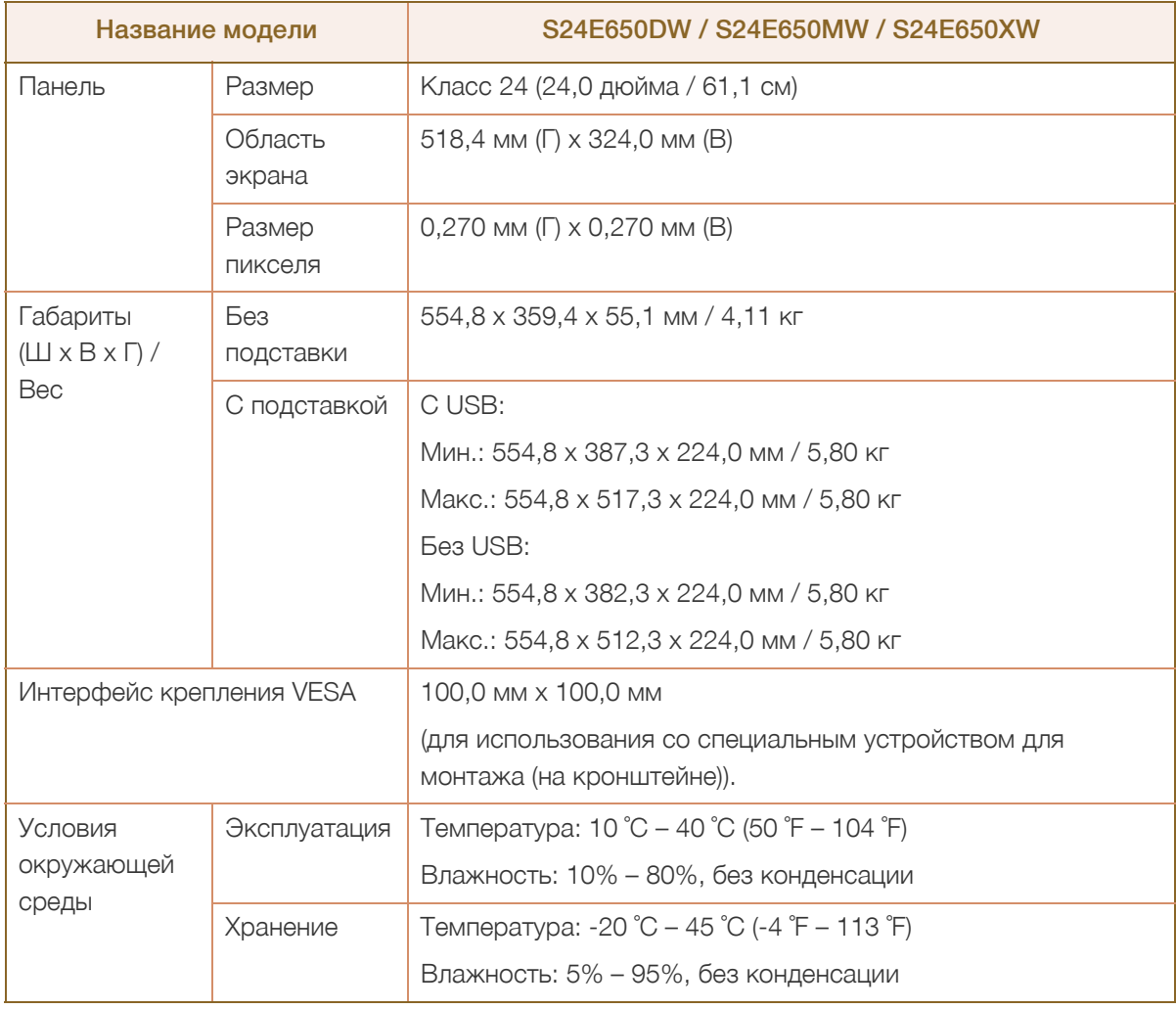

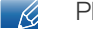

#### Plug-and-Play

Данный монитор можно устанавливать и использовать с любыми системами, совместимыми с Plug-and-Play. Благодаря двустороннему обмену данными между монитором и системой

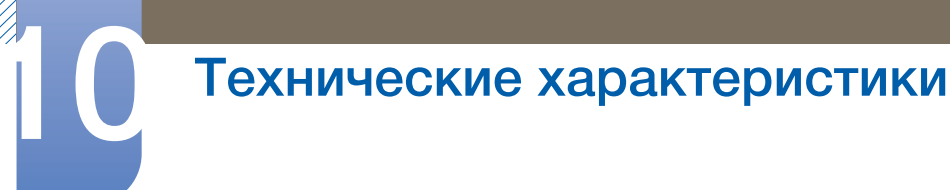

компьютера можно оптимизировать настройки монитора. Установка монитора выполняется автоматически. Однако можно задать настройки установки по своему усмотрению.

Точки дисплея (пикселы)  $\overline{\mathcal{R}}$ 

> Вследствие особенностей производства данного устройства приблизительно 1 пиксел из миллиона (1 часть на миллион) может быть светлее или темнее остальных пикселов ЖКдисплея. Это не влияет на работу устройства.

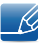

В целях повышения качества технические характеристики, представленные выше, могут изменяться без уведомления.

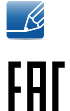

Данное устройство является цифровым устройством класса В.

# 10.6 Общие (S27E650D / S27E650X)

ЖК монитор - устройство, предназначенное для визуального отображения текстовой и графической информации.

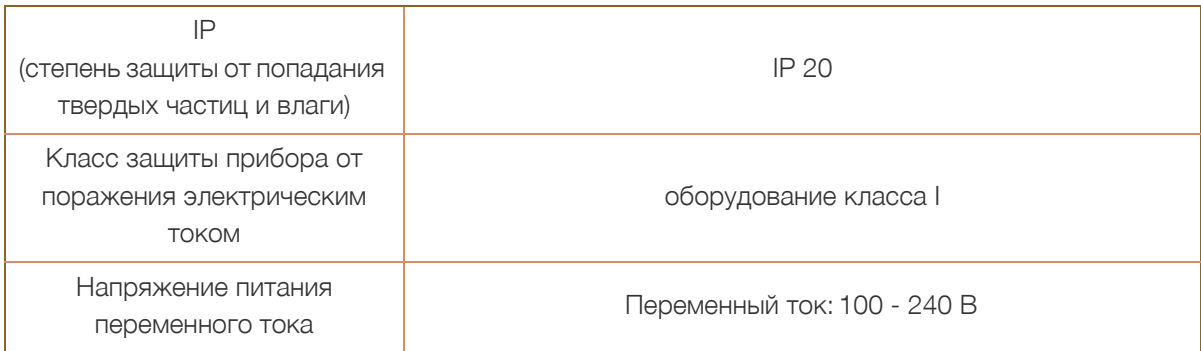

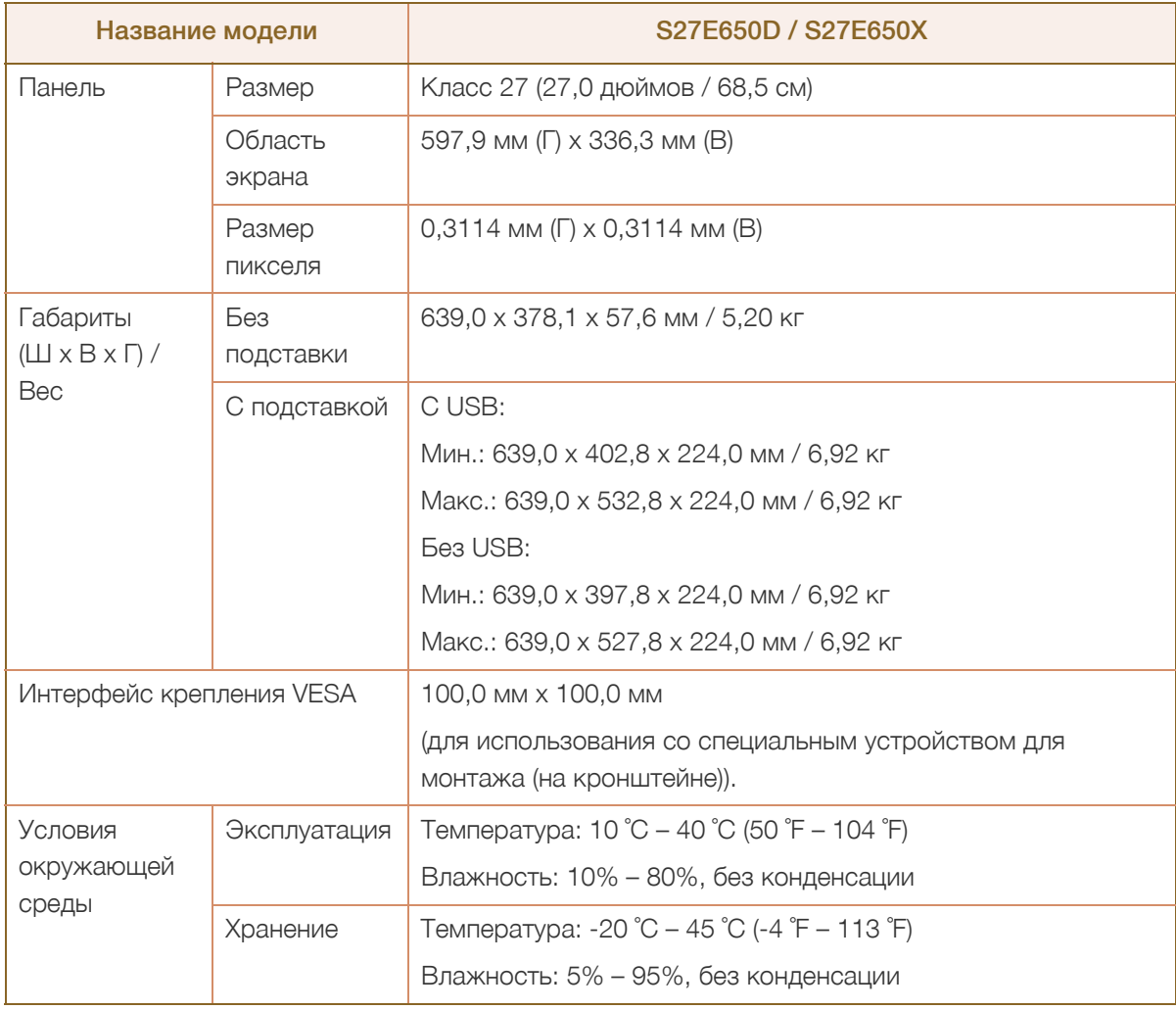

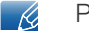

#### Plug-and-Play

Данный монитор можно устанавливать и использовать с любыми системами, совместимыми с Plug-and-Play. Благодаря двустороннему обмену данными между монитором и системой

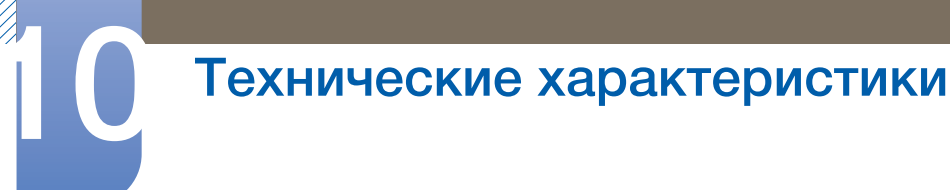

компьютера можно оптимизировать настройки монитора. Установка монитора выполняется автоматически. Однако можно задать настройки установки по своему усмотрению.

Точки дисплея (пикселы)  $\overline{\mathcal{R}}$ 

> Вследствие особенностей производства данного устройства приблизительно 1 пиксел из миллиона (1 часть на миллион) может быть светлее или темнее остальных пикселов ЖКдисплея. Это не влияет на работу устройства.

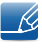

В целях повышения качества технические характеристики, представленные выше, могут изменяться без уведомления.

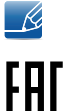

Данное устройство является цифровым устройством класса В.

## <span id="page-113-0"></span>10.7 Режим экономии электроэнергии

Когда устройство не используется в течение определенного периода времени, можно использовать энергосберегающий режим, при котором экономится потребление энергии. В этом случае экран устройства отключается, а индикатор питания начинает мигать. В режиме энергосбережения электропитание не отключается. Чтобы снова загорелся экран, нажмите любую клавишу на клавиатуре или переместите мышь. Режим энергосбережения работает только в том случае, когда устройство подключено к компьютеру, имеющему функцию энергосбережения.

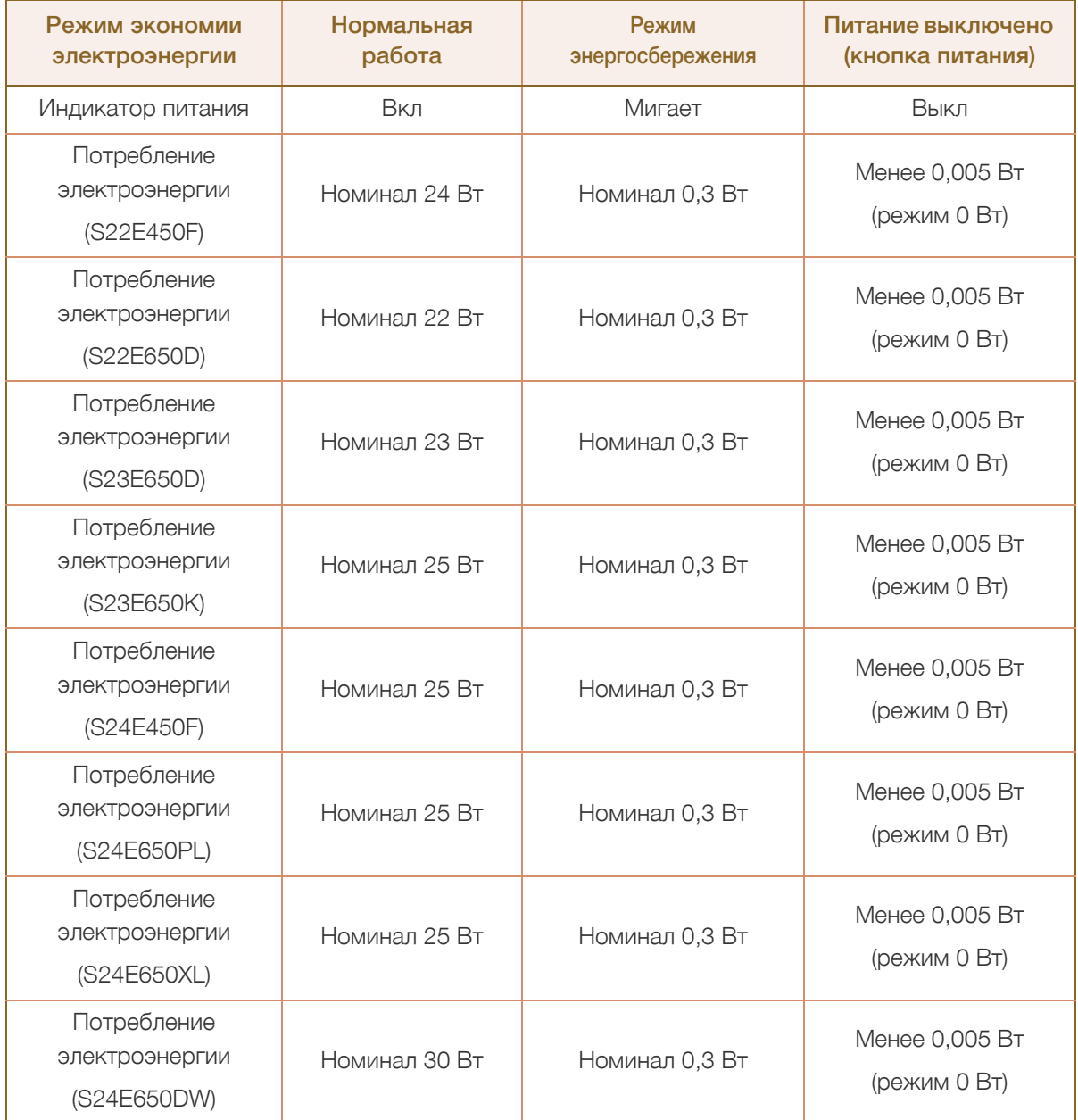

# Технические характеристики

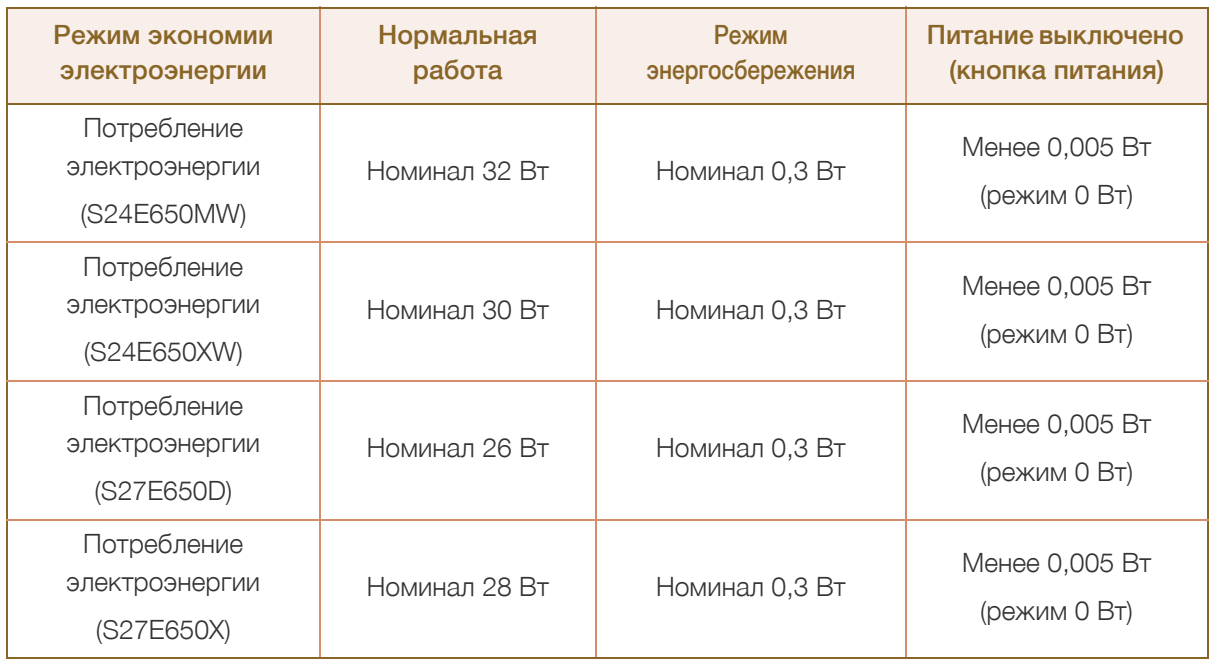

- Представленный уровень энергопотребления в разных рабочих условиях или в случае - K. изменения настроек может быть разным. (для модели S\*\*E450\*\* и S\*\*E650\*\* в питание отключено (кнопка питания): менее 0,005 Вт (режим 0 Вт). Режим 0 Вт подразумевает, что изделие не получает внешних команд. Потребление энергии выше, когда изделие получает внешние команды, например сигнал от программы Magic Rotation.)
	- Чтобы полностью отключить прибор от электропитания, отключите сетевой шнур от розетки. Если устройство не планируется использовать в течение длительного периода времени (во время отпуска и т.д.), отсоедините кабель питания

## <span id="page-115-0"></span>10.8 Таблица стандартных режимов сигнала

- В данном устройстве предусмотрена настройка только одного значения разрешения для каждого определенного размера экрана, что, вследствие особенностей дисплея, позволяет добиться оптимального качества изображения. Поэтому при выборе разрешения, отличающегося от указанного, возможно ухудшение качества изображения. Чтобы избежать ухудшения качества изображения, рекомендуется выбрать оптимальное разрешение, указанное для размера экрана изделия.
	- При замене монитора с электронно-лучевой трубкой (подключенного к компьютеру) на ЖКмонитор проверяйте значение частоты. Если ЖК-монитор не поддерживает частоту 85 Гц, то прежде чем заменять им монитор с электронно-лучевой трубкой, с помощью старого монитора замените частоту вертикальной развертки на 60 Гц.

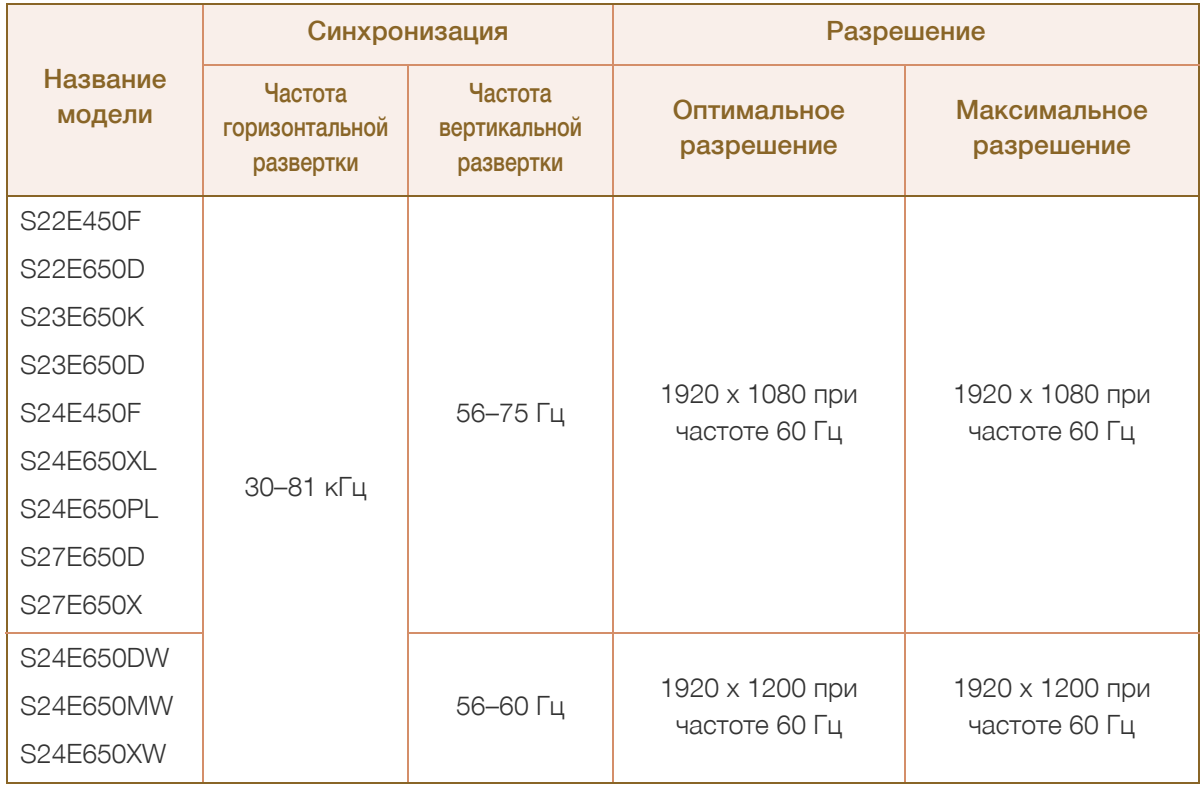

Если сигнал, соответствующий стандартному режиму сигнала, передается с ПК, то экран подстраивается автоматически. Если сигнал, передаваемый с компьютера, не входит в список сигналов, посылаемых в стандартном режиме, экран может оставаться пустым, хотя индикатор питания будет гореть. В этом случае измените настройки в соответствии с приведенной ниже таблицей и сведениями руководства пользователя для графической платы.

# **10 Технические характеристики**

S22E450F / S22E650D / S23E650D / S23E650K / S24E450F / S24E650PL / S24E650XL / S27E650D / S27E650X

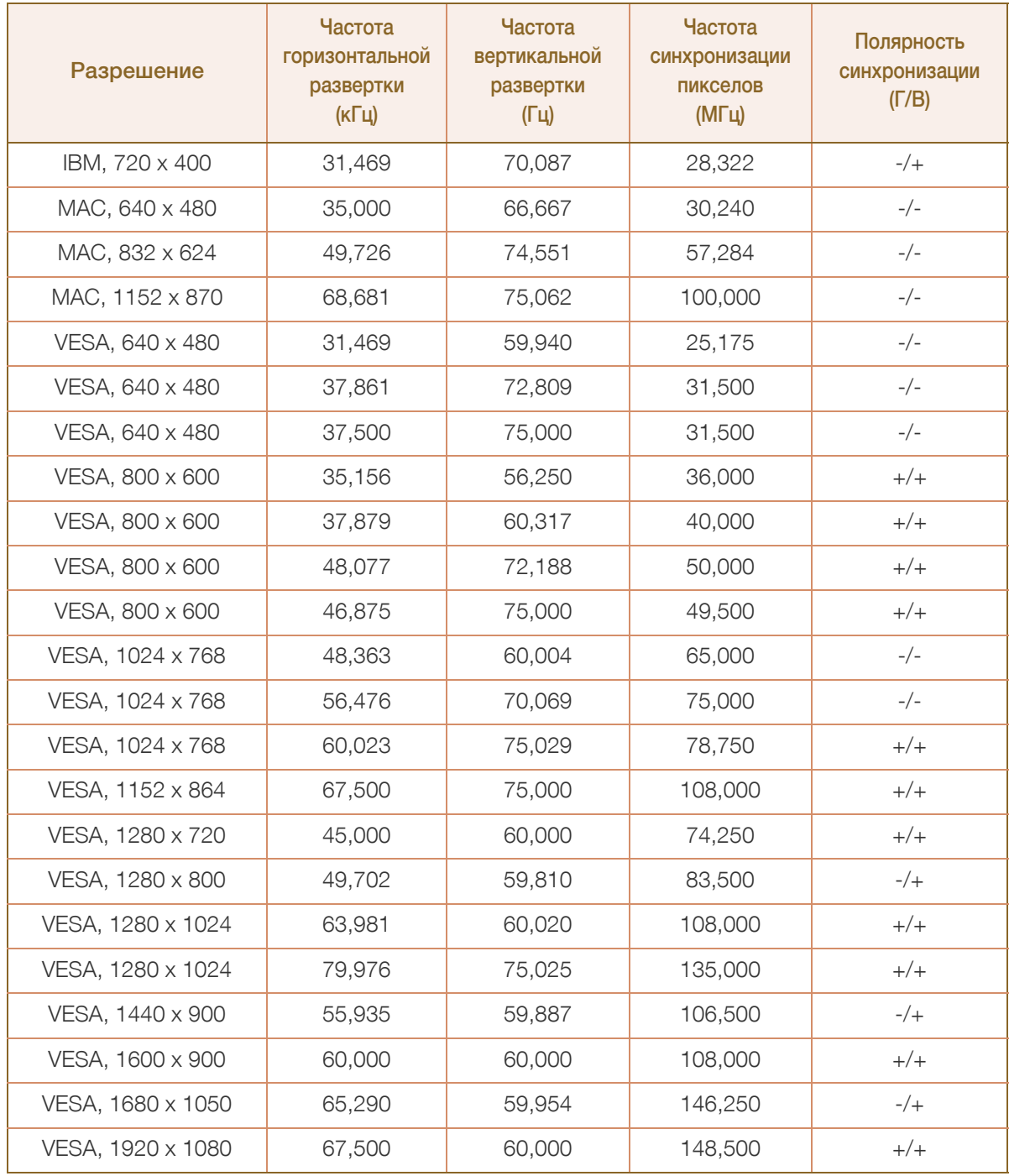

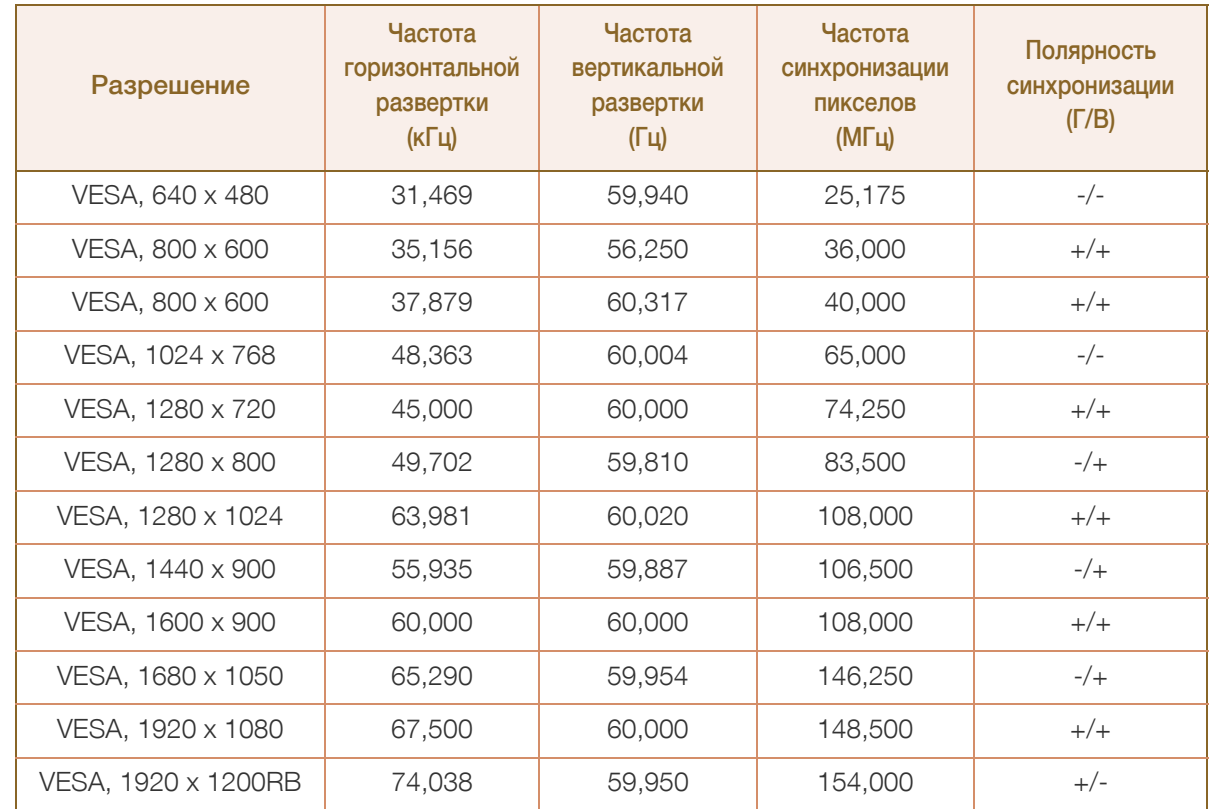

#### S24E650DW / S24E650MW / S24E650XW

Частота горизонтальной развертки

Время, необходимое для сканирования одной строки от левой стороны экрана до правой, называется горизонтальным периодом. Обратная величина горизонтального периода называется частотой горизонтальной развертки. Частота горизонтальной развертки измеряется в кГц.

Частота вертикальной развертки

Повторное отображение одного изображения несколько десятков раз в секунду позволяет видеть естественное изображение. Частота повторения называется частотой вертикальной развертки или частотой обновления и указывается в герцах (Гц).

## <span id="page-118-0"></span>Ответственность за платные услуги (стоимость услуг для клиентов)

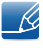

Визит специалиста сервисного центра оплачивается в следующих случаях (невзирая на предоставленную гарантию):

#### В изделии не обнаружено неисправностей

Чистка изделия, настройка, объяснение правил использования, переустановка и т.п.

- Специалист сервисного центра дает инструкции по использованию изделия или просто изменяет настройки, не разбирая изделия.
- Неисправность вызвана факторами окружающей среды (Интернет, антенна, помехи и т.п.).
- Изделие переустановлено или к нему подключены дополнительные устройства после первоначальной установки.
- Изделие переустановлено и перенесено в другое место в помещении либо в другое здание.
- Клиенту необходимы инструкции по использованию изделия, произведенного другой компанией.
- Клиенту необходимы инструкции по работе в сети или использованию программы, произведенной другой компанией.
- Клиенту необходимо установить программное обеспечение и настроить изделие.
- Специалист сервисного центра обнаруживает загрязнения или инородные материалы внутри изделия и удаляет их.
- <sup>z</sup> Клиенту необходима установка изделия в случае приобретения его в Интернете или на дому.

#### Повреждение изделия по вине клиента

Повреждение изделия вызвано неправильным обращением или неаккуратным ремонтом.

Если повреждение изделия вызвано одной из следующих причин:

- Внешнее воздействие или падение.
- Использование источников питания или дополнительных изделий, не являющихся продукцией Samsung.
- Ремонт, произведенный лицом, которое не является инженером сторонней обслуживающей компании или партнером Samsung Electronics Co., Ltd.
- Ремонт, произведенный клиентом, а также модернизация изделия.
- Подключение изделия к сети с неподходящим напряжением или включение его в недопустимую электрическую схему.
- Несоблюдение мер предосторожности, приведенных в Руководстве пользователя.

## Приложение

### Прочее

- Поломка изделия по причине стихийного бедствия (удар молнии, пожар, землетрясение, наводнение и т.п.).
- Закончились или пришли в негодность расходные компоненты (аккумулятор, тонер, флуоресцентные и обычные лампы, фильтр и т.п.).
- Если клиент требует обслуживания, но изделие полностью исправно, то работу специалиста  $\overline{\mathcal{R}}$ необходимо будет оплатить. Рекомендуем прочитать Руководство пользователя прежде, чем обращаться в сервисный центр.

## <span id="page-120-0"></span>Правильная утилизация

## Правильная утилизация изделия (Использованное электрическое и электронное оборудование)

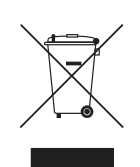

(Действительно для стран, использующих систему раздельного сбора отходов)

Наличие данного значка показывает, что изделие и его электронные аксессуары (например, зарядное устройство, гарнитура, кабель USB) по окончании их срока службы нельзя утилизировать вместе с другими бытовыми отходами. Во избежание нанесения вреда окружающей среде и здоровью людей при неконтролируемой утилизации, а также для обеспечения возможности переработки для повторного использования, утилизируйте изделие и его электронные аксессуары отдельно от прочих отходов.

Сведения о месте и способе утилизации изделия в соответствии с нормами природоохранного законодательства можно получить у продавца или в соответствующей государственной организации.

Бизнес-пользователи должны обратиться к своему поставщику и ознакомиться с условиями договора купли-продажи. Запрещается утилизировать изделие и его электронные аксессуары вместе с другими производственными отходами.

## <span id="page-121-0"></span>Терминология

#### OSD (Экранное меню)

Экранное меню (OSD) позволяет изменять настройки для оптимизации качества изображения. С помощью выводимого на экран меню можно изменять яркость, оттенок, размер и другие настройки.

#### Гамма

Меню «Гамма» служит для регулировки шкалы яркости, представляющей средние тона изображения. Регулировка яркости увеличивает яркость всего изображения, а регулировка параметра «Гамма» увеличивает яркость только участков со средней яркостью.

#### Шкала яркости

Шкалой яркости называют уровни интенсивности цвета, которые отражают изменение цвета от темных областей изображения к ярким. Изменение яркости экрана выражается изменениями черного и белого, а шкала яркости относится к средней области между черным и белым. Изменение шкалы яркости с помощью настройки «Гамма» изменяет среднюю яркость экрана.

#### Частота развертки

Частота развертки, или частота обновления, — это частота обновления экрана. Данные изображения передаются, когда осуществляется обновление экрана, хотя это обновление незаметно невооруженным глазом. Количество обновлений экрана называется частотой развертки и измеряется в герцах. Частота развертки 60 Гц означает, что изображение обновляется 60 раз в секунду. Частота развертки зависит от производительности видеокарты компьютера и монитора.

#### Частота горизонтальной развертки

Выводимое на экран монитора изображение состоит из множества точек (пикселей). Пиксели передаются как горизонтальные линии, которые затем объединяются по вертикали для создания изображения. Развертка по горизонтали измеряется в килогерцах (кГц) и указывает, сколько раз в секунду горизонтальные линии передаются в монитор и выводятся на экран. Развертка по горизонтали 85 означает, что горизонтальные линии, из которых состоит изображение, передаются 85000 раз в секунду и частота развертки по горизонтали равна 85 кГц.

#### Частота вертикальной развертки

Одно изображение состоит из множества горизонтальных линий. Развертка по вертикали измеряется в герцах (Гц) и указывает, сколько изображений в секунду может создаваться из этих горизонтальных линий. Развертка по вертикали 60 означает, что изображение передается 60 раз в секунду. Частота вертикальной развертки также называется «частотой обновления» и влияет на мерцание экрана.

#### Разрешение

Разрешение — это количество пикселей, формирующих экран по горизонтали и вертикали. От разрешения зависит уровень детализации.

Чем выше разрешение дисплея, тем больше информации на экране и тем лучше дисплей подходит для одновременного выполнения нескольких задач.

Например, при разрешении 1920 x 1080 экран состоит из 1920 пикселей по горизонтали (разрешение по горизонтали) и 1080 линий по вертикали (разрешение по вертикали).

#### Plug & Play

Функция Plug & Play обеспечивает автоматический обмен информацией между монитором и ПК для обеспечения оптимального отображения.

Для выполнения функции Plug & Play в мониторе используется международный стандарт VESA DDC.

# Указатель

### M

[MultiScreen](#page-94-0) 95

## S

[SAMSUNG MAGIC Angle](#page-61-0) 62 [SAMSUNG MAGIC Bright](#page-59-0) 60 [SAMSUNG MAGIC Upscale](#page-63-0) 64

## А

[Авторское](#page-7-0) право 8

## В

[Вопросы](#page-99-0) и ответы 100 Время [отклика](#page-67-0) 68 Время [отображения](#page-79-0) 80 Время [повторного](#page-89-0) нажатия клавиш 90

### Г

[Гамма](#page-76-0) 77 [Грубо](#page-70-0) 71

## Д

Действия перед [обращением](#page-96-0) в сервисный центр Samsung 97

## З

[Зеленый](#page-73-0) 74

## И

[Игровой](#page-58-0) режим 59 [ИНФОРМАЦИЯ](#page-91-0) 92 Интел [экосохр](#page-82-0) 83

## К

[Контраст](#page-55-0) 56 [Красный](#page-72-0) 73

М

Меры [предосторожности](#page-10-0) 11

## О

[Обнаружение](#page-90-0) источника 91 [Общие](#page-101-0) 102 [Ответственность](#page-118-0) за платные услуги (стоимость услуг для клиентов) 119 [Оттенок](#page-75-0) 76

## П

Перед [подключением](#page-43-0) 44 Подключение и [использование](#page-44-0) компьютера 45

[Правильная](#page-120-0) утилизация 121

Правильное положение тела при [использовании](#page-19-0) устройства 20

[Прозрачность](#page-80-0) 81

#### Р

Режим [отдыха](#page-57-0) глаз 58 [Режим](#page-87-0) ПК/AV 88 Режим экономии [электроэнергии](#page-113-0) 114

## С

[Сбросить](#page-81-0) все 82 [Синий](#page-74-0) 75

## Т

Таблица [стандартных](#page-115-0) режимов сигнала 116 [Таймер](#page-83-0) выкл Плюс 84

# Указатель

[Терминология](#page-121-0) 122 [Точно](#page-71-0) 72

## У

[Уровень](#page-66-0) черного HDMI 67 [Установка](#page-37-0) 38

Ф

Формат [изображения](#page-64-0) 65

## Ч

[Четкость](#page-56-0) 57 [Чистка](#page-8-0) 9

Э

[Элементы](#page-22-0) 23

## Я

[Язык](#page-77-0) 78 [Яркость](#page-54-0) 55